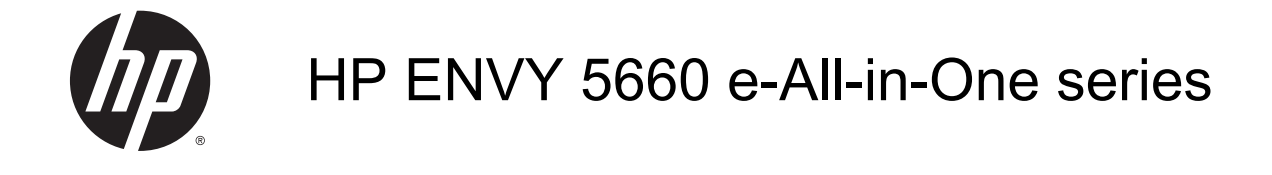

# Inhoudsopgave

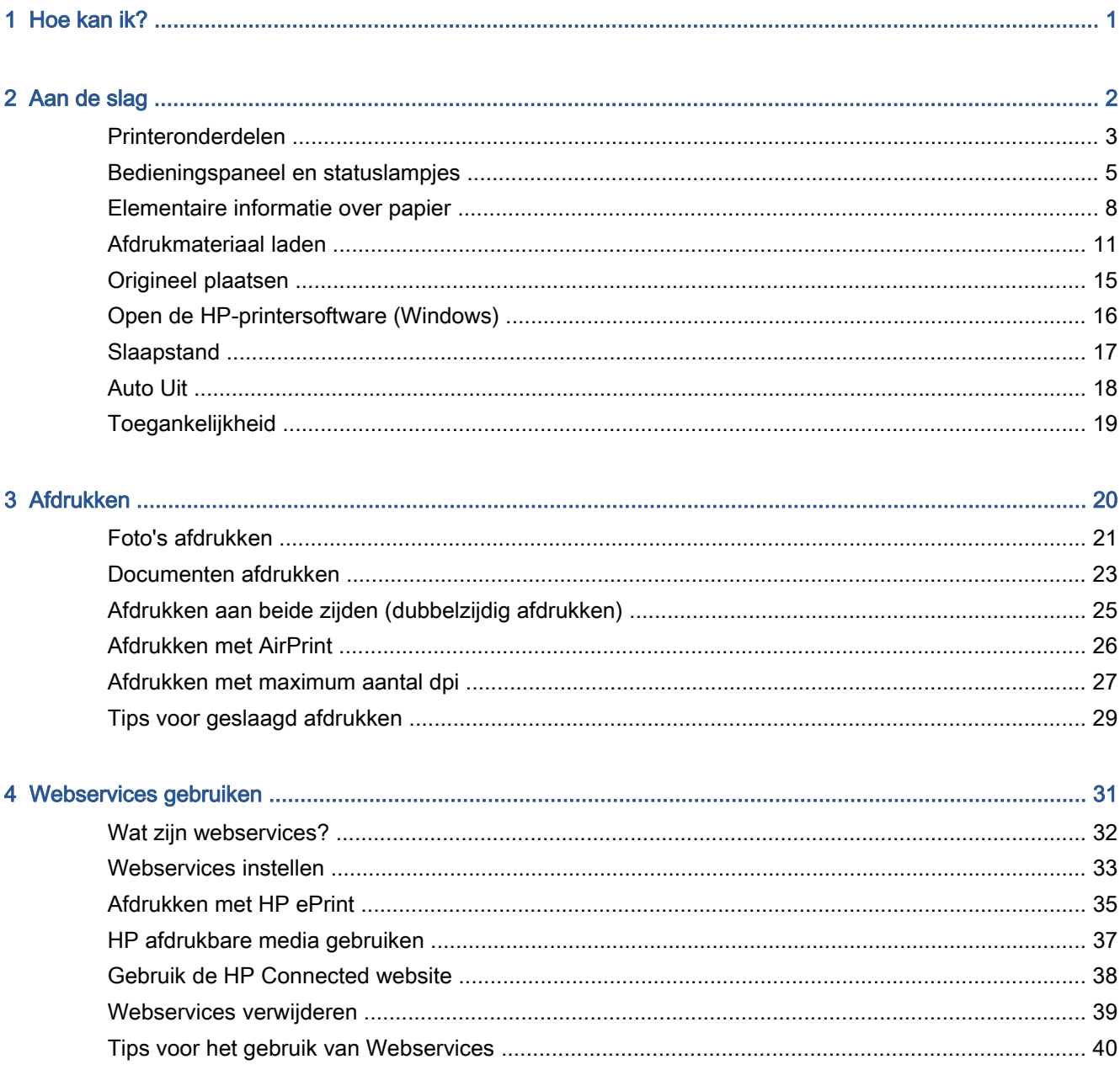

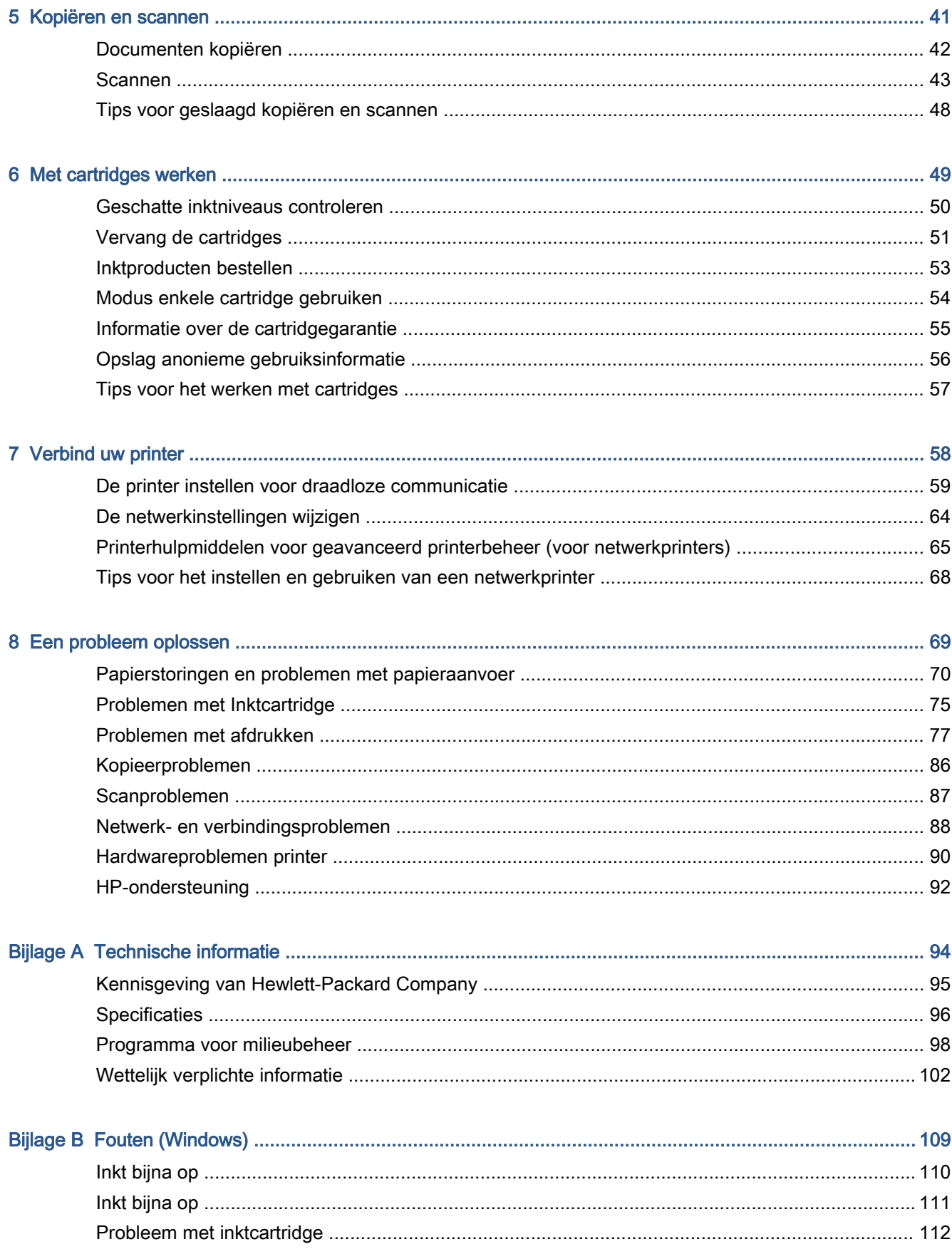

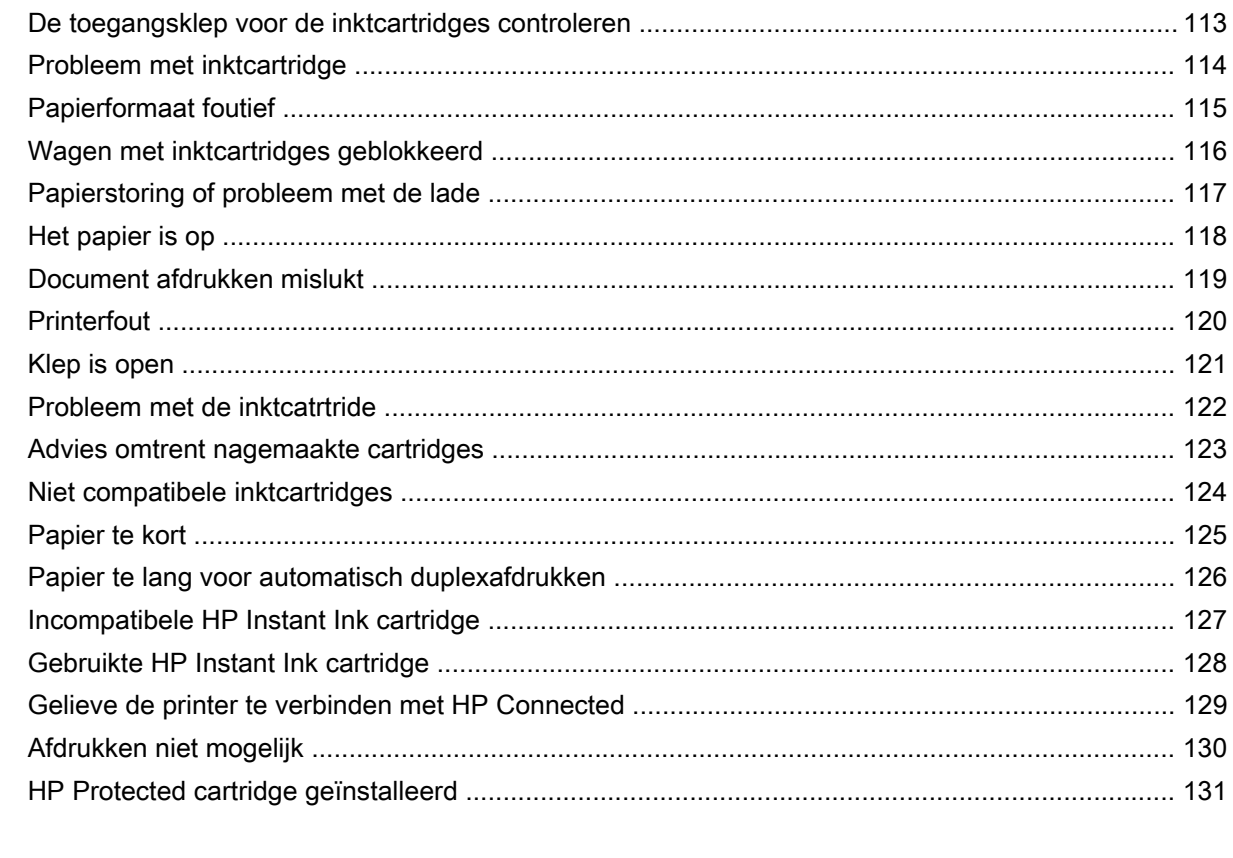

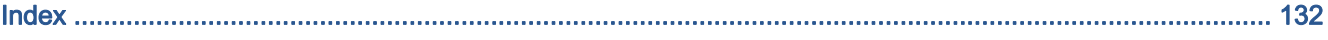

# <span id="page-6-0"></span>1 Hoe kan ik?

Leren hoe u uw HP ENVY 5660 series moet gebruiken

- [Aan de slag op pagina 2](#page-7-0)
- [Afdrukken op pagina 20](#page-25-0)
- [Webservices gebruiken op pagina 31](#page-36-0)
- [Kopiëren en scannen op pagina 41](#page-46-0)
- [Met cartridges werken op pagina 49](#page-54-0)
- [Verbind uw printer op pagina 58](#page-63-0)
- [Technische informatie op pagina 94](#page-99-0)
- [Een probleem oplossen op pagina 69](#page-74-0)

# <span id="page-7-0"></span>2 Aan de slag

Dit gedeelte bevat de volgende onderwerpen:

- [Printeronderdelen](#page-8-0)
- [Bedieningspaneel en statuslampjes](#page-10-0)
- **•** [Elementaire informatie over papier](#page-13-0)
- [Afdrukmateriaal laden](#page-16-0)
- [Origineel plaatsen](#page-20-0)
- [Open de HP-printersoftware \(Windows\)](#page-21-0)
- [Slaapstand](#page-22-0)
- [Auto Uit](#page-23-0)
- [Toegankelijkheid](#page-24-0)

# <span id="page-8-0"></span>Printeronderdelen

### Voorzijde

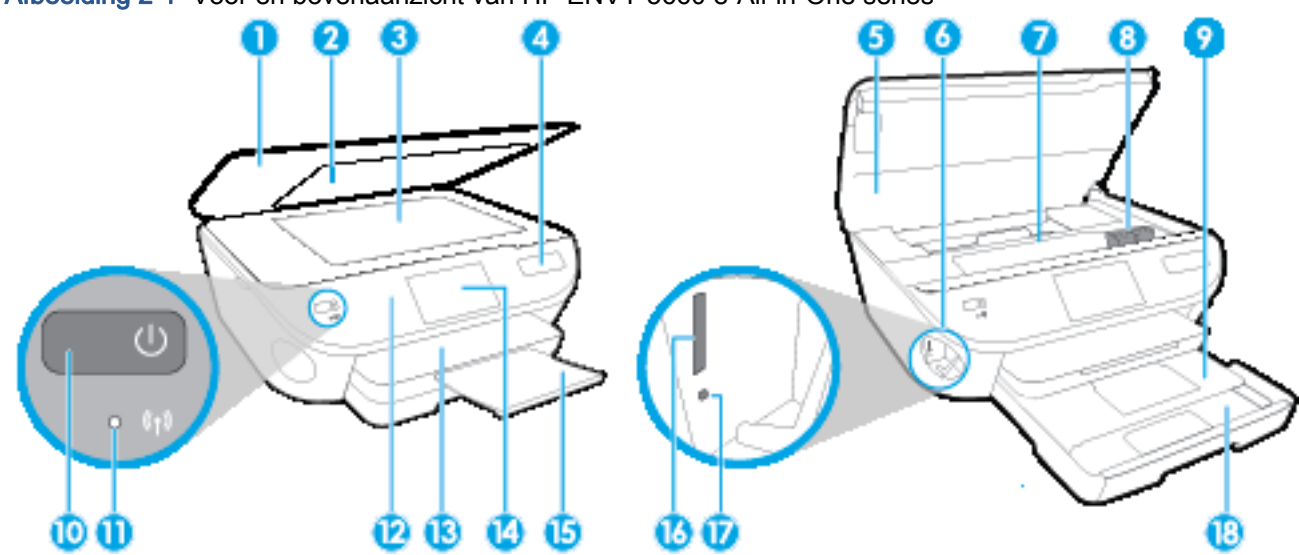

Afbeelding 2-1 Voor en bovenaanzicht van HP ENVY 5660 e-All-in-One series

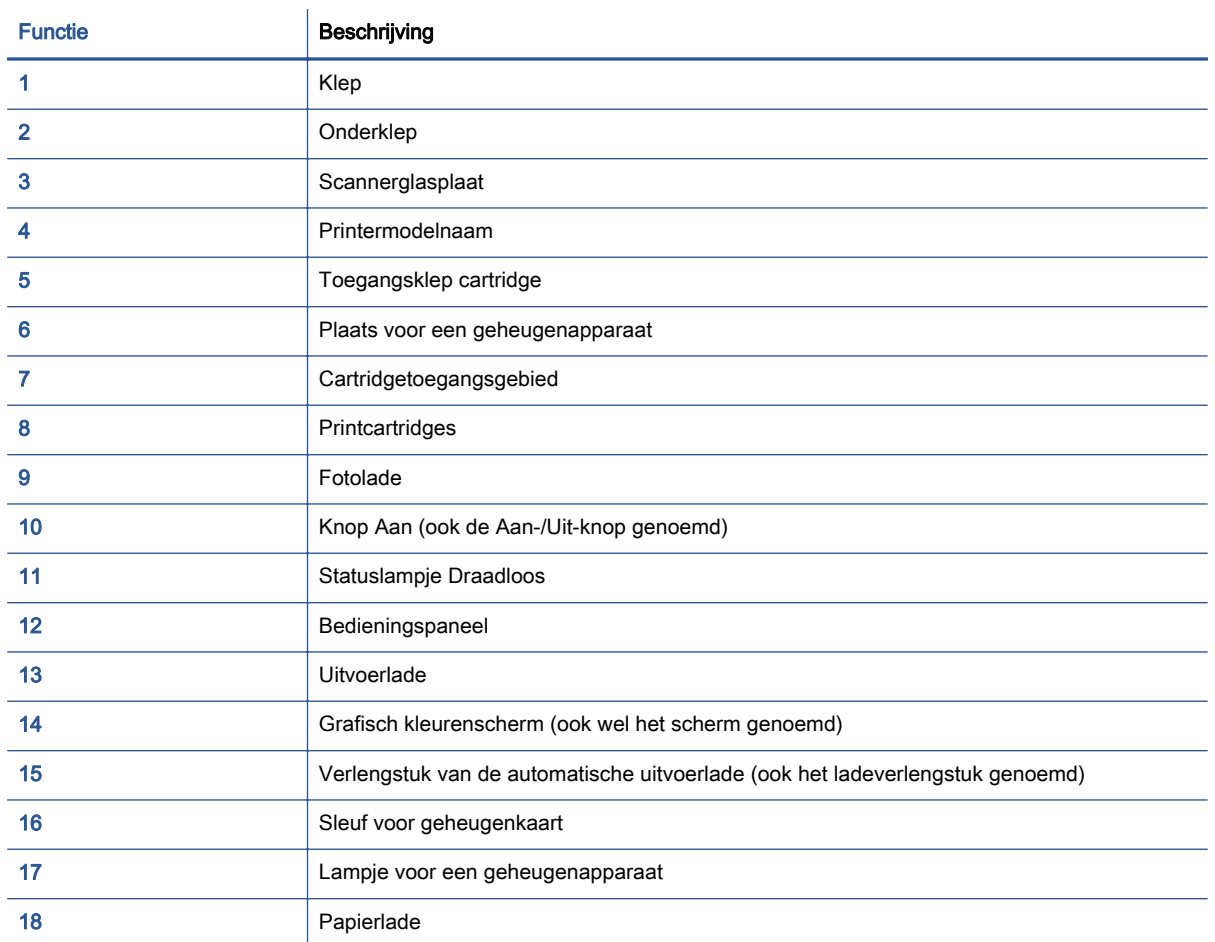

### Achteraanzicht

### Afbeelding 2-2 Achteraanzicht HP ENVY 5660 e-All-in-One series

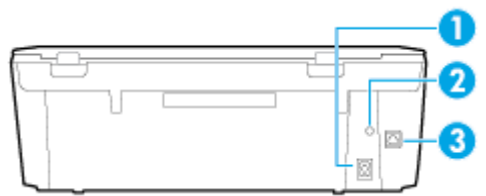

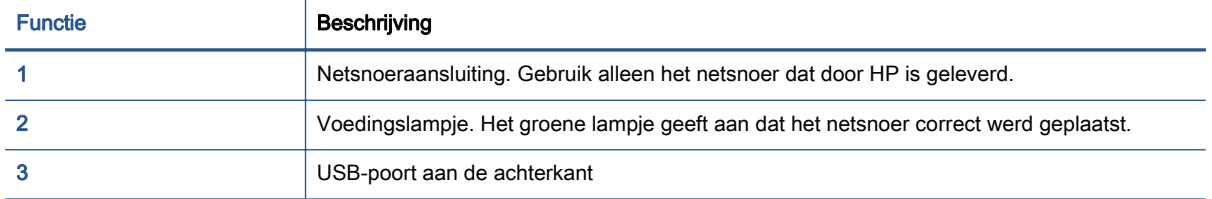

# <span id="page-10-0"></span>Bedieningspaneel en statuslampjes

### Overzicht knoppen en lampjes

In het volgende diagram en de bijbehorende tabel vindt u een kort overzicht van de functies op het bedieningspaneel van de printer.

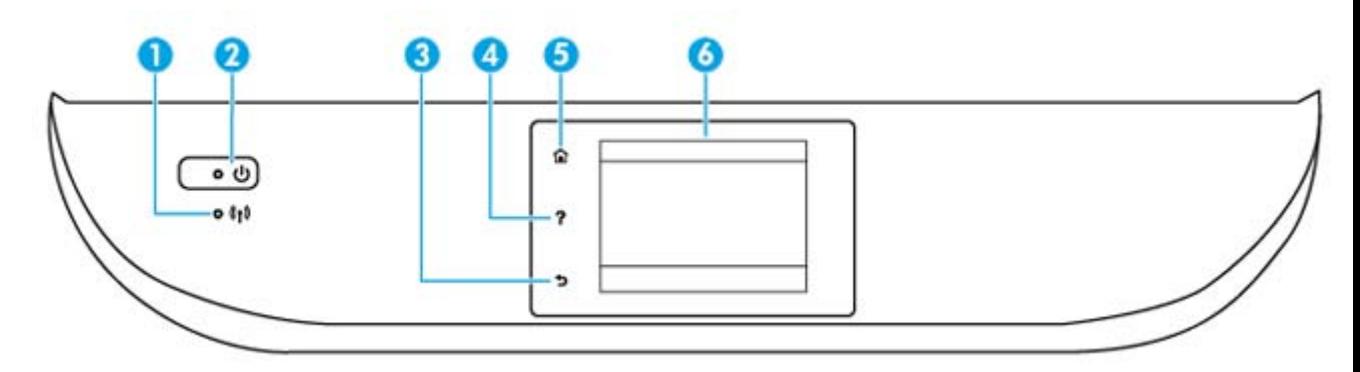

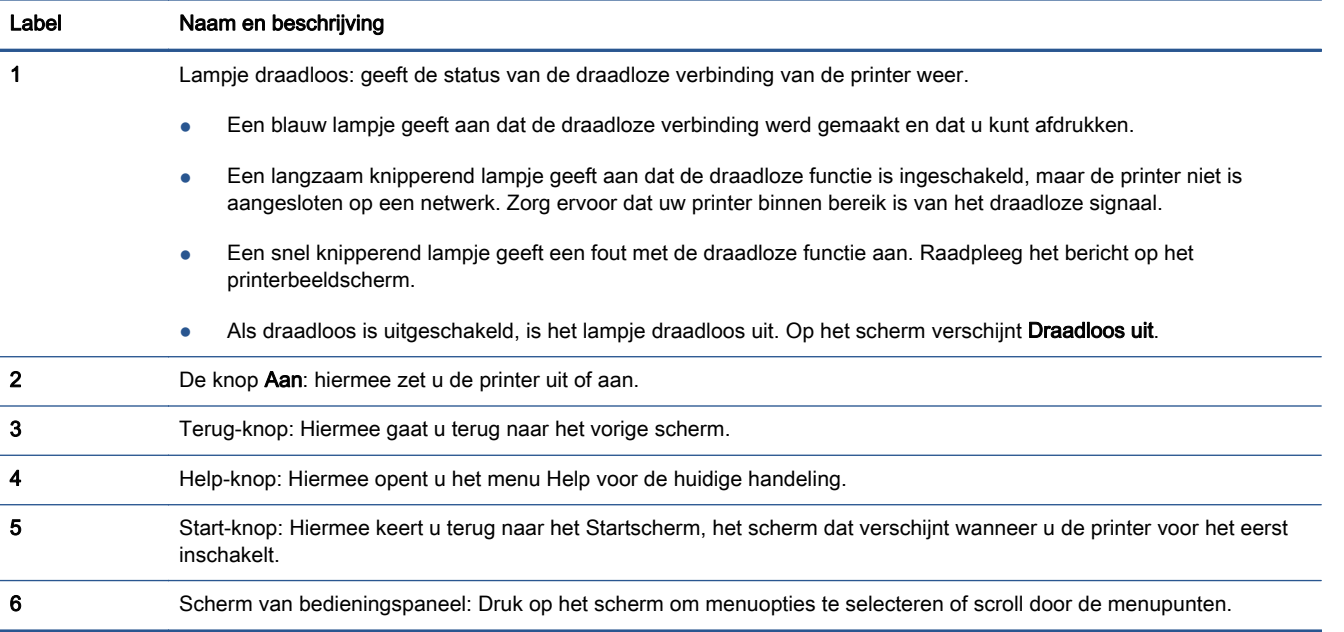

### Schermpictogrammen bedieningspaneel

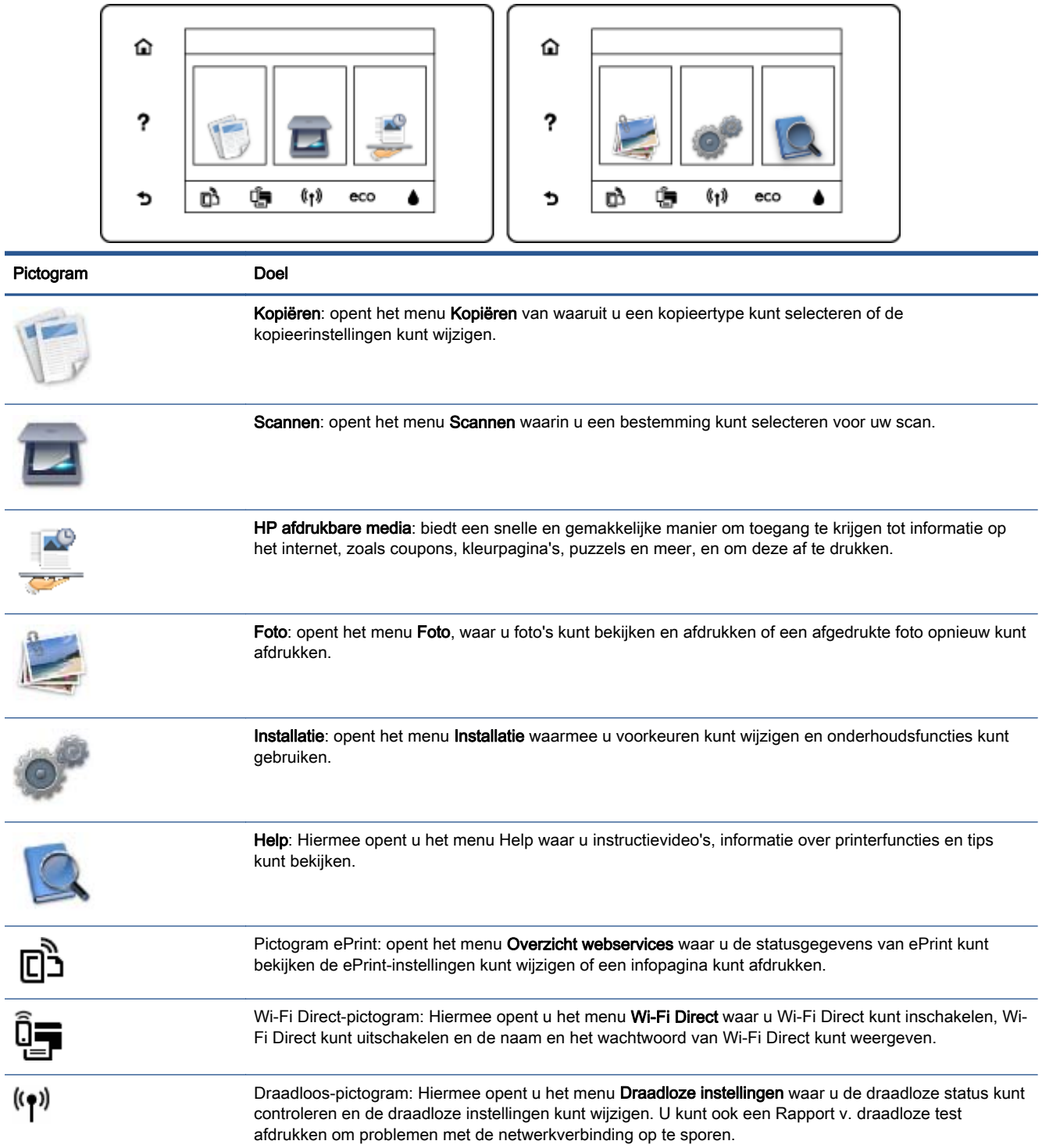

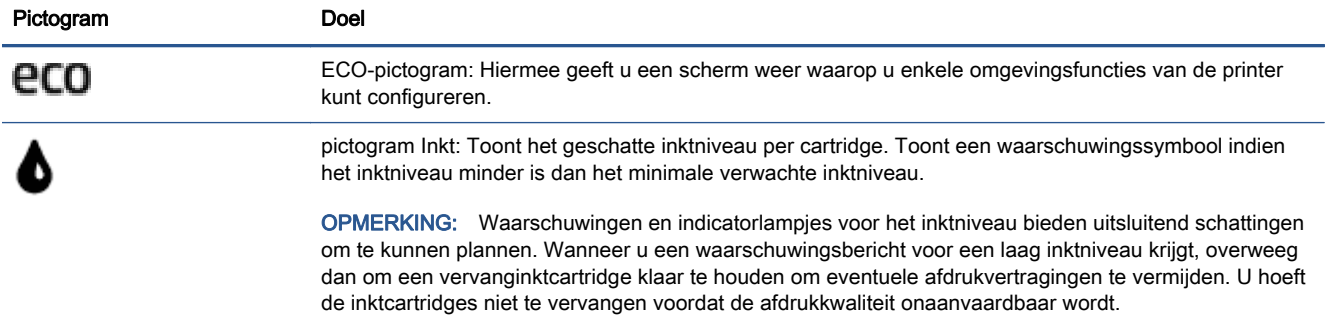

### <span id="page-13-0"></span>Elementaire informatie over papier

De printer is ontwikkeld voor het correct verwerken van de meeste afdrukmaterialen voor kantoorgebruik. Wij raden aan om enkele afdrukmaterialen te testen voordat u er grote hoeveelheden van aankoopt. Gebruik HP-afdrukmateriaal voor de beste afdrukkwaliteit. Bezoek de website van HP op [www.hp.com](http://www.hp.com) voor meer informatie over HP-afdrukmateriaal.

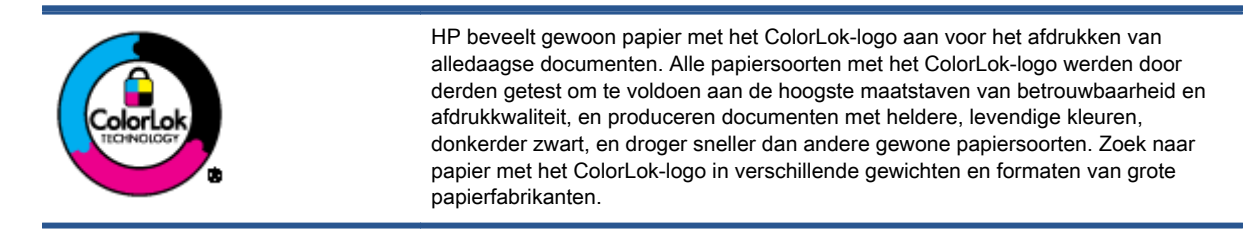

#### Dit gedeelte bevat de volgende onderwerpen:

- Aanbevolen papiersoorten om af te drukken
- **[HP-papier bestellen](#page-15-0)**
- [Tips voor de keuze en het gebruik van papier](#page-15-0)

### Aanbevolen papiersoorten om af te drukken

Voor een optimale afdrukkwaliteit adviseren wij u alleen HP-papier te gebruiken dat voor deze bepaalde afdruktaak is bedoeld.

Het is mogelijk dat in uw land/regio bepaalde papiersoorten niet beschikbaar zijn.

### Foto's printen

### **• HP Premium Plus fotopapier**

HP Premium Plus fotopapier is het beste fotopapier van HP voor de best mogelijke fotokwaliteit. Met HP Premium Plus fotopapier drukt u de mooiste foto's af die meteen droog zijn. U kunt ze dus meteen na het afdrukken doorgeven. Dit papier is verkrijgbaar in diverse formaten, waaronder A4, 21,6 x 27,9 cm (8,5 x 11 inch), 10 x 15 cm (4 x 6 inch), 13 x 18 cm (5 x 7 inch) en A3 en in twee afwerkingen – glanzend of licht glanzend (halfglanzend). Ideaal om in te kaderen, als presentatie of om uw beste foto's en speciale fotoprojecten uit te delen. HP Premium Plus fotopapier biedt uitzonderlijke, duurzame resultaten van een professionele kwaliteit.

### **HP Geavanceerd fotopapier**

Dit dikke fotopapier heeft een sneldrogende, veegvaste afwerking. Het papier is bestand tegen water, vegen, vingerafdrukken en vochtigheid. De foto's die u op deze papiersoort afdrukt, lijken op foto's die u in een winkel hebt laten afdrukken. Het is beschikbaar in verschillende formaten, waaronder A4,  $8.5 \times 11$  inches,  $10 \times 15$  cm (4 x 6 inches),  $13 \times 18$  cm (5 x 7 inches) en met twee afwerkingen - glanzend of zachte glans (gesatineerd mat). Het is zuurvrij voor duurzame documenten.

### **HP Everyday fotopapier**

Druk kleurige, alledaagse snapshots goedkoop af, met papier dat is ontworpen voor gewone fotoafdrukken. Dit voordelige fotopapier droogt snel en is direct te verwerken. Dit papier produceert scherpe foto's met elke inkjetprinter. Het is verkrijgbaar met semi-glanzende

afwerking in diverse formaten, waaronder A4, 8,5 x 11 inch en10 x 15 cm (4 x 6 inch). Het is zuurvrij voor duurzame documenten.

### **HP Photo Value Packs:**

HP Photo Value Packs zijn pakketten die originele inktcartridges van HP en HP Geavanceerd fotopapier bevatten waardoor u tijd bespaart en u niet meer hoeft na te denken over het afdrukken van betaalbare professionele foto's met uw HP-printer. Originele HP-inkt en HP Advanced fotopapier zijn op elkaar afgestemd zodat de levensduur van uw foto's wordt verlengd en uw foto's steeds weer levendig zijn. Zeer geschikt voor het afdrukken van een vakantie vol foto's of meerdere afdrukken die men kan delen.

### Zakelijke documenten

### HP Premium Presentation papier 120 g, Mat

Dit is zwaar dubbelzijdig mat papier, perfect voor presentaties, voorstellen, rapporten en nieuwsbrieven. Het is extra zwaar voor een indrukwekkende uitstraling.

### ● HP brochurepapier 180 g glanzend of HP professioneel papier 180 glanzend

Papier is glanzend gecoat aan twee zijden voor dubbelzijdig afdrukken. Dit papier is een ideale keuze voor reproducties van fotokwaliteit, omslagen van bedrijfsrapporten, speciale presentaties, brochures, mailings en kalenders.

### ● HP brochurepapier 180 g mat of HP professioneel papier 180 mat

Papier is mat gecoat aan twee zijden voor dubbelzijdig afdrukken. Dit papier is een ideale keuze voor reproducties van fotokwaliteit, omslagen van bedrijfsrapporten, speciale presentaties, brochures, mailings en kalenders.

### Standaard afdrukken

Alle papieren op de lijst voor de dagelijkse afdrukfunctie ColorLok Technology voor minder vlekken, scherper zwart en heldere kleuren.

### **HP Helderwit Inkjetpapier**

HP Helderwit Inkjetpapier levert contrastrijke kleuren en scherp afgedrukte tekst op. Dit papier is dik genoeg voor dubbelzijdig afdrukken in kleur, zodat het ideaal is voor nieuwsbrieven, rapporten en folders.

### HP -afdrukpapier

HP Printing Paper is multifunctioneel papier van hoge kwaliteit. Hiermee vervaardigt u documenten die er veel professioneler uitzien dan documenten die op standaardpapier of kopieerpapier zijn afgedrukt. Het is zuurvrij voor duurzame documenten.

### **HP Office Paper**

HP Office Paper is multifunctioneel papier van hoge kwaliteit. Het is geschikt voor kopieën, schetsen, memo's en andere alledaagse documenten. Het is zuurvrij voor duurzame documenten.

### **HP Office Gerecycled papier**

HP Office gerecycled papier is multifunctioneel papier van hoge kwaliteit, gemaakt met 30 % gerecyclede vezels.

### <span id="page-15-0"></span>HP-papier bestellen

De printer is ontwikkeld voor het correct verwerken van de meeste afdrukmaterialen voor kantoorgebruik. Gebruik HP-afdrukmateriaal voor de beste afdrukkwaliteit.

Als u papier en andere materialen van HP wilt bestellen, gaat u naar [www.hp.com.](http://www.hp.com) Momenteel zijn sommige delen van de website van HP alleen beschikbaar in het Engels.

HP raadt eenvoudig papier met het ColorLok-logo aan voor het afdrukken en kopiëren van alledaagse documenten. Al het papier met het ColorLok-logo is onafhankelijk getest om aan de hoogste standaarden van betrouwbaarheid en afdrukkwaliteit te voldoen, en documenten te produceren met heldere kleuren, scherper zwart en die sneller drogen dan normaal eenvoudig papier. Zoek naar papier met het ColorLok-logo in verschillende gewichten en formaten van grote papierfabrikanten.

### Tips voor de keuze en het gebruik van papier

Voor de beste resultaten moet u zich aan de volgende richtlijnen houden.

- Plaats slechts één papiersoort tegelijkertijd in de papier- of fotolade.
- Zorg er bij het laden van de lade voor dat het papier juist is geplaatst.
- Plaats niet te veel papier in de lade.
- Om papierstoringen, een matige afdrukkwaliteit en andere afdrukproblemen te vermijden, kunt u de volgende papiersoorten beter niet in de lade plaatsen:
	- Formulieren die uit meerdere delen bestaan
	- Afdrukmateriaal dat is beschadigd, gekruld of verkreukeld
	- Afdrukmateriaal met inkepingen of perforaties
	- Afdrukmateriaal met een zware textuur of reliëf of afdrukmateriaal dat inkt niet goed absorbeert
	- Afdrukmateriaal dat te dun is of gemakkelijk kan worden uitgerekt
	- Afdrukmateriaal met nietjes of paperclips

### <span id="page-16-0"></span>Afdrukmateriaal laden

Selecteer een papierformaat om verder te gaan.

### Papier van klein formaat plaatsen

1. Trek de fotolade uit.

Als u de fotolade niet ziet, trekt u de uitvoerlade uit de printer.

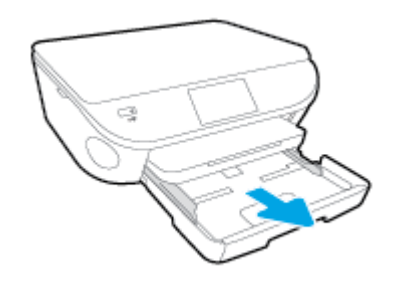

- 2. Plaats papier.
	- Plaats een stapel fotopapier met de afdrukzijde omlaag in de fotolade.

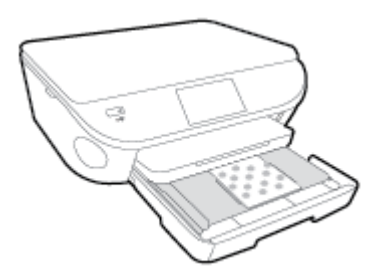

- Schuif het fotopapier zo ver mogelijk in de printer tot de stapel niet verder kan.
- 3. Druk de fotolade weer naar binnen.
- 4. Wijzig of behoud de papierinstellingen op het scherm van de printer.

### Papier met volledig formaat plaatsen

1. Trek de papierlade naar buiten, schuif de papierbreedtegeleiders naar buiten en verwijder alle andere media uit de lade.

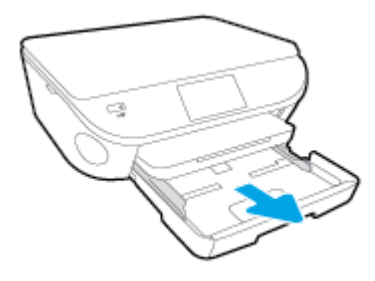

- 2. Plaats papier.
	- Plaats de stapel papier in de papierlade met de korte rand naar voren en de afdrukzijde naar beneden.
	- Schuif het papier zo ver mogelijk in de printer.
	- Schuif de papierbreedtegeleiders naar binnen tot deze tegen de rand van het papier aankomen.

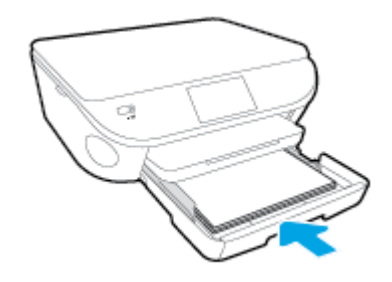

- 3. Druk de papierlade weer naar binnen.
- 4. Wijzig of behoud de papierinstellingen op het scherm van de printer.

### Legal-papier plaatsen

1. Trek de papierlade naar buiten, schuif de papierbreedtegeleiders naar buiten en verwijder alle andere media uit de lade.

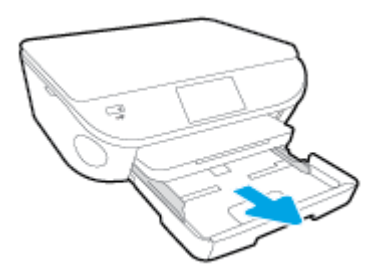

2. Ontgrendel en open de voorkant van de papierlade.

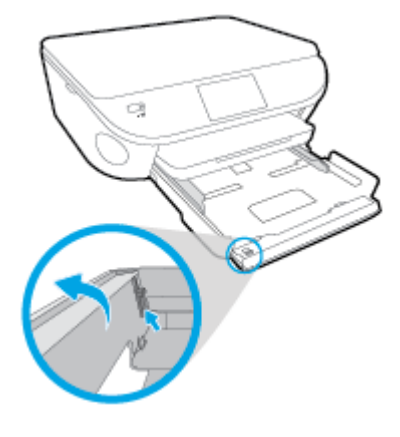

3. Plaats papier.

- Plaats de stapel papier in de papierlade met de korte rand naar voren en de afdrukzijde naar beneden.
- Schuif het papier zo ver mogelijk in de printer.

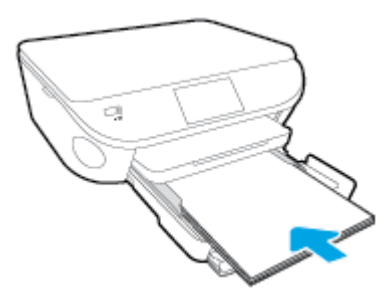

Schuif de papierbreedtegeleiders naar binnen tot deze tegen de rand van het papier aankomen.

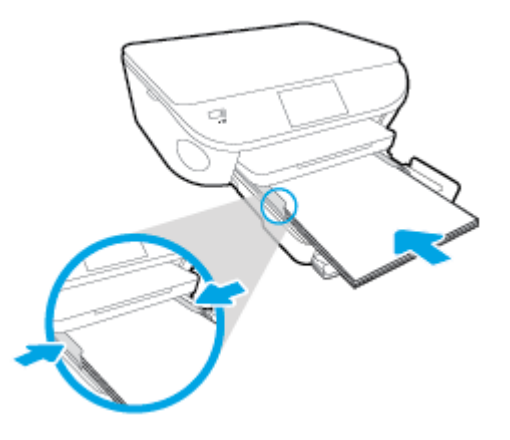

- 4. Druk de papierlade weer naar binnen.
- 5. Wijzig of behoud de papierinstellingen op het scherm van de printer.

### Enveloppen laden

1. Trek de papierlade naar buiten, schuif de papierbreedtegeleiders naar buiten en verwijder alle andere media uit de lade.

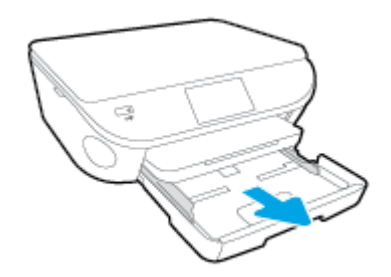

- 2. Enveloppen plaatsen
	- Plaats een of meerdere enveloppen in het midden in de invoerlade. De afdrukzijde moet naar beneden zijn gericht. De klep moeten zich aan de linkerkant bevinden en omhoog zijn gericht.

● Schuif de stapel enveloppen naar zo diep mogelijk in de lade tot de stapel niet verder kan.

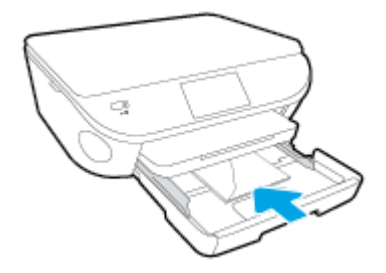

- Schuif de papierbreedtegeleiders naar binnen totdat deze tegen de stapel enveloppen komen.
- 3. Druk de papierlade weer naar binnen.
- 4. Wijzig of behoud de papierinstellingen op het scherm van de printer.

# <span id="page-20-0"></span>Origineel plaatsen

### Een origineel op de glasplaat van de scanner leggen

1. Til de scannerklep op.

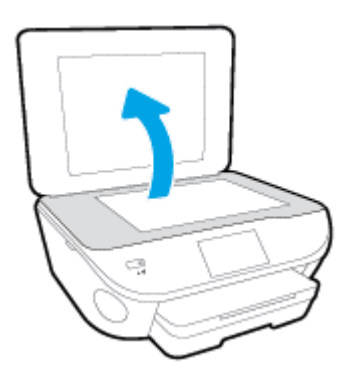

2. Plaats het origineel met de bedrukte zijde omlaag tegen de rechterbenedenhoek van de glasplaat.

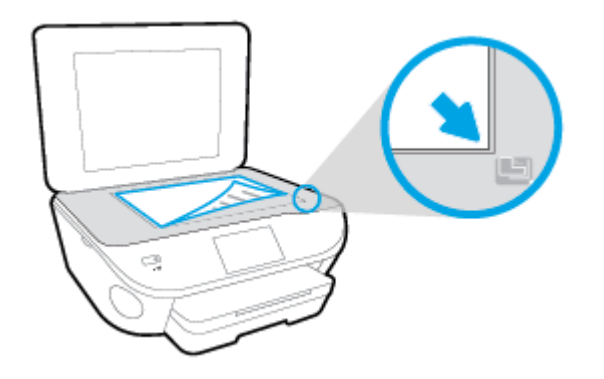

3. Sluit de scannerklep.

## <span id="page-21-0"></span>Open de HP-printersoftware (Windows)

Na het installeren van de HP-printersoftware kunt u, afhankelijk van uw besturingssysteem, het volgende doen:

- Windows 8.1: Klik op de pijl naar beneden in de linkerbenedenhoek van het Start-scherm en selecteer de printernaam.
- Windows 8: Klik met de rechtermuisknop op een leeg gebied van het Start-scherm en klik op Alle apps op de app-balk en selecteer de printernaam.
- Windows 7, Windows Vista en Windows XP: Klik in het bureaublad op Start, selecteer Alle programma's, klik op HP en klik op de map van de printer. Selecteer dan het pictogram met de printernaam.

# <span id="page-22-0"></span>**Slaapstand**

- Het stroomverbruik wordt beperkt in Slaapstand.
- Na oorspronkelijke configuratie van de printer zal deze na vijf minuten inactiviteit naar Slaapstand gaan.
- De wachttijd om in Slaapstand te gaan kan via het bedieningspaneel worden ingesteld.

### Tijd naar Slaapstand instellen

1. Druk in het Startscherm op (Installatie).

- 2. Druk op Voorkeuren.
- 3. Blader door de opties en druk op Slaapstand.
- 4. Raak Na 5 minuten, of Na 10 minuten, of Za 15 minuten aan.

## <span id="page-23-0"></span>Auto Uit

Auto Uit wordt standaard automatisch ingeschakeld wanneer u de printer aanzet. Wanneer Auto Uit is ingeschakeld, schakelt de printer automatisch uit na 2 uur inactiviteit om het stroomverbruik te helpen beperken. Auto Uit zet de printer helemaal uit, u moet dus de Aan-knop gebruiken om hem weer aan te zetten. Zelfs wanneer Auto Uit is uitgeschakeld is ingesteld, gaat de printer naar Slaapstand na 5 minuten inactiviteit om het energieverbruik te helpen beperken.

U kunt de Auto Uit instelling vanaf het bedieningspaneel wijzigen.

### De Auto Uit-instelling wijzigen

1. Selecteer Voorkeuren in het schermStart van het printerbeeldscherm.

OPMERKING: Als u het scherm Start niet ziet, drukt u de Start-knop in.

- 2. Selecteer Auto Uit in het menu Voorkeuren.
- 3. Selecteer in het menu Auto Uit Aan of Uit en druk dan op OK om de instelling te bevestigen.

Na wijziging werkt de printer volgens de nieuwe instelling.

### <span id="page-24-0"></span>Toegankelijkheid

De printer beschikt over een aantal functies die de printer toegankelijk maken voor gebruikers met bepaalde handicaps.

### Visuele handicap

De HP-software die bij de printer is geleverd, is geschikt voor gebruikers met een visuele handicap of verminderd zicht door gebruik van de toegankelijkheidsopties en -functies van uw besturingssysteem. Ook ondersteunt de software de meeste technologische hulpprogramma's zoals schermlezers, braillelezers en spraak‑naar‑tekst‑toepassingen. Voor gebruikers die kleurenblind zijn, beschikken de gekleurde knoppen en tabs in de HP-software over tekstlabels en pictogrammen die de vereiste actie aangeven.

### **Mobiliteit**

Voor gebruikers met mobiliteitsproblemen kunnen de functies van de HP-software worden uitgevoerd via toetsenbordopdrachten. De HP-software ondersteunt ook de toegankelijkheidsopties van Windows zoals StickyKeys, ToggleKeys, FilterKeys en MouseKeys. Ook gebruikers met beperkte kracht en een beperkt bereik kunnen de printerkleppen, knoppen, papierladen en breedtegeleiders voor het papier bedienen.

### **Ondersteuning**

Meer informatie over de toegankelijkheid van dit product en HP's streven naar optimale producttoegankelijkheid vindt u op de website van HP op [www.hp.com/accessibility](http://www.hp.com/accessibility) .

Voor informatie over de toegankelijkheid op Mac OS X gaat u naar de website van Apple op [www.apple.com/accessibility.](http://www.apple.com/accessibility/)

# <span id="page-25-0"></span>3 Afdrukken

De meeste afdrukinstellingen worden in de software automatisch afgehandeld. Wijzig de instellingen uitsluitend handmatig indien u de afdrukkwaliteit wilt veranderen, u wilt afdrukken op speciale papiersoorten of als u speciale functies wilt gebruiken.

Dit gedeelte bevat de volgende onderwerpen:

- [Foto's afdrukken](#page-26-0)
- [Documenten afdrukken](#page-28-0)
- [Afdrukken aan beide zijden \(dubbelzijdig afdrukken\)](#page-30-0)
- [Afdrukken met AirPrint](#page-31-0)
- [Afdrukken met maximum aantal dpi](#page-32-0)
- [Tips voor geslaagd afdrukken](#page-34-0)

### <span id="page-26-0"></span>Foto's afdrukken

Zorg ervoor dat er fotopapier in de fotolade is geplaatst.

### Foto's van een geheugenapparaat afdrukken

1. Plaats een geheugenapparaat in de sleuf.

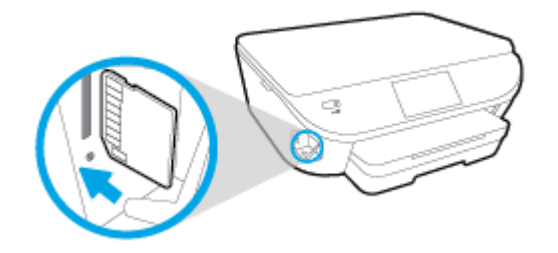

- 2. Selecteer op het scherm van de printer een foto die u wilt afdrukken en druk op Doorgaan.
- 3. Geef het aantal af te drukken foto's.
- 4. Druk op  $\Box$  (Bewerken) om de helderheid te wijzigen of om de geselecteerde foto bij te snijden of te roteren, of druk op (Afdrukinstellingen) om gebruik te maken van functies als Rodeogencorrectie of Foto verbeteren.
- 5. Druk op Doorgaan om een afdrukvoorbeeld van de geselecteerde foto te bekijken.
- 6. Raak Afdrukken aan om te beginnen met afdrukken.

### Foto's afdrukken vanaf de printersoftware

- 1. Selecteer vanuit uw software Afdrukken.
- 2. Zorg ervoor dat uw printer is geselecteerd.
- 3. Klik op de knop waarmee u het dialoogvenster Eigenschappen opent.

Afhankelijk van uw softwaretoepassing heeft deze knop de naam Eigenschappen, Opties, Printerinstellingen, Printereigenschappen, Printer of Voorkeuren.

- 4. Selecteer de gewenste opties.
	- Selecteer in het tabblad Indeling de afdrukstand Staand of Liggend.
	- Selecteer in het tabblad Papier/Kwaliteit het juiste papiertype in de vervolgkeuzelijst Media in het deelvenster Ladekeuze. Kies vervolgens het juiste afdrukkwaliteit in de vervolgkeuzelijst Instelling afdrukkwaliteit.
	- Klik op de knop Geavanceerd en selecteer vervolgens het juiste papierformaat uit het vervolgkeuzemenu Papierformaat.
- 5. Klik op OK om terug naar het dialoogvenster Eigenschappen te gaan.
- 6. Klik op OK en klik vervolgens op Afdrukken of OK in het dialoogvenster Afdrukken.

OPMERKING: Als de afdruk klaar is, moet u ongebruikt fotopapier uit de papierlade verwijderen. Bewaar het fotopapier zo dat het niet kan omkrullen, dit kan de afdrukkwaliteit verminderen.

### Foto's afdrukken vanaf de computer (OS X)

- 1. Plaats papier in de lade. Zie [Afdrukmateriaal laden op pagina 11](#page-16-0) voor meer informatie.
- 2. In het menu Bestand in uw software kiest u Afdrukken.
- 3. Zorg ervoor dat uw printer is geselecteerd.
- 4. Stel de afdrukopties in.

Als het gedeelte Opties in het dialoogvenster Afdrukken niet wordt weergegeven, klik dan op Details weergeven.

**COPMERKING:** De volgende opties zijn beschikbaar voor een printer met USB-verbinding. De positie van de opties kan verschillen van toepassing tot toepassing.

a. Kies in het pop-upmenu Papierformaat Het juiste papierformaat.

**OPMERKING:** Als u het Papierformaat wijzigt, zorg er dan voor dat u het correcte papier hebt geplaatst en dat u het overeenkomstige papierformaat op het bedieningspaneel van de printer hebt ingesteld.

- b. Selecteer een Afdrukstand.
- c. Kies uit het pop-upmenu Papiersoort/Kwaliteit en kies vervolgens de volgende instellingen:
	- **Papiertype**: de juiste soort fotopapier
	- Kwaliteit: Beste of Maximum dpi
	- Klik op het driehoekje Kleuropties en selecteer dan de juiste Fotoherstel optie.
		- Uit: brengt geen wijzigingen aan de afbeelding.
		- Normaal: hiermee wordt het beeld automatisch scherp gesteld; hiermee past u de scherpte van het beeld enigszins aan.
- 5. Selecteer desgewenst nog andere afdrukinstellingen en klik op Afdrukken.

### <span id="page-28-0"></span>Documenten afdrukken

Zorg ervoor dat er papier in de papierlade is geplaatst.

### Een document afdrukken

- 1. Selecteer vanuit uw software Afdrukken.
- 2. Zorg ervoor dat uw printer is geselecteerd.
- 3. Klik op de knop waarmee u het dialoogvenster Eigenschappen opent.

Afhankelijk van uw softwaretoepassing heeft deze knop de naam Eigenschappen, Opties, Printerinstellingen, Printereigenschappen, Printer of Voorkeuren.

- 4. Selecteer de gewenste opties.
	- Selecteer in het tabblad Indeling de afdrukstand Staand of Liggend.
	- Selecteer in het tabblad Papier/Kwaliteit het juiste papiertype in de vervolgkeuzelijst Media in het deelvenster Ladekeuze. Kies vervolgens het juiste afdrukkwaliteit in de vervolgkeuzelijst Instelling afdrukkwaliteit.
	- Klik op de knop Geavanceerd en selecteer vervolgens het juiste papierformaat uit het vervolgkeuzemenu Papierformaat.
- 5. Klik op OK om het dialoogvenster Eigenschappen te sluiten.
- 6. Klik op Afdrukken of OK om het afdrukken te starten.

#### Om documenten af te drukken (OS X)

- 1. Plaats papier in de lade. Zie [Afdrukmateriaal laden op pagina 11](#page-16-0) voor meer informatie.
- 2. In het menu Bestand in uw software kiest u Afdrukken.
- 3. Zorg ervoor dat uw printer is geselecteerd.
- 4. Geef de pagina-eigenschappen.

Als het gedeelte Opties in het dialoogvenster Afdrukken niet wordt weergegeven, klik dan op Details weergeven.

**OPMERKING:** De volgende opties zijn beschikbaar voor een printer met USB-verbinding. De positie van de opties kan verschillen van toepassing tot toepassing.

Geef het papierformaat op.

**OPMERKING:** Als u het Papierformaat wijzigt, zorg er dan voor dat u het correcte papier hebt geplaatst en dat u het overeenkomstige papierformaat op het bedieningspaneel van de printer hebt ingesteld.

- Selecteer de afdrukstand.
- Geef het vergrotings- of verkleiningspercentage op.
- 5. Klik op Afdrukken.

OPMERKING: Indien uw afgedrukte documenten niet overeenstemmen met de papiermarges, moet u ervoor zorgen dat u de juiste taal en regio hebt geselecteerd. Selecteer op het printerbeeldscherm Instellingen en kies dan Voorkeuren. Kies uw taal en vervolgens de regio uit de gegeven opties. De juiste instellingen voor Taal / regio garanderen dat de printer beschikt over de juiste standaardpapierformaten.

## <span id="page-30-0"></span>Afdrukken aan beide zijden (dubbelzijdig afdrukken)

### Afdrukken op beide zijden van de pagina

U kunt automatisch dubbelzijdig afdrukken op een vel papier door middel van het mechanisme voor automatisch dubbelzijdig afdrukken (duplexeenheid).

- 1. Selecteer Afdrukken in uw software.
- 2. Zorg ervoor dat uw printer is geselecteerd.
- 3. Klik op de knop waarmee u het dialoogvenster Eigenschappen opent.

Afhankelijk van uw softwaretoepassing heeft deze knop de naam Eigenschappen, Opties, Printerinstellingen, Printereigenschappen, Printer of Voorkeuren.

- 4. Selecteer de gewenste opties.
	- Selecteer in het tabblad Indelingen de oriëntatie Portret of Landschap en selecteer Aan de lange zijde overslaan of Aan de korte zijde overslaan in het vervolgkeuzemenu Dubbelzijdig afdrukken.
	- Selecteer in het tabblad Papier/Kwaliteit het juiste papiertype in de vervolgkeuzelijst Media in het deelvenster Ladekeuze. Kies vervolgens het juiste afdrukkwaliteit in de vervolgkeuzelijst Instelling afdrukkwaliteit.
	- Klik op Geavanceerd in het gedeelte Papier/uitvoer en selecteer het papierformaat uit de vervolgkeuzelijst Papierformaat.

OPMERKING: Als u het Papierformaat wijzigt, zorg er dan voor dat u het correcte papier hebt geplaatst en dat u het overeenkomstige papierformaat op het bedieningspaneel van de printer hebt ingesteld.

5. Klik op OK om af te drukken.

OPMERKING: Nadat er één pagina van het document is afgedrukt, wacht u tot de printer het papier automatisch opnieuw opneemt om de andere zijde af te drukken. U hoeft niets te doen.

### Afdrukken op beide zijden van de pagina (OS X)

- 1. In het menu Bestand in uw software kiest u Afdrukken.
- 2. In het dialoogvenster Afdrukken kiest u in de vervolgkeuzelijst voor Instellingen.
- 3. Kies hoe u de dubbelzijdige afdrukken wilt binden en klik op Afdrukken.

### <span id="page-31-0"></span>Afdrukken met AirPrint

Afdrukken door middel van AirPrint van Apple wordt ondersteund voor iOS 4.2 en Mac OS X 10.7 of later. Gebruik AirPrint om draadloos vanaf een iPad (iOS 4.2), iPhone (3GS of later), of iPod touch (derde generatie of later) af te drukken in de volgende mobiele toepassingen:

- Mail
- Foto's
- Safari
- Ondersteunde toepassingen van derden, bijvoorbeeld Evernote

Om AirPrint te kunnen gebruiken, moet u voor het volgende zorgen:

- De printer en het Apple-toestel moeten op hetzelfde netwerk als uw toestel met AirPrint zijn aangesloten. Ga naar [www.hp.com/go/mobileprinting](http://www.hp.com/go/mobileprinting) voor meer informatie over het gebruik van AirPrint en over welke HP-producten compatibel zijn met AirPrint.
- Plaats papier dat overeenkomt met de papierinstellingen van de printer.

### <span id="page-32-0"></span>Afdrukken met maximum aantal dpi

Gebruik de modus maximum dpi ("dots per inch") om scherpe afbeeldingen van hoge kwaliteit op fotopapier af te drukken.

Afdrukken met Maximum dpi duurt langer dan wanneer u afdrukt met andere instellingen en bestanden nemen meer schijfruimte in beslag.

### Afdrukken met maximale dpi

- 1. Selecteer Afdrukken in uw software.
- 2. Zorg ervoor dat uw printer is geselecteerd.
- 3. Klik op de knop waarmee u het dialoogvenster Eigenschappen opent.

Afhankelijk van uw softwaretoepassing heeft deze knop de naam Eigenschappen, Opties, Printerinstellingen, Printereigenschappen, Printer of Voorkeuren.

- 4. Klik op de tab Papier/Kwaliteit.
- 5. Selecteer in de vervolgkeuzelijst Afdrukmateriaal om het de juiste papiersoort en de juiste afdrukkwaliteit te kiezen.
- 6. Klik op de knop Geavanceerd.
- 7. Selecteer Ja bij Printerfuncties in het vervolgkeuzemenu Afdrukken in maximum dpi.
- 8. Selecteer een papierformaat in de vervolgkeuzelijst Grootte.
- 9. Klik op OK om de geavanceerde opties te sluiten.
- 10. Bevestig de Afdrukstand in het tabblad Indeling en klik vervolgens op OK om af te drukken.

### Afdrukken met behulp van max. dpi (OS X)

- 1. In het menu Bestand in uw software kiest u Afdrukken.
- 2. Zorg ervoor dat uw printer is geselecteerd.
- 3. Stel de afdrukopties in.

Als het gedeelte Opties in het dialoogvenster Afdrukken niet wordt weergegeven, klik dan op Details weergeven.

**OPMERKING:** De volgende opties zijn beschikbaar voor een printer met USB-verbinding. De positie van de opties kan verschillen van toepassing tot toepassing.

a. Kies in het pop-upmenu Papierformaat Het juiste papierformaat.

**OPMERKING:** Als u het Papierformaat wijzigt, zorg er dan voor dat u het correcte papier hebt geplaatst en dat u het overeenkomstige papierformaat op het bedieningspaneel van de printer hebt ingesteld.

b. Kies uit het pop-upmenu Papiersoort/Kwaliteit en kies vervolgens de volgende instellingen:

- Papiertype: Het juiste papiertype
- **Kwaliteit: Maximum dpi**
- 4. Selecteer desgewenst nog andere afdrukinstellingen en klik op Afdrukken.

### <span id="page-34-0"></span>Tips voor geslaagd afdrukken

Gebruik de volgende tips om geslaagd af te drukken.

### Tips voor afdrukken naar een computer

Voor meer informatie over het afdrukken van documenten, foto's of enveloppen van een computer gaat u naar onderstaande links voor instructies afhakelijk van uw besturingssysteem.

- Meer informatie over hoe u foto's kunt afdrukken die op uw computer zijn opgeslagen. [Klik hier](http://h20180.www2.hp.com/apps/Nav?h_pagetype=s-924&h_client=s-h-e004-01&h_keyword=lp70039-win-LS5640&h_lang=nl&h_cc=nl) [voor meer informatie online](http://h20180.www2.hp.com/apps/Nav?h_pagetype=s-924&h_client=s-h-e004-01&h_keyword=lp70039-win-LS5640&h_lang=nl&h_cc=nl).
- Ontdek hoe u enveloppen afdrukt vanaf een computer. [Klik hier voor meer informatie online](http://h20180.www2.hp.com/apps/Nav?h_pagetype=s-924&h_client=s-h-e004-01&h_keyword=lp70040-win-LS5640&h_lang=nl&h_cc=nl).

#### Tips voor inkt en papier

- Gebruik originele HP-cartridges. Originele HP-cartridges zijn speciaal ontworpen en getest voor HP-printers, zodat u keer op keer fantastische resultaten krijgt.
- Controleer of er nog voldoende inkt in de cartridges zit. Om de geschatte inktniveaus te bekijken, drukt u op (Inkt) op het Startscherm.

Om meer tips te ontdekken over werken met cartridges, zie [Tips voor het werken met cartridges](#page-62-0) [op pagina 57](#page-62-0) voor meer informatie.

- Plaats een stapel papier, niet slechts een pagina. Gebruik schoon en vlak papier van hetzelfde formaat. Controleer of er maar een papiersoort tegelijk is geladen
- Verschuif de papierbreedtegeleiders in de papierlade totdat deze vlak tegen het papier aanliggen. Zorg dat de papierbreedtegeleiders het papier in de papierlade niet buigen.
- Stel de instellingen voor de afdrukkwaliteit en het papierformaat in overeenstemming met de papiersoort en het papierformaat dat is geplaatst in de papierlade.

### Tips voor printerinstellingen

- Selecteer in het tabblad Papier/Kwaliteit het juiste papiertype in de vervolgkeuzelijst Media in het deelvenster Ladekeuze. Kies vervolgens het juiste afdrukkwaliteit in de vervolgkeuzelijst Instelling afdrukkwaliteit.
- Selecteer een geschikt papierformaat uit de vervolgkeuzelijst Papiersoort in het dialoogvenster Geavanceerde opties. Op het dialoogvenster Geavanceerde opties door te klikken op de knopGeavanceerd op het tabblad Instellingen of Papier/Kwaliteit.
- Om de standaardinstellingen te wijzigen, klikt u op Afdrukken &Scannen en Voorkeuren instellen in de printersoftware.

Afhankelijk van het besturingssysteem dat u gebruikt, gaat u op een van de volgende manieren te werk om de printersoftware te openen:

- Windows 8.1: Klik op de pijl naar beneden in de linkerbenedenhoek van het Start-scherm en selecteer de printernaam.
- Windows 8: Klik met de rechtermuisknop op het scherm Start, klik op Alle apps op de balk App en klik vervolgens op het pictogram met de naam van uw printer.
- Windows 7, Windows Vista en Windows XP: Klik vanaf het bureaublad van de computer op Start, selecteer Alle programma's, klik op HP, klik op HP ENVY 5660 series en vervolgens op HP ENVY 5660 series.
- Indien u een zwart-witdocument met uitsluitend zwarte inkt wilt afdrukken, klikt u op de knop Geavanceerd. Selecteer in het vervolgkeuzemenu Afdrukken in grijstinten Alleen zwarte inkt en klik vervolgens op de knop OK.

### Tips voor printerinstellingen

- Gebruik op het dialoogvenster Afdrukken het vervolgkeuzemenu Papierformaat om het formaat te selecteren van het papier dat in de printer is geplaatst.
- Kies op het dialoogvenster Afdrukken het pop-upmenu Papiersoort/kwaliteit om de juiste papiersoort en -kwaliteit te selecteren.
- Indien u een zwart-wit-document wilt afdrukken met uitsluitend zwarte inkt, kiest u Papiersoort/ kwaliteit uit het vervolgkeuzemenu en vervolgens Grijstinten uit het vervolgkeuzemenu Kleur.

### **Notities**

- HP-inktcartridges zijn ontworpen voor en getest op HP-printers en HP-papier, zodat u altijd bent verzekerd van fantastische resultaten.
	- OPMERKING: HP kan de kwaliteit of betrouwbaarheid van materiaal dat niet van HP is, niet garanderen. Onderhoud of herstellingen aan het apparaat die nodig zijn door het gebruik van dergelijk materiaal, worden niet gedekt door de garantie.

Als u meent dat u originele HP-inktcartridges hebt aangeschaft, gaat u naar:

[www.hp.com/go/anticounterfeit](http://www.hp.com/go/anticounterfeit)

Waarschuwingen en indicatorlampjes voor het inktniveau bieden uitsluitend schattingen om te kunnen plannen.

OPMERKING: Wanneer u een waarschuwingsbericht voor een laag inktniveau krijgt, overweeg dan om een vervangcartridge klaar te houden om eventuele afdrukvertragingen te vermijden. U hoeft de printcartridges niet te vervangen voor de afdrukkwaliteit onaanvaardbaar wordt.

- Software-instellingen geselecteerd in de print driver zijn enkel van toepassing op afdrukken, niet op kopiëren of scannen.
- U kunt uw document op beide zijden van het vel papier afdrukken.
# 4 Webservices gebruiken

- [Wat zijn webservices?](#page-37-0)
- [Webservices instellen](#page-38-0)
- [Afdrukken met HP ePrint](#page-40-0)
- [HP afdrukbare media gebruiken](#page-42-0)
- [Gebruik de HP Connected website](#page-43-0)
- [Webservices verwijderen](#page-44-0)
- [Tips voor het gebruik van Webservices](#page-45-0)

# <span id="page-37-0"></span>Wat zijn webservices?

#### ePrint

● ePrint is een gratis service van HP waarmee u op elk gewenst moment en vanaf elke locatie kunt afdrukken op uw printer met internetaansluiting. Het is zo eenvoudig als een e-mail sturen naar het e-mailadres dat is toegekend aan uw printer wanneer u Webservices op de printer activeert. Er zijn geen speciale stuurprogramma's of software nodig. Als u een e-mail kunt versturen, kunt u met ePrint vanaf elke locatie documenten afdrukken.

Zodra u zich hebt geregistreerd voor een account op HP Connected [\(www.hpconnected.com\)](http://h20180.www2.hp.com/apps/Nav?h_pagetype=s-924&h_client=s-h-e004-01&h_keyword=lp70014-all&h_lang=nl&h_cc=nl), kunt u zich aanmelden om de ePrint-taakstatus te bekijken, uw ePrint-printerwachtrij te beheren, te controleren wie het e-mailadres van uw ePrint-printer mag gebruiken om af te drukken en hulp mag krijgen voor ePrint.

#### HP afdrukbare media

Met HP afdrukbare media kunt u gemakkelijk vooraf opgemaakte webinhoud lokaliseren en afdrukken, rechtstreeks vanaf uw printer. U kunt uw documenten ook digitaal scannen en opslaan op het web.

HP afdrukbare media bieden een waaier van inhoud, van bonnen tot gezinsactiviteiten, nieuws, reizen, sport, koken, foto's en nog veel meer. U kunt ook online afbeeldingen bekijken en afdrukken vanaf populaire fotosites.

Met bepaalde HP afdrukbare media kunt u de levering van appinhoud plannen voor uw printer.

Vooraf opgemaakte inhoud specifiek ontworpen voor uw printer betekent geen tekst of afbeeldingen die wegvallen en geen extra pagina's met slechts een tekstregel. Op sommige printers kunt u ook de instellingen van papier en afdrukkwaliteit kiezen op het scherm Afdrukvoorbeeld.

### <span id="page-38-0"></span>Webservices instellen

Zorg ervoor dat u draadloos bent verbonden met het internet voordat u Webservices instelt.

Gebruik een van onderstaande methodes om Web services te gebruiken:

#### Om Webservices te configureren via het bedieningspaneel van de printer

- 1. Druk op het scherm van het bedieningspaneel van de printer op Installatie.
- 2. Druk op Instellingen Web Services.
- 3. Druk op Aanvaard om de gebruiksvoorwaarden van de webservices te accepteren en deze in te schakelen.
- 4. Raak in het scherm Automatisch bijwerken aan zodat automatisch op updates voor de printer wordt gecontroleerd en productupdates automatisch worden geïnstalleerd.Ja
	- **COPMERKING:** Als er een printerupdate beschikbaar is, zal de printer de update downloaden en installeren en vervolgens opnieuw opstarten. U moet de instructies herhalen vanaf stap 1 om ePrint in te stellen.
- OPMERKING: Als er u wordt gevraagd naar proxy-instellingen en als uw netwerk proxyinstellingen gebruikt, volgt u de instructies op het scherm om een proxyserver in te stellen. Als u niet beschikt over de proxydetails, neem dan contact op met uw netwerkbeheerder of de persoon die het netwerk heeft ingesteld.
- 5. Wanneer de printer is aangesloten op de server, drukt de printer een informatiepagina af. Volg de instructies op de informatiepagina om de installatie te voltooien.

#### Om Webservices te configureren via de geïntegreerde webserver

- 1. Open de geïntegreerde webserver (EWS). Raadpleeg [De ingebouwde webserver openen](#page-71-0) [op pagina 66](#page-71-0) voor meer informatie.
- 2. Klik op de tab Webservices.
- 3. Klik in het gedeelte Instellingen webservices op Installatie en vervolgens op Doorgaan. Volg de instructies op het scherm om de gebruiksvoorwaarden te accepteren.
- 4. Wanneer u dit wordt gevraagd, kiest u ervoor om de printer te laten controleren op updates en deze te installeren.

OPMERKING: Als er een printerupdate beschikbaar is, zal de printer de update downloaden en installeren en vervolgens opnieuw opstarten. Herhaal de instructies vanaf stap 1 om ePrint in te stellen.

OPMERKING: Als er u wordt gevraagd naar proxy-instellingen en als uw netwerk proxyinstellingen gebruikt, volgt u de instructies op het scherm om een proxyserver in te stellen. Als u niet beschikt over de proxydetails, neem dan contact op met uw netwerkbeheerder of de persoon die het netwerk heeft ingesteld.

5. Wanneer de printer is aangesloten op de server, drukt de printer een informatiepagina af. Volg de instructies op de informatiepagina om de installatie te voltooien.

#### Om Webservices te configureren via de HP-printersoftware (Windows)

- 1. Open de HP-printersoftware. Zie [Open de HP-printersoftware \(Windows\) op pagina 16](#page-21-0) voor meer informatie.
- 2. Dubbelklik in het verschijnende venster op Afdrukken &Scannen en selecteer Printer verbinden met het web onder Afdrukken. De startpagina van de printer (geïntegreerde webserver) opent.
- 3. Klik op de tab Webservices.
- 4. Klik in het gedeelte Instellingen webservices op Installatie en vervolgens op Doorgaan. Volg de instructies op het scherm om de gebruiksvoorwaarden te accepteren.
- 5. Wanneer u dit wordt gevraagd, kiest u ervoor om de printer te laten controleren op updates en deze te installeren.
	- **OPMERKING:** Als er een printerupdate beschikbaar is, zal de printer de update downloaden en installeren en vervolgens opnieuw opstarten. U moet de instructies herhalen vanaf stap 1 om ePrint in te stellen.

**CPMERKING:** Als er u wordt gevraagd naar proxy-instellingen en als uw netwerk proxyinstellingen gebruikt, volgt u de instructies op het scherm om een proxyserver in te stellen. Als u niet beschikt over de details, neem dan contact op met uw netwerkbeheerder of de persoon die het netwerk heeft ingesteld.

6. Wanneer de printer is aangesloten op de server, drukt de printer een informatiepagina af. Volg de instructies op de informatiepagina om de installatie te voltooien.

# <span id="page-40-0"></span>Afdrukken met HP ePrint

HP ePrint is een gratis dienst van HP waarmee u op elk ogenblik en vanaf elke plaats waar u e-mail kunt verzenden documenten kunt afdrukken met uw HP ePrint-printer. Stuur uw documenten en foto's gewoon naar het e-mailadres dat aan uw printer werd toegewezen wanneer u webservices hebt ingeschakeld. Er zijn geen bijkomende stuurprogramma's of software nodig.

- Uw printer moet via een draadloos netwerk zijn verbonden met het internet. U kunt HP ePrint niet gebruiken via een USB-verbinding met uw computer.
- Bijlagen kunnen anders worden afgedrukt dan dat ze er uitzien in het softwareprogramma waarin ze zijn gemaakt zijn, afhankelijk van de gebruikte originele lettertypes en lay-outopties.
- Gratis productupdates worden bij deze HP ePrint geleverd. Bepaalde updates zijn mogelijk nodig om een bepaalde functionaliteit te bieden.

Zodra u zich hebt geregistreerd voor een account op HP Connected [\(www.hpconnected.com\)](http://h20180.www2.hp.com/apps/Nav?h_pagetype=s-924&h_client=s-h-e004-01&h_keyword=lp70014-all&h_lang=nl&h_cc=nl), kunt u zich aanmelden om uw ePrint-taakstatus te bekijken, uw ePrint-printerwachtrij te beheren, in te stellen wie uw ePrint-e-mailadres van de printer mag gebruiken om af te drukken en hulp voor ePrint te krijgen.

Voor u ePrint kunt gebruiken moet u ervoor zorgen dat:

- De printer is verbonden met een actief netwerk met internettoegang.
- Webservices is ingeschakeld. Zoniet wordt u gevraagd deze functies in te schakelen.

#### Een document afdrukken met ePrint van om het even welke locatie

- 1. Webservices inschakelen.
	- a. Druk in het Startscherm op het pictogram <sub>(ePrint)</sub>.
	- b. Ga akkoord met de Gebruiksvoorwaarden en volg dan de instructies op het scherm om Webservices in te schakelen.
	- c. Druk de ePrint-informatiepagina af en volg de instructies op de pagina om te registreren voor een ePrint-account.
- 2. Lokaliseer uw ePrint e-mailadres zoeken.
	- a. Druk op het pictogram ePrint in het Startscherm. U ziet het menuInstellingen webservices op het printerbeeldscherm.
	- b. Het e-mailadres van de printer verschijnt in het menu Instellingen Webservices.
- 3. Uw document naar de printer mailen om af te drukken.
	- a. Een nieuwe e-mail aanmaken en het af te drukken document toevoegen.
	- b. De e-mail naar het e-mailadres van de printer sturen.

De printer drukt het bijgevoegde document af.

OPMERKING: De ePrint-server aanvaardt geen afdruktaken via e-mail wanneer er meerdere e-mailadressen werden ingevuld in de velden "Aan" of "CC". Vul alleen het e-mailadres van HP ePrint in in het veld "Aan". Vul geen e-mailadressen in de andere velden in.

**OPMERKING:** Uw e-mail wordt afgedrukt zodra deze wordt ontvangen. Net zoals met elke e-mail is er geen enkele garantie of en wanneer deze wordt ontvangen. U kunt de afdrukstatus controleren op HP Connected [\(www.hpconnected.com\)](http://h20180.www2.hp.com/apps/Nav?h_pagetype=s-924&h_client=s-h-e004-01&h_keyword=lp70014-all&h_lang=nl&h_cc=nl).

OPMERKING: Documenten, die via ePrint worden afgedrukt, kunnen er anders uitzien dan het origineel. De stijl, de opmaak en het tekstverloop kunnen verschillen van het originele document. Voor documenten die op een hogere kwaliteit moeten worden afgedrukt (zoals bijvoorbeeld wettelijke documenten), adviseren we u het document af te drukken via de softwaretoepassing op uw computer, waar u beter kunt bepalen hoe uw afdruk eruit moet zien.

Klik hier voor meer informatie online.

# <span id="page-42-0"></span>HP afdrukbare media gebruiken

Webpagina's afdrukken zonder een computer te gebruiken door HP afdrukbare media in te stellen, een gratis HP-service. U kunt kleurenpagina's, kalenders, puzzels, recepten, kaarten en meer afdrukken afhankelijk van de toepassingen beschikbaar in uw land / regio.

Ga naar de HP Connected website voor meer informatie en specifieke voorwaarden: [www.hpconnected.com](http://h20180.www2.hp.com/apps/Nav?h_pagetype=s-924&h_client=s-h-e004-01&h_keyword=lp70014-all&h_lang=nl&h_cc=nl).

## <span id="page-43-0"></span>Gebruik de HP Connected website

Registreer op de gratis website van HP HP Connected om een verhoogde beveiliging in te stellen voor HP ePrint, geef aan welke e-mailadressen naar uw printer. U kunt ook printerupdates, meer apps en andere gratis diensten aanvragen.

Ga naar de HP Connected website voor meer informatie en specifieke voorwaarden: [www.hpconnected.com](http://h20180.www2.hp.com/apps/Nav?h_pagetype=s-924&h_client=s-h-e004-01&h_keyword=lp70014-all&h_lang=nl&h_cc=nl).

# <span id="page-44-0"></span>Webservices verwijderen

#### Webservices verwijderen

- 1. Druk op het scherm van het bedieningspaneel van de printer op (ePrint), en vervolgens op (Instellingen Webservices).
- 2. Raak Webservices verwijderen aan.

# <span id="page-45-0"></span>Tips voor het gebruik van Webservices

Gebruik onderstaande tips om apps af te drukken en HP ePrint te gebruiken.

#### Tips om apps af te drukken en HP ePrint te gebruiken

- Ontdek hoe u uw foto's online deelt en afdrukken bestelt. [Klik hier voor meer informatie online.](http://h20180.www2.hp.com/apps/Nav?h_pagetype=s-924&h_client=s-h-e004-01&h_keyword=lp70013-all&h_lang=nl&h_cc=nl)
- Ontdek meer over apps om snel en eenvoudig recepten, coupons en andere inhouden van internet af te drukken. [Klik hier voor meer informatie online](http://h20180.www2.hp.com/apps/Nav?h_pagetype=s-924&h_client=s-h-e004-01&h_keyword=lp70013-all&h_lang=nl&h_cc=nl).

# 5 Kopiëren en scannen

- [Documenten kopiëren](#page-47-0)
- [Scannen](#page-48-0)
- [Tips voor geslaagd kopiëren en scannen](#page-53-0)

### <span id="page-47-0"></span>Documenten kopiëren

Het menu Kopiëren op het printerbeeldscherm laat u toe om gemakkelijk het aantal kopieën en kleur of zwart-wit te selecteren voor het kopiëren op gewoon papier. U krijgt nu gemakkelijk toegang tot de geavanceerde instellingen, zoals het wijzigen van de papiersoort en het -formaat, het bijstellen van de helderheid van de kopie en het formaat.

#### Een enkelzijdige kopie maken

- 1. Plaats het origineel met de bedrukte zijde omlaag tegen de rechterbenedenhoek van de glasplaat.
- 2. Het aantal exemplaren en instellingen bepalen.
	- Druk in het Startscherm op Kopiëren. Voer het gewenste aantal kopieën in.
	- Als voor de optie Dubbelzijdig de waarde 1:2 is ingesteld, raakt u deze aan om 1:1 te selecteren.
	- Druk op  $\bigcirc$  (Instellingen) om het papierformaat, de papiersoort, de kwaliteit of andere instellingen te selecteren.
	- Raak  $\bigcirc$  (Terug) aan om terug te keren naar het scherm Kopiëren.
- 3. Druk op Zwart of Kleur om het kopiëren te starten.

#### Een dubbelzijdige kopie maken

- 1. Plaats het origineel met de bedrukte zijde omlaag tegen de rechterbenedenhoek van de glasplaat.
- 2. Het aantal exemplaren en instellingen bepalen.
	- Druk in het Startscherm op Kopiëren. Voer het gewenste aantal kopieën in.
	- Als voor de optie Dubbelzijdig de waarde 1:1 is ingesteld, raakt u deze aan om 1:2 te selecteren.
	- Raak (Instellingen) aan, schuif door de opties en raak vervolgens Formaat wijzigen om ervoor te zorgen dat Huidig is geselecteerd.

**OPMERKING:** De functie Dubbelzijdig werkt niet als de opties Aan pagina aanpassen is geselecteerd.

- Raak Instellingen aan om het papierformaat, de papiersoort, de kwaliteit of andere instellingen te selecteren.
- Raak  $\bigcirc$  (Terug) aan om terug te keren naar het scherm Kopiëren.
- 3. Druk op Zwart of Kleur om het kopiëren te starten.
- 4. Plaats het tweede origineel als dit wordt gevraagd en druk vervolgens op OK.

<span id="page-48-0"></span>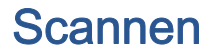

U kunt documenten, foto's en andere papiersoorten scannen en ze naar diverse bestemmingen zoals een computer of een e-mailadres sturen.

Bij het scannen van documenten met de HP-printersoftware kunt u scannen naar een formaat waarin kan worden gezocht en wijzigingen kunnen worden aangebracht.

OPMERKING: Sommige scanfuncties zijn alleen beschikbaar nadat u de HP-software hebt geïnstalleerd.

- Scannen naar een computer
- [Scannen naar geheugenapparaat](#page-49-0)
- [Naar e-mail scannen](#page-50-0)
- [Scannen met Webscan](#page-51-0)

#### Scannen naar een computer

Vooraleer u naar een computer scant, moet u ervoor zorgen dat u de HP-printersoftware reeds hebt geïnstalleerd. De printer en de computer moeten zijn aangesloten en ingeschakeld.

Daarnaast moet, op Windows-computers, de HP-software werken voor u scant.

#### Om de functie Scannen naar een computer in te activeren (Windows)

De functie Scannen naar een computer is in de fabrieksinstellingen geactiveerd. Volg deze instructies als de functie is gedeactiveerd en u ze opnieuw wilt activeren.

- 1. Open de HP-printersoftware.
- 2. Ga naar het gedeelte Scannen.
- 3. Klik op Scannen naar computer beheren.
- 4. Klik op Activeren.

#### Om de functie Scannen naar een computer in te activeren (OS X)

De functie Scannen naar een computer is in de fabrieksinstellingen geactiveerd. Volg deze instructies als de functie is gedeactiveerd en u ze opnieuw wilt activeren.

- 1. Open het HP Hulpprogramma.
- 2. Klik bij Scaninstellingen op Scannen naar computer.
- 3. Zorg ervoor dat Scannen naar computer activeren is geselecteerd.

#### Een origineel scannen vanaf het bedieningspaneel van de printer

- 1. Plaats het origineel met de bedrukte zijde omlaag tegen de rechterbenedenhoek van de glasplaat.
- 2. Raak Scannen aan en selecteer Computer.
- 3. Raak een computer aan waar u naar wilt scannen.
- <span id="page-49-0"></span>4. Kies het gewenste type scansnelknop.
- 5. Raak Start scannen aan.

#### Een origineel scannen vanuit de HP-printersoftware (Windows)

- 1. Plaats het origineel met de bedrukte zijde omlaag tegen de rechterbenedenhoek van de glasplaat.
- 2. Klik in het tabblad Afdrukken &Scannen.
- 3. In het Scan-gebied, klikt u opScan een document of foto.
- 4. Selecteer het type scan dat u wenst via het snelmenu en klik dan op Scannen.

OPMERKING: Als Scanvoorbeeld weergeven werd geselecteerd, kunt u in het voorbeeldscherm aanpassingen aan de gescande afbeelding aanbrengen.

- 5. Selecteer Opslaan indien u de toepassing open wenst te houden voor een andere scan, of selecteer Voltooid om de toepassing te verlaten.
- 6. Klik op Scannen.

Nadat de scan is opgeslagen, zal de map met de opgeslagen scan door Windows Verkenner worden geopend.

#### Een origineel scannen vanuit de HP-printersoftware (OS X)

1. Open HP Scan.

U vindt HP Scan in de map Toepassingen/Hewlett-Packard op het hoogste niveau van de harde schiif.

2. Kies het gewenste scanprofiel en volg de instructies op het scherm.

### Scannen naar geheugenapparaat

Vanaf het bedieningspaneel van de printer kunt u rechtstreeks naar een geheugenkaart of USB-stick scannen zonder gebruik te maken van een computer of de HP-printersoftware die bij de printer is geleverd.

#### Een origineel scannen naar een geheugenkaart vanaf het bedieningspaneel van de printer

- 1. Plaats het origineel met de bedrukte zijde omlaag tegen de rechterbenedenhoek van de glasplaat.
- 2. Plaats een geheugenapparaat

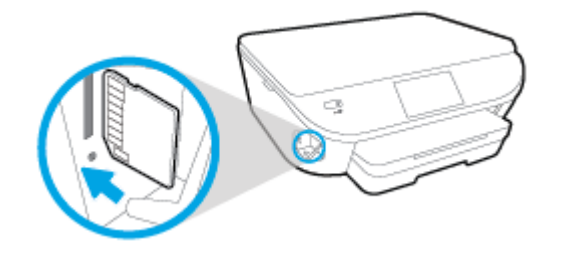

3. Raak Scannen aan en selecteer vervolgens Geheugenapparaat.

- <span id="page-50-0"></span>4. Maak indien nodig wijzigingen aan de scanopties.
- 5. Raak Start scannen aan.

### Naar e-mail scannen

De Scannen-naar-e-mail-app is een toepassing waarmee u rechtstreeks vanaf uw HP e-All-in-One printer snel foto's en documenten kunt scannen en ze naar de opgegeven e-mailadressen kunt sturen. U kunt uw e-mailaders instellen, inloggen op uw accounts met de gegeven PIN-codes en vervolgens uw documenten inscannen en e-mailen.

Dit gedeelte bevat de volgende onderwerpen:

- Scannen-naar-e-mail instellen
- Scannen naar e-mail gebruiken
- [Accountinstellingen wijzigen](#page-51-0)

#### Scannen-naar-e-mail instellen

#### Om scannen-naar-e-mail instellen

- 1. Druk op Scannen, en vervolgens op E-mail.
- 2. Druk in het scherm Welkom op Doorgaan.
- 3. Druk in het kadertje E-mail: om uw e-mailadres in te voeren en druk vervolgens op Gereed.
- 4. Druk op Doorgaan.
- 5. Er wordt een PIN-code naar het ingevoerde e-mailadres gestuurd. Druk op Doorgaan.
- 6. Druk op PIN om uw PIN-code in te voeren en druk vervolgens op Gereed.
- 7. Druk op E-mailadres opslaan of Automatische login, afhankelijk van hoe u wilt dat de printer uw logingegevens opslaat.
- 8. Selecteer uw scantype door te drukken op Foto of Document.
- 9. Voor foto's selecteert u de scaninstellingen en drukt u op Doorgaan.

Voor documenten gaat u verder met de volgende stap.

- 10. Controleer het e-mailadres en druk op Doorgaan.
- 11. Druk op Naar e-mail scannen.
- 12. Druk op OK als de scan is voltooid en druk vervolgen op Ja om nog een e-mail te sturen of op Nee om af te sluiten.

#### Scannen naar e-mail gebruiken

#### Om scannen naar e-mail te gebruiken

- 1. Plaats het origineel met de bedrukte zijde omlaag tegen de rechterbenedenhoek van de glasplaat.
- 2. Druk op Scannen, en vervolgens op E-mail.

<span id="page-51-0"></span>3. Selecteer op het scherm van het bedieningspaneel de account die u wilt gebruiken en druk op Doorgaan.

**OPMERKING:** Selecteer Mijn account staat niet in de lijst als u geen account hebt. U wordt gevraagd om uw e-mailadres in te voeren waarop u een PIN-code zult ontvangen.

- 4. Voer de pincode in indien dit wordt gevraagd.
- 5. Selecteer uw scantype door te drukken op Foto of Document.
- 6. Voor foto's selecteert u de scaninstellingen en drukt u op Doorgaan.

Voor documenten gaat u verder met de volgende stap.

- 7. Druk op Ontvanger(s) wijzigen om ontvangers toe te voegen of te verwijderen en druk op Gereed als u klaar bent.
- 8. Controleer het e-mailadres en druk op Doorgaan.
- 9. Druk op Naar e-mail scannen.
- 10. Druk op OK als de scan is voltooid en druk vervolgen op Ja om nog een e-mail te sturen of op Nee om af te sluiten.

#### Accountinstellingen wijzigen

#### Om accountinstellingen te wijzigen

- 1. Druk op Scannen, en vervolgens op E-mail.
- 2. Selecteer op het scherm van het bedieningspaneel de account die u wilt wijzigen en druk op Wijzigen.
- 3. Selecteer welke instellingen u wilt wijzigen en volg de berichten op het scherm.
	- Automatische login
	- E-mailadres opslaan
	- Uit lijst verwijderen
	- PIN-code wijzigen
	- Account verwijderen

### Scannen met Webscan

Webscan is een functie van de geïntegreerde webserver waarmee u foto's en documenten kunt scannen van uw printer naar uw computer met een webbrowser.

Deze functie is zelfs beschikbaar als u de printersoftware niet op uw computer hebt geïnstalleerd.

```
OPMERKING: Webscan is standaard uitgeschakeld. U kunt deze functie vanaf de EWS activeren.
```
Als u Webscan in de EWS niet kunt openen, is dit door uw netwerkbeheerder mogelijk uitgeschakeld. Neem contact op met uw netwerkbeheerder of met de persoon die uw netwerk heeft ingesteld voor meer informatie.

#### Webscan gebruiken

- 1. Open de geïntegreerde webserver. Raadpleeg [De ingebouwde webserver openen](#page-71-0) [op pagina 66](#page-71-0) voor meer informatie.
- 2. Klik in het tabblad Instellingen.
- 3. Klik in het gedeelte Beveiliging op Beheerdersinstellingen.
- 4. Selecteer WebScan om WebScan in te schakelen.
- 5. Klik op Toepassen en klik vervolgens op OK.

#### Een scan maken met Webscan

Bij scannen met WebScan zijn de belangrijkste scanopties beschikbaar. Voor meer scanopties of functies moet u de HP-printersoftware gebruiken.

- 1. Plaats het origineel met de bedrukte zijde omlaag tegen de rechterbenedenhoek van de glasplaat.
- 2. Open de geïntegreerde webserver. Raadpleeg [De ingebouwde webserver openen](#page-71-0) [op pagina 66](#page-71-0) voor meer informatie.
- 3. Klik in het tabblad Scannen.
- 4. Klik in het linkerpaneel op Webscan, wijzig eventueel de instellingen en klik vervolgens op Start scannen.

# <span id="page-53-0"></span>Tips voor geslaagd kopiëren en scannen

Gebruik de volgende tips om geslaagd te kopiëren en scannen:

- Hoe kunt u scannen naar e-mail met behulp van het printerbeeldscherm? [Klik hier voor meer](http://h20180.www2.hp.com/apps/Nav?h_pagetype=s-924&h_client=s-h-e004-01&h_keyword=lp70001-all-LS5640&h_lang=nl&h_cc=nl) [informatie online](http://h20180.www2.hp.com/apps/Nav?h_pagetype=s-924&h_client=s-h-e004-01&h_keyword=lp70001-all-LS5640&h_lang=nl&h_cc=nl).
- Houd de glasplaat en de achterkant van de klep schoon. De scanner interpreteert alles wat hij op de glasplaat detecteert als een onderdeel van de afbeelding.
- Plaats het origineel met de bedrukte zijde naar beneden tegen de rechterbenedenhoek van de glasplaat.
- Om een grote kopie te maken van een klein origineel, scant u het origineel naar de computer, vergroot u de afbeelding in de scansoftware en drukt u vervolgens een kopie af van de vergrote afbeelding.
- Als u het scanformaat, het uitvoertype, de scanresolutie of de bestandsindeling enz. wilt aanpassen, start u het scannen vanaf de printersoftware.
- Zorg ervoor dat de helderheid goed is ingesteld in de software, om verkeerde of ontbrekende gescande tekst te vermijden.
- Als u een document van meerdere pagina's wilt scannen in een bestand in plaats van in meerdere bestanden, start u het scannen met de printersoftware in plaats van Scannen te selecteren op het bedieningspaneel.

# 6 Met cartridges werken

- [Geschatte inktniveaus controleren](#page-55-0)
- [Vervang de cartridges](#page-56-0)
- [Inktproducten bestellen](#page-58-0)
- [Modus enkele cartridge gebruiken](#page-59-0)
- [Informatie over de cartridgegarantie](#page-60-0)
- [Opslag anonieme gebruiksinformatie](#page-61-0)
- [Tips voor het werken met cartridges](#page-62-0)

# <span id="page-55-0"></span>Geschatte inktniveaus controleren

#### Geschatte inktniveaus controleren vanaf het bedieningspaneel

**▲** Druk in het Startscherm op het pictogram **A** (Inkt) om de geschatte inktniveaus weer te geven).

#### Inktniveaus controleren via de printersoftware (Windows)

- 1. Open de HP-printersoftware.
- 2. Klik in printersoftware op Geschatte inktniveaus.

#### Inktniveaus controleren vanaf de HP -benodigdheden

1. Open HP -benodigdheden.

U vindt HP -benodigdheden in de map **Hewlett-Packard** in de map **Toepassingen** op het hoogste niveau van de harde schijf.

- 2. Selecteer HP ENVY 5660 series uit de apparatenlijst linkt van het venster.
- 3. Klik op Status benodigdheden.

Er wordt een schatting van het inktniveau weergegeven.

4. Klik op Alle instellingen om terug te keren naar het scherm Informatie en ondersteuning.

**OPMERKING:** Als u een opnieuw gevulde of herstelde printcartridge gebruikt, of een cartridge die in een andere printer werd gebruikt, is de inktniveau-indicator mogelijk onnauwkeurig of onbeschikbaar.

**OPMERKING:** Waarschuwingen en indicatorlampjes voor het inktniveau bieden uitsluitend schattingen om te kunnen plannen. Wanneer u een waarschuwingsbericht voor een laag inktniveau krijgt, overweeg dan om een vervangcartridge klaar te houden om eventuele afdrukvertragingen te vermijden. U moet de cartridges pas vervangen als de afdrukkwaliteit onaanvaardbaar wordt.

OPMERKING: Inkt uit de cartridge wordt tijdens het afdrukproces op een aantal verschillende manieren gebruikt, waaronder tijdens het initialisatieproces, dat het apparaat en de cartridges voorbereidt op afdrukken, en tijdens service voor de printkop, dat ervoor zorgt dat de printbuisjes schoon blijven en de inkt vlot wordt aangebracht. Daarnaast blijft er wat inkt in de cartridge achter nadat deze is gebruikt. Voor meer informatie gaat u naar [www.hp.com/go/inkusage.](http://www.hp.com/go/inkusage)

# <span id="page-56-0"></span>Vervang de cartridges

#### De cartridges vervangen

- 1. Controleer dat de stroom is ingeschakeld.
- 2. Verwijder de oude cartridge.
	- a. Open de toegangsklep.

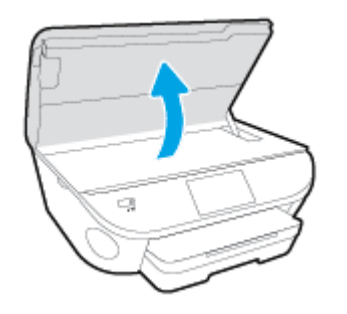

- b. Verwijder de cartridge uit de sleuf
- 3. Plaats een nieuwe cartridge.
	- a. Verwijder de cartridge uit de verpakking.

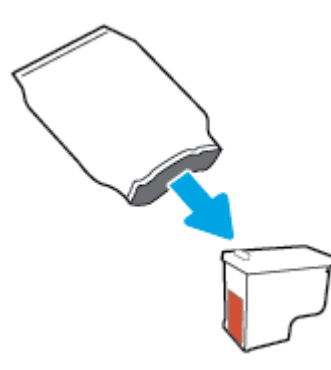

b. Verwijder de plastic tape door middel van het lipje.

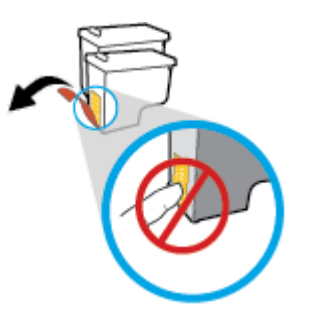

c. Schuif de nieuwe cartridge in de sleuf totdat u een klik hoort.

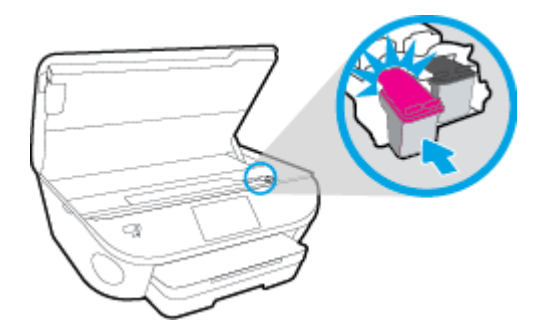

4. Sluit de toegangsklep voor de cartridges.

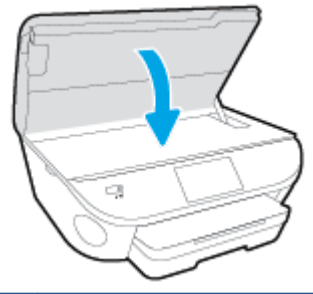

OPMERKING: De HP printersoftware geeft aan dat u de inktcartridges moet uitlijnen wanneer u een document afdrukt nadat u een nieuwe inktcartridge hebt geplaatst.

# <span id="page-58-0"></span>Inktproducten bestellen

Zoek het goede cartridgenummer voordat u cartridges besteld.

#### Het cartridgenummer op de printer zoeken

**▲** Het cartridgenummer staat in de cartridgetoegangsklep.

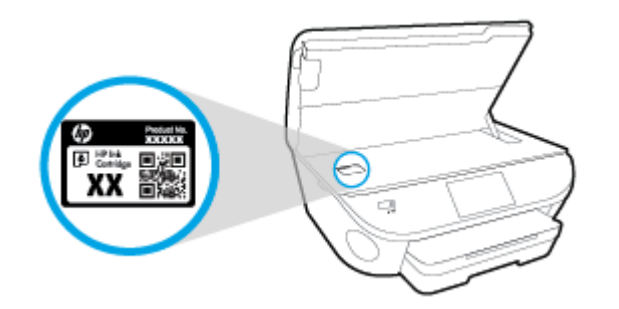

#### Het cartridgenummer in de printersoftware zoeken

- 1. Afhankelijk van het besturingssysteem dat u gebruikt, gaat u op een van de volgende manieren te werk om de printersoftware te openen:
	- Windows 8.1: Klik op de pijl naar beneden in de linkerbenedenhoek van het Start-scherm en selecteer de printernaam.
	- Windows 8: Klik met de rechtermuisknop op een leeg gebied van het Start-scherm en klik op Alle apps op de app-balk en selecteer de printernaam.
	- Windows 7, Windows Vista en Windows XP: Klik in het bureaublad op Start, selecteer Alle programma's, klik op HP en klik op de map van de printer. Selecteer dan het pictogram met de printernaam.
- 2. Het juiste cartridgenummer verschijnt wanneer u deze koppeling gebruikt.

Klik in printersoftware op Shop en dan Online printerbenodigdheden bestellen.

#### Het bestelnummer van de printcartridge opzoeken

1. Open HP -benodigdheden.

OPMERKING: U vindt HP -benodigdheden in de map Hewlett-Packard in de map Toepassingen op het hoogste niveau van de harde schijf.

2. Klik op Voorraadinformatie.

Het bestelnummer van de printcartridge wordt weergegeven.

3. Klik op Alle instellingen om terug te keren naar het scherm Informatie en ondersteuning.

Om originele HP-producten te bestellen voor de HP ENVY 5660 series gaat u naar [www.hp.com/buy/](http://www.hp.com/buy/supplies) [supplies.](http://www.hp.com/buy/supplies) Kies uw land/regio als dit wordt gevraagd en volg de instructies om de juiste cartridges voor uw printer te vinden.

OPMERKING: Online inktcartridges bestellen is niet in alle landen/regio's mogelijk. Als het niet mogelijk is in uw land/regio, kunt u nog steeds informatie over de toebehoren bekijken en een lijst afdrukken als referentie bij het winkelen bij een plaatselijke HP-verkoper.

# <span id="page-59-0"></span>Modus enkele cartridge gebruiken

Gebruik de modus enkele cartridge om de HP ENVY 5660 series te gebruiken met slechts 1 inktcartridge. De modus enkele cartridge wordt geactiveerd wanneer een inktcartridge uit de wagen met de inktcartridges is verwijderd. In de modus enkele cartridge kan de printer alleen documenten en foto's kopiëren en taken afdrukken vanaf de computer.

**OPMERKING:** Wanneer de HP ENVY 5660 series in de modus enkele cartridge werkt, wordt een bericht weergegeven op het printerscherm. Als het bericht verschijnt terwijl er twee printcartridges in de printer zijn geïnstalleerd, controleer dan of de beschermende plastic tape van beide inktcartridges is verwijderd. Wanneer de contacten van een inktcartridge worden bedekt door de plastic tape, kan de printer niet vaststellen dat de inktcartridge werd geïnstalleerd.

#### Modus met een enkele cartridge afsluiten

• Installeer twee printcartridges in de HP ENVY 5660 series om de modus enkele cartridge af te sluiten.

## <span id="page-60-0"></span>Informatie over de cartridgegarantie

De garantie op HP-cartridges is van toepassing wanneer de printer wordt gebruikt in combinatie met de daarvoor bedoelde HP-printer. Deze garantie geldt niet voor HP-inktproducten die zijn nagevuld, werden nagemaakt, gerepareerd, verkeerd werden gebruikt of waaraan is geknoeid.

Gedurende de garantieperiode is het product gedekt zolang de HP-inkt niet is opgebruikt en de uiterste garantiedatum nog niet werd bereikt. Het einde van de garantiedatum, in JJJJ/MM-formaat, is terug te vinden op de cartridge:

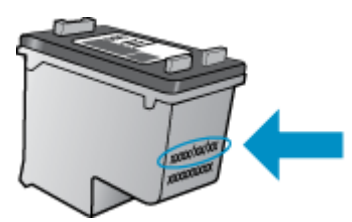

Raadpleeg de gedrukte documentatie die met het apparaat is meegeleverd voor de HP-verklaring inzake beperkte garantie.

# <span id="page-61-0"></span>Opslag anonieme gebruiksinformatie

De HP-cartridges die bij dit apparaat worden gebruikt, bevatten een geheugenchip die de werking van de printer ondersteunt. Verder slaat deze geheugenchip een beperkte hoeveelheid anonieme informatie op over het gebruik van de printer, waaronder: het aantal afgedrukte pagina's met de cartridge, de paginadekking, de afdrukfrequentie en de gebruikte afdrukmodi.

Deze informatie helpt HP om printers in de toekomst te ontwerpen die aan de afdrukbehoeften van onze klanten voldoen. De gegevens die door de cartridgegeheugenchip worden verzameld, bevatten geen informatie die kan worden gebruikt om een klant of gebruiker van de cartridge of de printer te identificeren.

HP verzamelt een steekproef uit de geheugenchips van cartridges die worden teruggestuurd naar het HP programma voor gratis terugbrengen en recyclen (HP Planet Partners: [www.hp.com/recycle](http://www.hp.com/recycle)). De geheugenchips uit deze steekproef worden gelezen en bestudeerd om toekomstige HP-printers te verbeteren. HP-partners die helpen bij de recycling van deze cartridge hebben mogelijk ook toegang tot deze gegevens.

Een derde partij die de cartridge bezit heeft mogelijk toegang tot de anonieme informatie op de geheugenchip. Als u liever geen toegang geeft tot deze informatie, kunt u de chip onbruikbaar maken. Nadat u de geheugenchip echter onbruikbaar maakt, kan de cartridge niet meer worden gebruikt in een HP-printer.

Als u bezorgd bent over het verstrekken van deze anonieme informatie, kunt u deze informatie ontoegankelijk maken door het vermogen van de geheugenchip om gebruiksinformatie van de printer te verzamelen uit te schakelen.

#### De functie voor gebruiksinformatie uitschakelen

- 1. Druk op het bedieningspaneel van de printer op Installatie.
- 2. Druk op Voorkeuren.
- 3. Ga naar het einde van de optielijst en schakel de opties Automatisch anonieme gegevens verzenden en Anonieme gebruiksinformatie opslaan uit.

OPMERKING: U kunt de cartridge in de HP-printer blijven gebruiken als u het vermogen van de geheugenchip om de gebruiksinformatie van het apparaat te verzamelen, uitschakelt.

### <span id="page-62-0"></span>Tips voor het werken met cartridges

Gebruik de volgende tips om met cartridges te werken:

- Om te voorkomen dat cartridges uitdrogen, moet u de printer altijd met de Aan/Uit-knop uitzetten. Wacht tot het Aan/Uit-lampje is gedoofd.
- Open de verpakking niet en verwijder de beschermkap niet tot u de cartridge kunt installeren. Door de beschermkap op de cartridge te houden voorkomt u dat de inkt verdampt.
- Plaats de cartridges in de juiste sleuven. Stem de kleur en het pictogram van iedere cartridge af op de kleur en het pictogram voor iedere sleuf. Zorg ervoor dat beide cartridges op hun plaats klikken.
- De uitlijning gebeurt automatisch na de installatie van een nieuwe cartridge. Uitlijning kan later ook helpen in geval van vervaagde of gekartelde lijnen. Zie [Problemen met afdrukkwaliteit](#page-86-0) [oplossen op pagina 81](#page-86-0) voor meer informatie.
- Als u op het scherm Geschatte inktniveaus ziet dat een of beide cartridges bijna leeg zijn, zorg dan voor een vervangende cartridge om te voorkomen dat u zonder raakt en niet meer kunt afdrukken. U hoeft de printcartridges niet te vervangen voor de afdrukkwaliteit onaanvaardbaar wordt. Zie [Vervang de cartridges op pagina 51](#page-56-0) voor meer informatie.
- Als u een cartridge verwijdert, moet u deze zo snel mogelijk vervangen. Buiten de printer zal een cartridge snel uitdrogen als deze niet wordt beschermd.

# 7 Verbind uw printer

Bijkomende geavanceerde instellingen zijn beschikbaar op de startpagina van de printer (geïntegreerde webserver of EWS). Zie [De ingebouwde webserver openen op pagina 66](#page-71-0) voor meer informatie.

Dit gedeelte bevat de volgende onderwerpen:

- [De printer instellen voor draadloze communicatie](#page-64-0)
- [De netwerkinstellingen wijzigen](#page-69-0)
- [Printerhulpmiddelen voor geavanceerd printerbeheer \(voor netwerkprinters\)](#page-70-0)
- [Tips voor het instellen en gebruiken van een netwerkprinter](#page-73-0)

### <span id="page-64-0"></span>De printer instellen voor draadloze communicatie

- Voordat u begint
- De printer instellen op uw draadloos netwerk
- [De verbindingsmethode wijzigen](#page-65-0)
- [De draadloze verbinding testen](#page-65-0)
- [De draadloze functie van de printer in- of uitschakelen](#page-65-0)
- [Draadloos met de printer verbinden zonder router](#page-66-0)

### Voordat u begint

Zorg voor het volgende:

- het draadloos netwerk is ingesteld en werkt correct.
- De printer en de computers die de printer gebruiken, moeten op hetzelfde netwerk worden aangesloten (subnet).

Tijdens het maken van verbinding met de printer wordt u mogelijk gevraagd de naam van het draadloze netwerk (SSID) en een draadloos wachtwoord in te voeren:

- De draadloze netwerknaam is de naam van uw draadloos netwerk.
- Het draadloze wachtwoord voorkomt dat andere personen zonder toestemming verbinding maken met uw draadloos netwerk. Afhankelijk van het vereiste beveiligingsniveau, kan uw draadloos netwerk een WPA-code of een WEP-sleutel gebruiken.

Als u de netwerknaam of de beveiligingscode niet hebt gewijzigd sinds het instellen van uw draadloos netwerk, kunt u deze soms terugvinden op de achterkant of zijkant van de draadloze router.

Als u de netwerknaam of de beveiligingscode niet kunt terugvinden of deze informatie vergeten bent, raadpleegt u de documentatie die bij de computer of de draadloze router is geleverd. Als u deze informatie nog steeds niet kunt vinden, neem dan contact op met uw netwerkbeheerder of de persoon die het draadloos netwerk heeft ingesteld.

### De printer instellen op uw draadloos netwerk

Gebruik de wizard 'Draadloos instellen' vanaf het scherm van het bedieningspaneel van de printer om draadloze communicatie in te stellen.

OPMERKING: Blader door de lijst op Voordat u begint op pagina 59 vooraleer u verder gaat.

- 1. Druk op het bedieningspaneel van de printer op  $(\uparrow \downarrow)(\text{Draaaloos})$ .
- 2. Raak  $\bigcirc$  (Instellingen aan.
- 3. Druk op Draadloze instellingen.
- 4. Druk op Wizard Draadloze installatie.
- 5. Volg de aanwijzingen op het scherm om de installatie te voltooien.

### <span id="page-65-0"></span>De verbindingsmethode wijzigen

Nadat u de HP-software hebt geïnstalleerd en de printer hebt aangesloten op uw computer of een netwerk, kunt u de HP-software gebruiken om het verbindingstype te wijzigen (bijvoorbeeld van een USB-verbinding naar een draadloze verbinding).

**COPMERKING:** Een Ethernet-kabel aansluiten schakelt de draadloze printerfuncties uit.

#### De verbinding van een USB-verbinding in draadloze netwerkverbinding wijzigen (Windows)

Blader door de lijst op [Voordat u begint op pagina 59](#page-64-0) vooraleer u verder gaat.

- 1. Ga, afhankelijk van het besturingssysteem, op een van de volgende manieren te werk:
	- Windows 8.1: Klik op de pijl naar beneden in de linkerbenedenhoek van het Start-scherm, selecteer de printernaam en klik op Hulpprogramma's.
	- Windows 8: Klik met de rechtermuisknop op een leeg gebied van het Start-scherm, klik op Alle apps op de app-balk, selecteer de printernaam en klik op Hulpprogramma's.
	- Windows 7, Windows Vista en Windows XP: Klik vanaf het bureaublad van de computer op Start, selecteer Alle programma's, klik op HP en selecteer dan de map van uw printer.
- 2. Selecteer Printerinstellingen en softwareselectie.
- 3. Selecteer Een USB-aangesloten printer naar draadloos converteren. Volg de aanwijzingen op het scherm op.

 Meer informatie over de overschakeling van een USB-verbinding naar een draadloze verbinding. [Klik hier voor meer informatie online.](http://h20180.www2.hp.com/apps/Nav?h_pagetype=s-924&h_client=s-h-e004-01&h_keyword=lp70015-win-LS5640&h_lang=nl&h_cc=nl) Deze website is momenteel nog niet beschikbaar in alle talen.

### De draadloze verbinding testen

Druk het draadloze testrapport af voor informatie over de draadloze verbinding van de printer. Het draadloze testrapport biedt informatie over de status van de printer, het hardwareadres (MAC) en het IP-adres. Als de printer is aangesloten op een netwerk, toont het testrapport details over de netwerkinstellingen.

Als u het draadloze testrapport wilt afdrukken, gaat u als volgt te werk:

- 1. Druk op het bedieningspaneel van de printer op  $(\uparrow \uparrow)($  Draadloos), en vervolgens op  $\bullet$ (Instellingen).
- 2. Druk op Rapport afdrukken
- 3. Druk op Testrapport draadloze verbinding.

### De draadloze functie van de printer in- of uitschakelen

Het blauwe lampje Draadloos op het bedieningspaneel van de printer brandt als de draadloze functies van de printer zijn ingeschakeld.

- 1. Druk op het bedieningspaneel van de printer op Installatie en vervolgens op Netwerkinstellingen.
- 2. Druk op Draadloze instellingen.
- 3. Druk op **Draadloos** om het in of uit te schakelen.

### <span id="page-66-0"></span>Draadloos met de printer verbinden zonder router

Met Wi-Fi Direct kunt u draadloos afdrukken vanaf een computer, smartphone, tablet of een ander draadloos toestel - zonder verbinding te maken met een bestaand draadloos netwerk.

#### Richtlijnen voor het gebruik van Wi-Fi Direct

Zorg ervoor dat uw computer of mobiel apparaat de nodige software heeft.

Zorg ervoor dat u de printersoftware, die bij de printer wordt geleverd, hebt geïnstalleerd als u een computer gebruikt.

- Als u de HP-software niet op de computer hebt geïnstalleerd, moet u eerst verbinding maken met Wi-Fi Direct en vervolgens de printersoftware installeren. Selecteer Draadloos wanneer de printersoftware u vraagt om een verbindingstype.
- Zorg ervoor dat u een compatibele afdruktoepassing hebt geïnstalleerd als u een mobiel apparaat gebruikt. Ga naar [www.hp.com/global/us/en/eprint/mobile\\_printing\\_apps.html](http://www.hp.com/global/us/en/eprint/mobile_printing_apps.html) voor meer informatie over mobiel afdrukken.
- Zorg ervoor dat Wi-Fi Direct in de printer is ingeschakeld en dat de beveiliging, indien nodig, is geactiveerd.
- Tot vijf computers en mobiele apparaten kunnen dezelfde Wi-Fi Direct-verbinding gebruiken.
- Wi-Fi Direct kan worden gebruikt als de printer via een USB-kabel is verbonden met een computer of draadloos is verbonden met een netwerk.
- Wi-Fi Direct kan niet worden gebruikt om een computer, mobiel apparaat of printer met internet te verbinden.

#### Om vanaf een mobiel toestel met Wi-Fi af te drukken

Zorg ervoor dat u een compatibele afdruktoepassing hebt geïnstalleerd op uw mobiel apparaat. Ga naar [www.hp.com/global/us/en/eprint/mobile\\_printing\\_apps.html](http://www.hp.com/global/us/en/eprint/mobile_printing_apps.html) voor meer informatie.

- 1. Controleer of u de Wi-Fi Direct op de printer hebt ingeschakeld.
- 2. Schakel de Wi-Fi-verbinding in op uw mobiel apparaat. Raadpleeg voor meer informatie de documentatie bij de computer.

OPMERKING: Als uw mobiel toestel geen Wi-Fi ondersteunt, kunt u Wi-Fi Direct niet gebruiken.

3. Maak een nieuwe netwerkverbinding op uw mobiel apparaat. Gebruik uw normale werkwijze om een verbinding te maken met een nieuw draadloos netwerk of een hotspot. Selecteer de naam Wi-Fi Direct uit de weergegeven lijst van draadloze netwerken, zoals DIRECT-\*\*- HP ENVY-5660 (waarbij \*\* de unieke tekens zijn om uw printer te identificeren).

Voer het wachtwoord van Wi-Fi Direct in als dit wordt gevraagd.

4. Druk het document af.

#### Afdrukken vanaf een computer met Wifi (Windows)

- 1. Controleer of u de Wi-Fi Direct op de printer hebt ingeschakeld.
- 2. Schakel de Wi-Fi-verbinding van uw computer in. Raadpleeg voor meer informatie de documentatie bij de computer.

**OPMERKING:** Als uw computer geen Wi-Fi ondersteunt, kunt u Wi-Fi Direct niet gebruiken.

3. Maak een nieuwe netwerkverbinding op uw computer. Gebruik uw normale werkwijze om een verbinding te maken met een nieuw draadloos netwerk of een hotspot. Kies de Wi-Fi Direct naam uit de weergegeven lijst van draadloze netwerken zoals DIRECT-\*\*- HP ENVY-5660 (waarbij \*\* staat voor de unieke tekens die uw printer identificeren en XXXX staat voor het printermodel dat op de printer wordt aangegeven).

Voer het Wi-Fi Direct wachtwoord in als dit wordt gevraagd.

- 4. Ga door naar stap 5 als de printer werd geïnstalleerd en verbonden met de computer via een draadloos netwerk. Als de printer werd geïnstalleerd en met uw computer werd verbonden met behulp van een USB-kabel, volgt u onderstaande stappen om printersoftware te installeren met behulp van de Wi-Fi Direct-verbinding.
	- a. Ga, afhankelijk van het besturingssysteem, op een van de volgende manieren te werk:
		- Windows 8.1: Klik op de pijl naar beneden in de linkerbenedenhoek van het Startscherm, selecteer de printernaam en klik op Hulpprogramma's.
		- Windows 8: Klik met de rechtermuisknop op een leeg gebied van het Start-scherm, klik op Alle apps op de app-balk, selecteer de printernaam en klik op Hulpprogramma's.
		- Windows 7, Windows Vista enWindows XP: Klik vanaf het bureaublad van de computer op Start, selecteer Alle programma's, klik op HP en selecteer dan de map van uw printer.
	- b. Klik op Printerinstellingen & software, en selecteer dan Een nieuwe printer aansluiten.
	- c. Als het scherm Verbindingsopties verschijnt, selecteert u Draadloos.

Selecteer uw HP-printersoftware uit de lijst van gevonden printers.

- d. Volg de aanwijzingen op het scherm op.
- 5. Druk het document af.

#### Afdrukken vanaf een computer met Wifi (OS X)

- 1. Controleer of u de Wi-Fi Direct op de printer hebt ingeschakeld.
- 2. Schakel Wi-Fi op de computer in.

Zie de documentatie bij uw Apple voor meer informatie.

3. Klik op het pictogram van Wi-Fi en kies de naam van Wi-Fi Direct, zoals DIRECT-\*\*- HP ENVY-5660 (waarbij \*\* staat voor de unieke tekens die uw printer identificeren en XXXX staat voor het printermodel dat op de printer wordt aangegeven).

Voer het wachtwoord in als Wi-Fi Direct met beveiliging is ingeschakeld.

- 4. Een printer toevoegen.
	- a. Open Systeemvoorkeuren.
	- b. Klik op Afdrukken en Faxen, Afdrukken &Scannen, of Printers & scanners in het gedeelte Hardware afhankelijk van uw besturingssysteem.
	- c. Klik op + onder de printerlijst links.
	- d. Selecteer de printer uit de lijst met gevonden printers (het woord "Bonjour" staat in de rechterkolom naast de printernaam) en klik op Toevoegen.

[Klik hier](http://h20180.www2.hp.com/apps/Nav?h_pagetype=s-924&h_client=s-h-e004-01&h_keyword=lp70046-win-LS5640&h_lang=nl&h_cc=nl) voor online probleemoplossing voor Wi-Fi Direct, of voor meer hulp bij de instelling. Wi-Fi Direct. Deze website is momenteel nog niet beschikbaar in alle talen.

# <span id="page-69-0"></span>De netwerkinstellingen wijzigen

Vanaf het bedieningspaneel van de printer kunt u de draadloze verbinding van de printer instellen en beheren. U kunt er taken omtrent netwerkbeheer uitvoeren. De omvat het bekijken en wijzigen van netwerkinstellingen, het herstellen van netwerkstandaarden en het in- of uitschakelen van de draadloze functie.

VOORZICHTIG: De netwerkinstellingen worden voornamelijk beschreven voor referentiedoeleinden. Tenzij u een ervaren gebruiker bent, is het echter raadzaam om sommige van deze instellingen niet te wijzigen (zoals de verbindingssnelheid, IP-instellingen, standaardgateway en firewallinstellingen).

#### De netwerkconfiguratiepagina afdrukken

- 1. Druk op het bedieningspaneel van de printer op Installatie.
- 2. Druk op Rapporten en vervolgens op Netwerkconfiguratierapport.

#### IP-instellingen wijzigen

De standaard IP-instelling is Automatisch (het IP-adres wordt automatisch ingesteld). Als u een ervaren gebruiker bent en verschillende instellingen wilt gebruiken (zoals IP-adres, subnetmasker of de standaardgateway), kunt u deze handmatig aanpassen.

VOORZICHTIG: Let op wanneer u handmatig een IP-adres toekent. Als u een ongeldig IP-adres ingeeft tijdens de installatie, kunnen uw netwerkonderdelen geen verbinding maken met de printer.

- 1. Druk op het bedieningspaneel van de printer op Installatie en vervolgens op Netwerkinstellingen.
- 2. Druk op Draadloze instellingen.
- 3. Raak Geavanceerde instellingen aan.
- 4. Druk op IP-instellingen.
- 5. Er verschijnt een waarschuwing dat de printer uit het netwerk wordt verwijderd als het IP-adres wordt gewijzigd. Raak OK aan om verder te gaan.
- 6. Automatisch is standaard geselecteerd. Kies om de instellingen handmatig te wijzingen Handmatig, en voer dan de juiste informatie voor de volgende instellingen in:
	- **IP-adres**
	- Subnetmasker
	- Standaard gateway
	- DNS-adres
- 7. Voer uw wijzigingen in en raak vervolgens Gereed aan.
- 8. Druk op OK.

### <span id="page-70-0"></span>Printerhulpmiddelen voor geavanceerd printerbeheer (voor netwerkprinters)

U hebt mogelijk een wachtwoord nodig om bepaalde instellingen te bekijken of te wijzigen.

OPMERKING: U kunt de ingebouwde webserver openen en gebruiken zonder dat u verbinding hebt met het internet. Sommige functies zullen dan echter niet beschikbaar zijn.

Dit gedeelte bevat de volgende onderwerpen:

- Werkset (Windows)
- HP-hulpprogramma's (OS X)
- [De ingebouwde webserver openen](#page-71-0)
- **[Over cookies](#page-71-0)**

### Werkset (Windows)

De Werkset geeft informatie over het onderhoud van de printer.

#### Om de Werkset te openen

- 1. Ga, afhankelijk van het besturingssysteem, op een van de volgende manieren te werk:
	- Windows 8.1: Klik op de pijl naar beneden in de linkerbenedenhoek van het Start-scherm en selecteer de printernaam.
	- Windows 8: Klik met de rechtermuisknop op een leeg gebied van het Start-scherm en klik op Alle apps op de app-balk en selecteer de printernaam.
	- Windows 7, Windows Vista en Windows XP: Klik in het bureaublad op Start, selecteer Alle programma's, klik op HP en klik op de map van de printer. Selecteer dan het pictogram met de printernaam.
- 2. Klik op Afdrukken &Scannen.
- 3. Klik op Uw printer onderhouden.

### HP-hulpprogramma's (OS X)

Het HP-hulpprogramma bevat hulpmiddelen voor het configureren van afdrukinstellingen, het kalibreren van de printer, het online bestellen van benodigdheden en het zoeken van helpinformatie op internet.

**OPMERKING:** De functies die beschikbaar zijn in het HP-hulpprogramma hangen af van de geselecteerde printer.

Waarschuwingen en indicatorlampjes voor het inktniveau bieden uitsluitend schattingen om te kunnen plannen. Wanneer u een waarschuwingsbericht voor een laag inktniveau krijgt, overweeg dan om een vervanginktcartridge klaar te houden om eventuele afdrukvertragingen te vermijden. U hoeft de inktcartridges niet te vervangen voor de afdrukkwaliteit onaanvaardbaar wordt.

OPMERKING: De Werkset kan worden geïnstalleerd vanaf de HP-software-cd als de computer voldoet aan de systeemvereisten. De systeemvereisten vindt u in het Leesmij-bestand. Dit bevindt zich op de cd met HP-printersoftware die bij uw printer werd geleverd.

Dubbelklik op HP-hulpprogramma in de map Hewlett-Packard in de map Applicaties op het hoogste niveau van de vaste schijf.

### <span id="page-71-0"></span>De ingebouwde webserver openen

U kunt de geïntegreerde webserver bereiken via het netwerk of via Wi-Fi Direct.

#### De geïntegreerde webserver openen via het netwerk

OPMERKING: De printer moet op een netwerk zijn aangesloten en een IP-adres hebben. Het IPadres voor de printer vindt u door op het pictogram Draadloos te drukken of door een netwerkconfiguratiepagina af te drukken.

● Typ in een ondersteunde webbrowser op uw computer het IP-adres of de hostnaam die aan de printer is toegewezen.

Als het IP-adres bijvoorbeeld 192.168.0.12 is, typt u het volgende adres in de webbrowser: http://192.168.0.12.

#### De geïntegreerde webserver openen via Wi-Fi Direct

- 1. Druk in het Startscherm op  $\binom{n}{k}$  (Draadloos) en vervolgens op  $\bigcirc$  (Instellingen).
- 2. Als het scherm aangeeft dat Wi-Fi Direct is Uitgeschakeld, druk dan op Wi-Fi Direct en schakel het vervolgens in.
- 3. Schakel vanaf uw draadloze computer of mobiel toestel draadloos in, zoek naar en verbind met de naam van Wi-Fi Direct, bijvoorbeeld: DIRECT-\*\*- HP ENVY-5660 (waarbij \*\* unieke tekens zijn om uw printer te identificeren). Voer het wachtwoord van Wi-Fi Direct in als dit wordt gevraagd.
- 4. In het adresveld van een ondersteunde webbrowser op uw computer typt u het volgende aders in: http://192.168.223.1.

### Over cookies

De geïntegreerde webserver (EWS) plaatst zeer kleine tekstbestanden (cookies) op uw harde schijf wanneer u aan het browsen bent. Door deze bestanden kan de EWS uw computer herkennen bij uw volgende bezoek. Als u bijvoorbeeld de EWS-taal hebt geconfigureerd, helpt een cookie u onthouden welke taal u hebt gekozen zodat de volgende keer dat u de EWS opent, de pagina's in die taal worden weergegeven. Sommige cookies (zoals de cookie die klantspecifieke voorkeuren opslaat) worden op de computer opgeslagen tot u ze manueel verwijdert.

U kunt uw browser configureren zodat alle cookies worden aanvaard, of u kunt hem configureren zodat u wordt gewaarschuwd telkens wanneer een cookie wordt aangeboden waardoor u cookie per cookie kunt beslissen of u ze al dan niet aanvaardt. U kunt uw browser ook gebruiken om ongewenste cookies te verwijderen.

OPMERKING: Naargelang uw apparaat, schakelt u een of meerdere van de volgende eigenschappen uit als u ervoor kiest cookies uit te schakelen:

- Beginnen waar u de toepassing hebt verlaten (vooral handig wanneer u Installatiewizards gebruikt)
- De taalinstelling van de EWS-browser onthouden
- Naar wens aanpassen van de EWS Start-startpagina
Zie de documentatie die beschikbaar is met uw webbrowser voor informatie over hoe u uw privacyen cookie-instellingen kunt wijzigen en hoe u cookies kunt bekijken of verwijderen.

## Tips voor het instellen en gebruiken van een netwerkprinter

Gebruik de volgende tips om een netwerkprinter in te stellen en te gebruiken:

- Bij het instellen van de draadloze netwerkprinter moet u ervoor zorgen dat uw draadloze router aanstaat. De printer zoekt naar draadloze routers en toont dan een lijst met gevonden netwerken op het beeldscherm.
- OPMERKING: Als uw printer niet werd ingesteld voor een draadloze verbinding, druk dan op  $(\uparrow)$  (Draadloos) en vervolgens op  $\bigcirc$  (Instellingen) op het scherm van de printer om de Wizard Draadloze installatie te starten.
- Om de draadloze verbinding op de printer te testen, drukt u op  $(*)$  (**Draadloos**) op het bedieningspaneel om het menu Samenvatting Draadloos te openen. Als hier Draadloos uit of Niet verbonden wordt weergegeven, druk dan op (Instellingen) en vervolgens op Wizard Draadloze installatie. Volg de instructies op het scherm om de draadloze verbinding met uw printer tot stand te brengen.
- Indien uw computer is aangesloten op een Virtual Private Network (VPN), moet u deze loskoppelen van het VPN alvorens toegang te krijgen tot een ander apparaat (waaronder de printer) op uw netwerk.
- Ontdek meer over het configureren van uw netwerk en de printer voor draadloos afdrukken. [Klik](http://h20180.www2.hp.com/apps/Nav?h_pagetype=s-924&h_client=s-h-e004-01&h_keyword=lp70041-all&h_lang=nl&h_cc=nl) [hier voor meer informatie online.](http://h20180.www2.hp.com/apps/Nav?h_pagetype=s-924&h_client=s-h-e004-01&h_keyword=lp70041-all&h_lang=nl&h_cc=nl)
- Ontdek hoe u uw netwerkbeveiligingsinstellingen zoekt. [Klik hier voor meer informatie online](http://h20180.www2.hp.com/apps/Nav?h_pagetype=s-924&h_client=s-h-e004-01&h_keyword=lp70018-all-LS5640&h_lang=nl&h_cc=nl).
- Ontdek meer over de Print and Scan Doctor (alleen Windows) en andere tips voor probleemoplossing. [Klik hier voor meer informatie online.](http://h20180.www2.hp.com/apps/Nav?h_pagetype=s-924&h_client=s-h-e004-01&h_keyword=lp70016-win-LS5640&h_lang=nl&h_cc=nl)
- Ontdek hoe u van een USB-verbinding overschakelt naar een draadloze verbinding. [Klik hier](http://h20180.www2.hp.com/apps/Nav?h_pagetype=s-924&h_client=s-h-e004-01&h_keyword=lp70015-win-LS5640&h_lang=nl&h_cc=nl) [voor meer informatie online](http://h20180.www2.hp.com/apps/Nav?h_pagetype=s-924&h_client=s-h-e004-01&h_keyword=lp70015-win-LS5640&h_lang=nl&h_cc=nl).
- Ontdek hoe u werkt met uw firewall en antivirussoftware tijdens het installeren van de printer. [Klik hier voor meer informatie online.](http://h20180.www2.hp.com/apps/Nav?h_pagetype=s-924&h_client=s-h-e004-01&h_keyword=lp70017-win-LS5640&h_lang=nl&h_cc=nl)

# 8 Een probleem oplossen

Dit gedeelte bevat de volgende onderwerpen:

- [Papierstoringen en problemen met papieraanvoer](#page-75-0)
- [Problemen met Inktcartridge](#page-80-0)
- [Problemen met afdrukken](#page-82-0)
- [Kopieerproblemen](#page-91-0)
- [Scanproblemen](#page-92-0)
- [Netwerk- en verbindingsproblemen](#page-93-0)
- [Hardwareproblemen printer](#page-95-0)
- [HP-ondersteuning](#page-97-0)

# <span id="page-75-0"></span>Papierstoringen en problemen met papieraanvoer

Wat wilt u doen?

## Een papierstoring oplossen

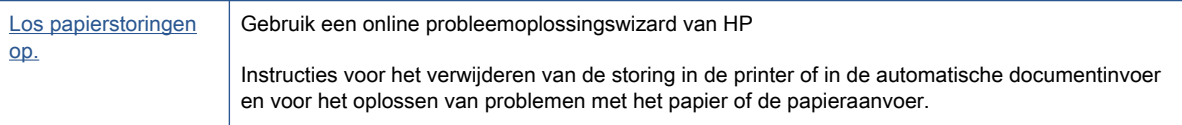

OPMERKING: De online probleemoplossingswizards van HP zijn mogelijk niet in alle talen beschikbaar.

### Lees de algemene instructies in het menu Help om papierstoringen te verwijderen

Papierstoringen kunnen op verschillende plaatsen in de printer voorkomen.

VOORZICHTIG: Om mogelijke schade aan de printkoppen te voorkomen moet u papierstoringen zo snel mogelijk oplossen.

#### Een papierstoring verwijderen

- VOORZICHTIG: Trek het vastgelopen papier niet uit de voorkant van de printer. Volg in plaats daarvan onderstaande stappen om de storing te verhelpen. Als u het vastgelopen papier uit de voorkant van de printer trekt, kan dit tot gevolg hebben dat het papier scheurt en dat er stukjes papier in de printer blijven zitten; dit kan resultaten in meer papierstoringen.
	- 1. Druk op de (b) (Aan-/Uit-knop) om de printer uit te schakelen.
	- 2. Open de toegangsklep van de inktcartridges.

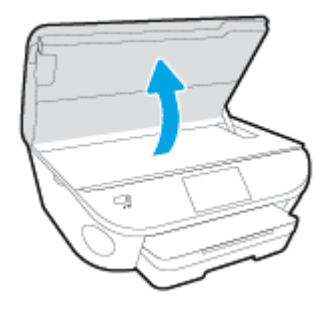

- 3. Controleer de papierbaan in de printer.
	- a. Til de hendel van de papierbaankap op en verwijder de kap.

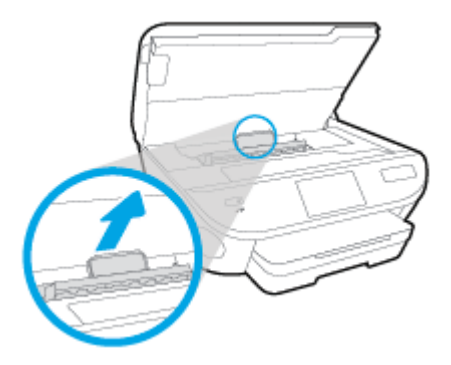

b. Als u het vastgelopen papier in de printer hebt gevonden, pak het dan met beide handen vast en trek het naar u toe.

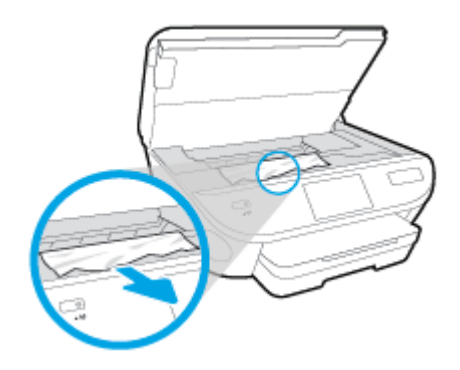

VOORZICHTIG: Als het papier scheurt wanneer u het van de rollen verwijdert, moet u de rollen en wieltjes controleren op gescheurde stukjes papier die in de printer kunnen zijn achtergebleven.

Als u niet alle stukjes papier uit de printer verwijdert, is de kans groot dat er nieuwe papierstoringen optreden.

- c. Plaats de papierbaankap terug tot ze terug op haar plaats zit.
- 4. Als het probleem niet is opgelost, controleer dan de zone van de wagen met inktcartridges in de printer.

VOORZICHTIG: Vermijd tijdens het proces alle contact met de kabel aan de wagen met inktcartridges.

a. Als er een vastgelopen papier aanwezig is, verplaats de wagen met inktcartridges dan naar de rechterkant van de printer, grijp het vastgelopen papier met twee handen vast en trek het naar u toe.

VOORZICHTIG: Als het papier scheurt wanneer u het van de rollen verwijdert, moet u de rollen en wieltjes controleren op gescheurde stukjes papier die in de printer kunnen zijn achtergebleven.

Als u niet alle stukjes papier uit de printer verwijdert, is de kans groot dat er nieuwe papierstoringen optreden.

- b. Verplaats de wagen naar de linkerkant van de printer en doe hetzelfde als in de vorige stap om afgescheurde stukjes papier te verwijderen.
- 5. Sluit de toegangsklep van de inktcartridges.
- 6. Als het probleem nog steeds niet is opgelost, controleer dan de zone van de lade.
	- a. Trek de invoerlade naar buiten om ze te verlengen.

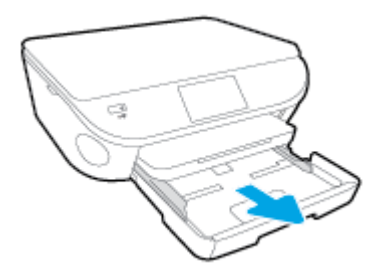

- b. Plaats de printer voorzichtig op zijn zij om de onderkant van de printer bloot te stellen.
- c. Controleer de opening in de printer waar de invoerlade zich bevond. Als er vastgelopen papier aanwezig is, grijp dan in de opening en neem het papier met beide handen vast en trek het naar u toe.
- VOORZICHTIG: Als het papier scheurt wanneer u het van de rollen verwijdert, moet u de rollen en wieltjes controleren op gescheurde stukjes papier die in de printer kunnen zijn achtergebleven.

Als u niet alle stukjes papier uit de printer verwijdert, is de kans groot dat er nieuwe papierstoringen optreden.

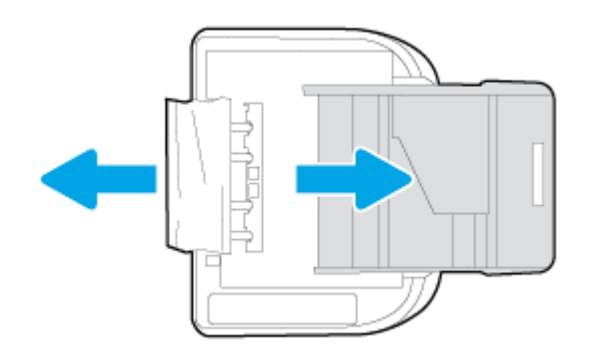

- d. Plaats de printer voorzichtig terug rechtop.
- e. Druk de papierlade weer naar binnen.
- 7. Druk nogmaals op de  $\left(\mathsf{I}\right)$  (Aan-/Uit-knop) om de printer opnieuw in te schakelen.

## Verwijder een storing van de wagen met inktcartridges

[Los een storing van de wagen met inktcartridges op.](http://h20180.www2.hp.com/apps/Nav?h_pagetype=s-924&h_client=s-h-e004-01&h_keyword=lp70007-all-LS5640&h_lang=nl&h_cc=nl) Gebruik een online probleemoplossingswizard van HP

Als de wagen met inktcartridges wordt geblokkeerd of stroef beweegt, wordt het aangeraden om instructies op te vragen die u doorheen de verschillende stappen leiden.

**COPMERKING:** De online probleemoplossingswizards van HP zijn mogelijk niet in alle talen beschikbaar.

#### Lees de algemene instructies in het menu Help om een storing van de wagen met inktcartridges te verwijderen

1. Verwijder alle voorwerpen, bijvoorbeeld papier, die de wagen met printcartridges blokkeren.

OPMERKING: Gebruik geen gereedschap of andere apparaten om vastgelopen papier te verwijderen. Wees altijd voorzichtig bij het verwijderen van vastgelopen papier in de printer

2. Raak Help aan op het beginscherm om hulp te krijgen vanuit het afdrukscherm. Raak de pijltjestoetsen aan om door de help-onderwerpen te bladeren, raak Problemen oplossen en ondersteuning aan en raak vervolgens Storing wagen oplossen aan.

## Ontdek hoe u papierstoringen kunt vermijden

Houd u aan de volgende richtlijnen om papierstoringen te voorkomen.

- Verwijder afgedrukte exemplaren regelmatig uit de uitvoerlade.
- Druk niet af op gekreukeld, gevouwen of beschadigd papier.
- Zorg dat papier niet krult of kreukt door al het ongebruikte papier in een hersluitbare verpakking te bewaren.
- Gebruik geen papier dat te dik of te dun is voor de printer.
- Zorg ervoor dat de lades correct geplaatst zijn en niet te vol zitten. Ga voor meer informatie naar [Afdrukmateriaal laden op pagina 11.](#page-16-0)
- Zorg dat het papier plat in de invoerlade ligt en dat de randen niet omgevouwen of gescheurd zijn.
- Leg niet papier van verschillende soorten en formaten tegelijk in de invoerlade; al het papier in de invoerlade moet van dezelfde soort en hetzelfde formaat zijn.
- Verschuif de papierbreedtegeleider in de invoerlade totdat deze vlak tegen het papier aanligt. Zorg dat de papierbreedtegeleider het papier in de invoerlade niet buigt.
- Schuif het papier niet te ver in de invoerlade.
- Als u op beide zijden van een pagina afdrukt, druk dan geen volle afbeeldingen op licht papier af.
- Gebruik papiersoorten die worden aanbevolen voor de printer. Zie [Elementaire informatie over](#page-13-0) [papier op pagina 8](#page-13-0) voor meer informatie.
- Als het papier in de printer bijna op is, zorgt u dat de lade van de printer eerst leeg is voordat u papier toevoegt. Vul nooit papier bij terwijl de printer nog aan het afdrukken is.

## Problemen met de papieraanvoer oplossen

Welk probleem ondervindt u?

Papier wordt niet uit de invoerlade opgenomen

- Zorg dat er papier in de papierlade zit. Zie [Afdrukmateriaal laden op pagina 11](#page-16-0) voor meer informatie. Wapper met het papier voor u het in de lade plaatst.
- Zorg ervoor dat de breedtegeleiders voor het papier zijn ingesteld op de correcte markeringen in de lade voor het papierformaat dat u plaatst. Controleer ook of de geleiders goed, maar niet te stevig tegen de stapel rusten.
- Kijk na of het papier niet in de lade geklemd zit. Maak het papier weer recht door het in de tegenovergestelde richting van de krul te buigen.

#### Pagina's zitten scheef

- Zorg ervoor dat het papier in de invoerlade is uitgelijnd met de papierbreedtegeleiders. Indien nodig trekt u de invoerlade uit de printer, plaatst u het papier correct terug in de lade en controleert u of de papiergeleiders goed zijn uitgelijnd.
- Plaats alleen papier in de printer als deze niet aan het afdrukken is.

#### Er worden meerdere vellen tegelijk aangevoerd

- Zorg ervoor dat de breedtegeleiders voor het papier zijn ingesteld op de correcte markeringen in de lade voor het papierformaat dat u plaatst. Controleer ook of de geleiders goed, maar niet te stevig tegen de stapel rusten.
- Controleer of er niet te veel papier in de lade is geplaatst.
- Gebruik HP-papier voor optimale prestaties en efficiëntie.

# <span id="page-80-0"></span>Problemen met Inktcartridge

Probeer eerst om de cartridges te verwijderen en ze dan terug te plaatsen. Controleer of de cartridges in de juiste gleuf zijn geplaatst. Als het probleem blijft voortduren, vervang dan de cartridgecontacten. Als het apparaat nog steeds niet wordt gevonden, raadpleegt u [Vervang de](#page-56-0) [cartridges op pagina 51](#page-56-0) voor meer informatie.

#### De contactpunten van de cartridge reinigen

- VOORZICHTIG: De reinigingsprocedure duurt slechts een paar minuten. Zorg ervoor dat de printcartridges opnieuw in het apparaat worden geplaatst zodra dit kan. Het wordt niet aangeraden om de inktcartridges langer dan 30 minuten uit het product te laten liggen. Dit kan leiden tot beschadiging van de inktcartridge.
	- 1. Controleer dat de stroom is ingeschakeld.
	- 2. Open de toegangsklep van de printcartridges.

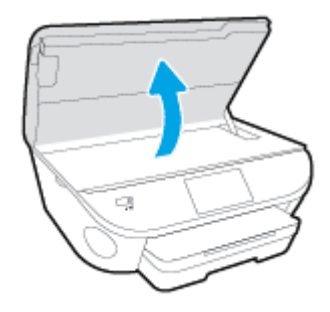

- 3. Verwijder de cartridge die wordt weergegeven in het foutbericht.
- 4. Houd de printcartridge aan de zijkant vast met de onderkant naar boven, en zoek de elektrische contactpunten op de printcartridge. Elektrische contactpunten zijn kleine, goudkleurige puntjes op de inktcartridge.

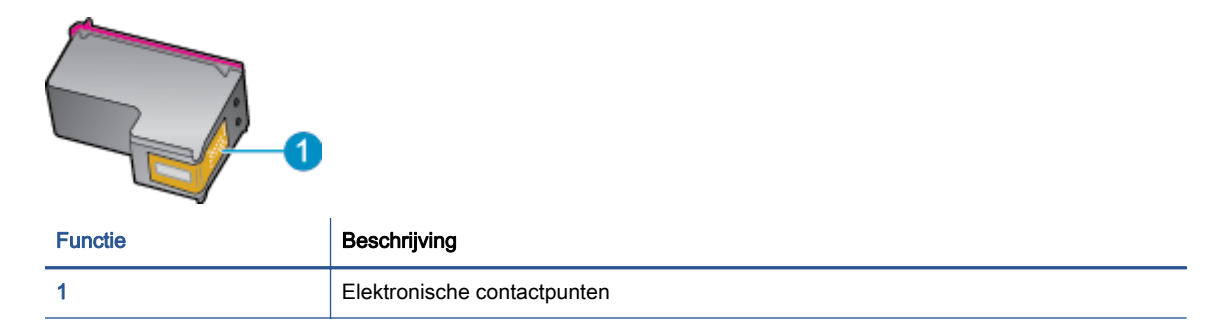

5. Veeg enkel de contactpunten met een vochtig pluisvrij doekje schoon.

VOORZICHTIG: Zorg ervoor dat u enkel de contacten aanraakt en geen inkt of andere verontreiniging elders op de cartridge veegt.

- 6. Zoek aan de binnenkant van de printer de contactpunten in de afdrukslede. De contactpunten zien eruit als een set van vier goudkleurige pinnen die zo zijn geplaatst dat ze op de contactpunten van de inktcartridges passen.
- 7. Gebruik een droog wattenstaafje of een pluisvrije doek om de contactpunten mee schoon te wrijven.
- 8. Installeer de printcartridge opnieuw.
- 9. Sluit de toegangsklep voor de printcartridges en controleer of het foutbericht weg is.
- 10. Als u nog steeds een foutbericht krijgt, schakelt u het apparaat uit en vervolgens opnieuw in.

OPMERKING: Indien een cartridge een probleem geeft, kunt u deze verwijderen en overschakelen op de modus enkele cartridge om zo de HP ENVY 5660 series te gebruiken met slechts een cartridge.

# <span id="page-82-0"></span>Problemen met afdrukken

Wat wilt u doen?

## Problemen oplossen met pagina's die niet worden afgedrukt (kan niet afdrukken)

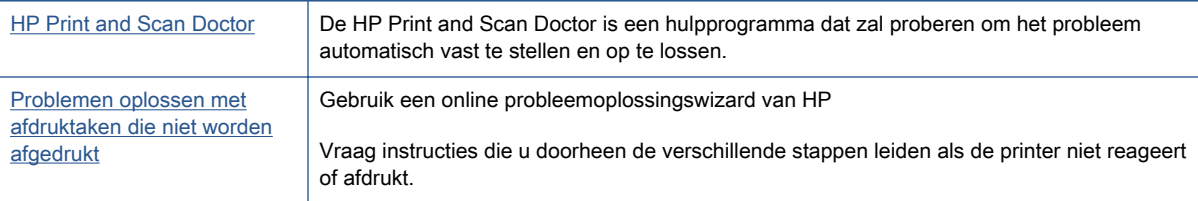

**OPMERKING:** De HP Print and Scan Doctor en de online probleemoplossingswizards van HP zijn mogelijk niet in alle talen beschikbaar.

### Lees de algemene instructies in het menu Help om afdrukproblemen op te lossen

#### Afdrukproblemen oplossen

OPMERKING: Zorg ervoor dat de printer is ingeschakeld en dat er papier in de lade zit. Indien u nog steeds niet kunt afdrukken, moet u het volgende in deze volgorde proberen:

- 1. Kijk na of er foutberichten verschijnen op het printerbeeldscherm en los deze op door de instructies op het scherm te volgen.
- 2. Wanneer uw printer via een USB-kabel op de computer is aangesloten, koppelt u de USB-kabel los en weer aan. Indien uw computer is verbonden met de printer via een draadloze verbinding, moet u bevestigen dat de verbinding werkt.
- 3. Controleer of het apparaat niet is gepauzeerd of offline staat.

#### Controleren of het apparaat niet is gepauzeerd of offline staat

- a. Ga, afhankelijk van het besturingssysteem, op een van de volgende manieren te werk:
	- Windows 8.1 en Windows 8: Wijs naar of tik op de rechterbovenhoek van het scherm om de Charms-balk te openen. Klik op het pictogram Instellingen klik of tik op Configuratiescherm en klik of tik vervolgens op Overzicht Apparaten en printers.
	- Windows 7: Klik in het menu Start van Windows op Apparaten en printers.
	- Windows Vista: Klik vanuit het Start-menu van Windows op Configuratiescherm en klik vervolgens op Printers.
	- Windows XP: Klik vanuit het Start-menu van Windows op Configuratiescherm en klik vervolgens op Printers en faxen.
- b. Dubbelklik op het printerpictogram of klik rechts op het printerpictogram en selecteer Afdruktaken bekijken om de afdrukwachtrij te openen.
- c. Zorg ervoor dat in het menu PrinterAfdrukken onderbreken of Printer offline gebruiken niet is aangevinkt.
- d. Als u wijzigingen hebt doorgevoerd, probeert u opnieuw af te drukken.
- 4. Controleer of de juiste printer als de standaard is ingesteld.

Controleren of de juiste printer als de standaard is ingesteld

- a. Ga, afhankelijk van het besturingssysteem, op een van de volgende manieren te werk:
	- Windows 8.1 en Windows 8: Wijs naar of tik op de rechterbovenhoek van het scherm om de Charms-balk te openen. Klik op het pictogram Instellingen klik of tik op Configuratiescherm en klik of tik vervolgens op Overzicht Apparaten en printers.
	- Windows 7: Klik in het menu Start van Windows op Apparaten en printers.
	- Windows Vista: Klik vanuit het Start-menu van Windows op Configuratiescherm en klik vervolgens op Printers.
	- Windows XP: Klik vanuit het Start-menu van Windows op Configuratiescherm en klik vervolgens op Printers en faxen.
- b. Controleer of de juiste printer als standaardprinter is ingesteld.

Naast de standaardprinter staat een vinkje in een zwarte of groene cirkel.

- c. Als de foute printer als standaarprinter is ingesteld, klik dan met de rechtermuisknop op de juiste printer en selecteerInstellen als standaardprinter.
- d. Probeer uw printer opnieuw te gebruiken.
- 5. Start de afdrukwachtrij opnieuw op.

#### De afdrukwachtrij opnieuw opstarten

a. Ga, afhankelijk van het besturingssysteem, op een van de volgende manieren te werk:

#### Windows 8.1 en Windows 8

- i. Wijs of tik in de rechterbovenhoek van het scherm om de Charms-werkbalk te openen. Klik vervolgens op het pictogram Instellingen.
- ii. Klik op tik op Configuratiescherm en klik of tik vervolgens op Systeem en beveiliging.
- iii. Klik op tik op Systeembeheer en dubbelklik of dubbeltik op Services.
- iv. Klik met de rechtermuisknop op Afdrukwachtrij en klik vervolgens op Eigenschappen.
- v. Zorg er in het tabblad Algemeen voor dat naast Opstarttype, Automatisch is geselecteerd.
- vi. Als de service niet al actief is, klik of tik dan onder Servicestatus op Start en vervolgens op OK.

#### Windows 7

- i. Klik in het menu Start van Windows op Configuratiescherm, Systeem en beveiliging en vervolgens op Systeembeheer.
- ii. Dubbelklik op Services.
- iii. Klik met de rechtermuisknop op Afdrukwachtrij en klik vervolgens op Eigenschappen.
- iv. Zorg er in het tabblad Algemeen voor dat naast Opstarttype Automatisch is geselecteerd.
- v. Als de service niet al actief is, klik dan onder Servicestatus op Start en vervolgens op OK.

#### Windows Vista

- i. Klik in het menu Start van Windows op Configuratiescherm, Systeem en onderhoud en vervolgens op Systeembeheer.
- **ii.** Dubbelklik op **Services**.
- iii. Klik met de rechtermuisknop op Printerspoolservice en klik vervolgens op Eigenschappen.
- iv. Zorg er in het tabblad Algemeen voor dat naast Opstarttype Automatisch is geselecteerd.
- v. Als de service niet al actief is, klik dan onder Servicestatus op Start en vervolgens op OK.

#### Windows XP

- i. Klik in het menu Start van Windows op Deze computer.
- ii. Klik op Beheren en klik vervolgens op Services en toepassingen.
- iii. Dubbelklik op Services en dubbelklik vervolgens op Printspooler.
- iv. Klik met uw rechtermuisknop op Printspooler en klik op Opnieuw starten om de service opnieuw te starten.
- **b.** Controleer of de juiste printer als standaardprinter is ingesteld.

Naast de standaardprinter staat een vinkje in een zwarte of groene cirkel.

- c. Als de foute printer als standaarprinter is ingesteld, klik dan met de rechtermuisknop op de juiste printer en selecteerInstellen als standaardprinter.
- d. Probeer uw printer opnieuw te gebruiken.
- 6. Start de computer opnieuw op.
- 7. De afdrukwachtrij leegmaken.

#### De afdrukwachtrij leegmaken

a. Ga, afhankelijk van het besturingssysteem, op een van de volgende manieren te werk:

- Windows 8.1 en Windows 8: Wijs naar of tik op de rechterbovenhoek van het scherm om de Charms-balk te openen. Klik op het pictogram Instellingen klik of tik op Configuratiescherm en klik of tik vervolgens op Overzicht Apparaten en printers.
- Windows 7: Klik in het menu Start van Windows op Apparaten en printers.
- Windows Vista: Klik vanuit het Start-menu van Windows op Configuratiescherm en klik vervolgens op Printers.
- Windows XP: Klik vanuit het Start-menu van Windows op Configuratiescherm en klik vervolgens op Printers en faxen.
- b. Dubbelklik op het pictogram van uw printer om de afdrukwachtrij te openen.
- c. Klik in het menu Printer op Alle documenten annuleren of op Afdrukdocumenten verwijderen en klik vervolgens op Ja om te bevestigen.
- d. Als er nog steeds documenten in de wachtrij staan, start u de computer opnieuw op en probeert u daarna opnieuw af te drukken.
- e. Controleer de afdrukwachtrij nogmaals om te zien of ze leeg is en probeer vervolgens opnieuw af te drukken.

#### Controleren of uw printer is verbonden met het stroomnet

1. Zorg dat het netsnoer goed op de printer is aangesloten.

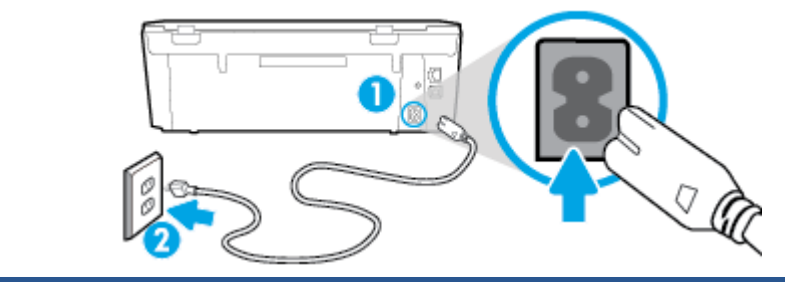

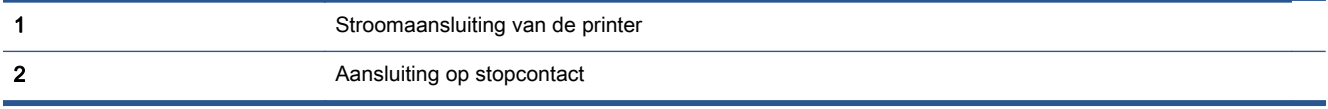

- 2. Kijk in de printer en controleer of u een groen lampje ziet dat aangeeft de de printer stroom krijgt. Als het lampje niet brandt, kijkt u na of het netsnoer goed in de printer zit. Steek de stekker eventueel in een ander stopcontact.
- 3. Controleer het lampje van de knop Aan op de voorzijde van de printer. Als het lampje niet brandt, is de printer uitgeschakeld. Druk op de Aan/Uit-knop om de printer in te schakelen.

OPMERKING: Als de printer geen elektrische stroom ontvangt, sluit het dan op een ander stopcontact aan.

- 4. Terwijl de printer aan staat, trekt u de stekker van het netsnoer aan de printerzijde uit printer onder de cartridgetoegangsklep.
- 5. Haal het netsnoer uit het stopcontact.
- 6. Wacht minstens 15 seconden.
- 7. Sluit het netsnoer weer aan op het wandstopcontact.
- 8. Steek het netsnoer aan printerzijde onder de cartridgetoegangsklep weer in.
- 9. Als de printer niet automatisch wordt ingeschakeld, druk dan op de Aan-knop om het in te schakelen.
- 10. Probeer de printer opnieuw te gebruiken.

## Problemen met afdrukkwaliteit oplossen

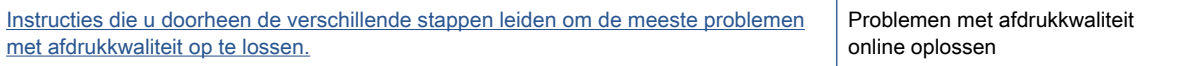

### Lees de algemene instructies in het menu Help om problemen met de afdrukkwaliteit op te lossen

OPMERKING: Om kwaliteitsproblemen te voorkomen, moet u de printer altijd uitschakelen met behulp van de Aan-knop. Wacht tot het lampje Aan uitgaat voor u de stekker uit het stopcontact trekt. Hierdoor kunnen de cartridges naar hun beschermde positie worden gebracht waar ze niet kunnen uitdrogen.

#### De afdrukkwaliteit verbeteren

- 1. Controleer of u originele HP-inktcartridges gebruikt.
- 2. Controleer de printersoftware om na te gaan of u de juiste papiersoort en hebt geselecteerd in de vervolgkeuzelijst Afdrukmateriaal en de afdrukkwaliteit in de vervolgkeuzelijst Instelling afdrukkwaliteit.
	- Klik in de printersoftware op Afdrukken &Scannen en dan op Voorkeuren instellen om de afdrukeigenschappen te openen.
- 3. Controleer de geschatte inktniveaus om te bepalen of de inkt van de cartridges bijna op is. Zie [Geschatte inktniveaus controleren op pagina 50](#page-55-0) voor meer informatie. Overweeg de inktcartridges te vervangen als de inkt bijna op is.
- 4. Cartridges uitlijnen.

#### De cartridges uitlijnen vanuit de printersoftware

**COPMERKING:** Door de cartridges uit te lijnen, weet u zeker dat de afdrukkwaliteit optimaal is. Telkens wanneer u een nieuwe cartridge plaatst, geeft de HP All-in-One een melding waarin u wordt gevraagd de cartridges uit te lijnen. Als u een eerder verwijderde cartridge opnieuw installeert, zal de HP All-in-One geen bericht weergeven over het uitlijnen van de cartridge. De HP All-in-One onthoudt de uitlijningswaarden voor die inktcartridge, zodat u de inktcartridges niet opnieuw hoeft uit te lijnen.

- a. Plaats ongebruikt, wit standaardpapier van Letter- of A4-formaat in de invoerlade.
- b. Ga, afhankelijk van het besturingssysteem, op een van de volgende manieren te werk om printersoftware te openen:
- c. Klik in de printersoftware op Afdrukken &Scannen en dan op Uw printer onderhouden om toegang te krijgen tot de Printerwerkset.
- d. In Printerwerkset klikt u op Inktcartrigdes uitlijnen in het tabblad Apparaatservices. De printer drukt een uitlijningspagina af.

e. Plaats het uitlijningsblad voor cartridges met de bedrukte zijde naar beneden in de rechterbenedenhoek op de scanplaat.

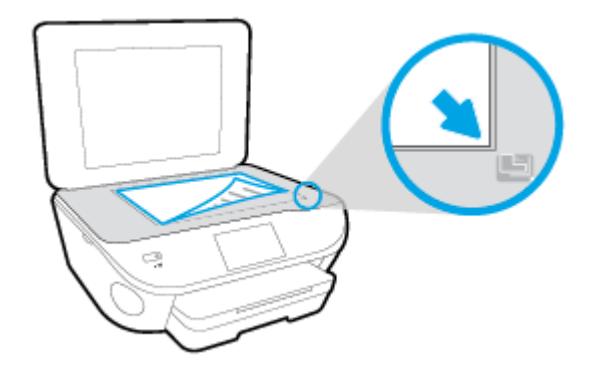

f. Volg de instructies op het printerbeeldscherm om de cartridges uit te lijnen. U kunt de uitlijningspagina opnieuw gebruiken of weggooien.

#### De printer uitlijnen vanaf het printerbeeldscherm

- a. Plaats ongebruikt, gewoon wit papier van Letter- of A4-formaat in de invoerlade.
- b. Druk op het scherm van het bedieningspaneel van de printer op **Installatie**.
- c. Druk op Printeronderhoud, selecteer Printkop uitlijnen, en volg vervolgens de instructies op het scherm.
- 5. Druk een diagnostiekpagina af als de inkt van de cartridges niet bijna op is.

#### Een diagnosepagina afdrukken met behulp van printersoftware

- a. Plaats ongebruikt, wit standaardpapier van Letter- of A4-formaat in de invoerlade.
- b. Ga, afhankelijk van het besturingssysteem, op een van de volgende manieren te werk om printersoftware te openen:
- c. Klik in de printersoftware op Afdrukken &Scannen en dan op Uw printer onderhouden om de printerwerkset te openen.
- d. Klik op Diagnostische informatie afdrukken in het tabblad Apparaatrapporten om een diagnosepagina af te drukken. Bekijk de blauwe, magenta, gele en zwarte vakken op de diagnostiekpagina. Indien u strepen in de gekleurde en zwarte vakjes waarneemt, of gedeeltes zonder inkt, reinig dan de cartridges automatisch.

#### Een diagnosepagina afdrukken met behulp van het printerbeeldscherm

- a. Plaats ongebruikt, wit standaardpapier van Letter- of A4-formaat in de invoerlade.
- b. Druk op het bedieningspaneel van de printer op Installatie.
- c. Druk op Rapporten.
- d. Druk op Rapport afdrukkwaliteit.
- 6. Reinig de inktcartridges automatisch als de diagnostiekpagina strepen of ontbrekende gedeeltes op de gekleurde en zwarte vakken vertoont.

#### De cartridges reinigen in de printersoftware

- a. Plaats ongebruikt, wit standaardpapier van Letter- of A4-formaat in de invoerlade.
- b. Ga, afhankelijk van het besturingssysteem, op een van de volgende manieren te werk om printersoftware te openen:
	- Windows 8.1: Klik op de pijl naar beneden in de linkerbenedenhoek van het Startscherm en selecteer de printernaam.
	- Windows 8: Klik met de rechtermuisknop op een leeg gebied van het Start-scherm en klik op Alle apps op de app-balk en selecteer de printernaam.
	- Windows 7, Windows Vista en Windows XP: Klik in het bureaublad op Start, selecteer Alle programma's, klik op HP en klik op de map van de printer. Selecteer dan het pictogram met de printernaam.
- c. Klik in de printersoftware op Afdrukken &Scannen en dan op Uw printer onderhouden om toegang te krijgen tot de Printerwerkset.
- d. Klik op Inktcartridges reinigen in het tabblad Apparaatservices. Volg de aanwijzingen op het scherm op.

#### De cartridges reinigen vanaf het printerbeeldscherm

- a. Plaats ongebruikt, gewoon wit papier van Letter- of A4-formaat in de invoerlade.
- b. Druk op het scherm van het bedieningspaneel van de printer op Installatie.
- c. Druk op Printeronderhoud, selecteer Printkop reinigen, en volg vervolgens de instructies op het scherm.

Neem contact op met HP-ondersteuning als het probleem niet is opgelost door het reinigen van de printkop. Ga naar [www.hp.com/support](http://h20180.www2.hp.com/apps/Nav?h_pagetype=s-001&h_page=hpcom&h_client=s-h-e002-1&h_product=6583028&h_lang=nl&h_cc=nl). Deze website biedt informatie en hulpmiddelen waarmee u veelvoorkomende printerproblemen kunt verhelpen. Selecteer uw land/regio wanneer dit wordt gevraagd en klik vervolgens op Alle HP-contacten voor informatie over het aanvragen van technische ondersteuning.

#### De afdrukkwaliteit verbeteren

- 1. Controleer of u originele HP-cartridges gebruikt.
- 2. Zorg ervoor dat u de juiste papiersoort en afdrukkwaliteit selecteerde in het dialoogvenster Afdrukken.
- 3. Controleer de geschatte inktniveaus om te bepalen of de inkt van de cartridges bijna op is.

Overweeg op de printcartridges te vervangen als ze bijna leeg zijn.

4. De printcartridges uitlijnen

#### Printcartridges uitlijnen

- a. Plaats gewoon wit papier van Letter- of A4-formaat in de papierlade.
- b. Open HP -benodigdheden.

**OPMERKING:** U vindt HP -benodigdheden in de map Hewlett-Packard in de map Toepassingen op het hoogste niveau van de harde schijf.

- c. Selecteer HP ENVY 5660 series uit de apparatenlijst linkt van het venster.
- d. Klik op Uitlijnen.
- e. Klik op Uitlijnen en volg de instructies op het scherm.
- f. Klik op Alle instellingen om terug te keren naar het scherm Informatie en ondersteuning.
- 5. Druk een testpagina af.

#### Een testpagina afdrukken

- a. Plaats gewoon wit papier van Letter- of A4-formaat in de papierlade.
- **b.** Open HP -benodigdheden.

**OPMERKING:** U vindt HP -benodigdheden in de map Hewlett-Packard in de map Toepassingen op het hoogste niveau van de harde schijf.

- c. Selecteer HP ENVY 5660 series uit de apparatenlijst linkt van het venster.
- d. Klik op Testpagina.
- e. Klik op de knop Testpagina afdrukken en volg de instructies op het scherm.

Controleer of er op de testpagina onderbroken lijnen of strepen staan in de tekst en in de kleurplaatjes. Indien u strepen, vlekken of geen inkt op sommige vakjes waarneemt, reinig dan de cartridges automatisch.

6. Reinig de printcartridges automatisch als de diagnostiekpagina strepen of ontbrekende gedeeltes op de tekstvakken of gekleurde vakken vertoont.

#### U laat als volgt de printkop automatisch reinigen

- a. Plaats gewoon wit papier van Letter- of A4-formaat in de papierlade.
- b. Open HP -benodigdheden.

**OPMERKING:** U vindt HP -benodigdheden in de map Hewlett-Packard in de map Toepassingen op het hoogste niveau van de harde schijf.

- c. Selecteer HP ENVY 5660 series uit de apparatenlijst linkt van het venster.
- d. Klik op Printkoppen reinigen.
- e. Klik op Reinigen en volg de instructies op het scherm.

A VOORZICHTIG: Reinig de printkop alleen als dit nodig is. Als u de printkop onnodig vaak reinigt, verspilt u inkt en verkort u de levensduur van de printkop.

OPMERKING: Als de afdrukkwaliteit na het reinigen nog steeds zwak lijkt, probeer dan de printer uit te lijnen. Neem contact op met HP-ondersteuning als er na uitlijnen en reinigen nog steeds problemen met de afdrukkwaliteit zijn.

f. Klik op Alle instellingen om terug te keren naar het scherm Informatie en ondersteuning.

#### Inktvlekken op afdrukken oplossen

Als u inktvlekken opmerkt op het afgedrukte vel wanneer u meerdere vellen afdrukt, probeer dan de functie Inktvlekken verwijderen op het printerbeeldscherm. Dit proces kan enkele minuten duren. U

moet normaal papier plaatsen. Dit zal heen en weer worden bewogen tijdens het reinigen. Mechanische geluiden zijn op dit moment normaal.

- 1. Plaats ongebruikt, gewoon wit papier van Letter- of A4-formaat in de invoerlade.
- 2. Druk op het scherm van het bedieningspaneel van de printer op Installatie.
- 3. Druk op Printeronderhoud, selecteer de gewenste optie en volg de instructies op het scherm.

OPMERKING: U kunt hetzelfde doen vanaf de HP-printersoftware of vanaf de geïntegreerde webserver (EWS). Om de software of de EWS te bereiken, zie [Open de HP-printersoftware](#page-21-0) [\(Windows\) op pagina 16](#page-21-0) of [De ingebouwde webserver openen op pagina 66.](#page-71-0)

# <span id="page-91-0"></span>Kopieerproblemen

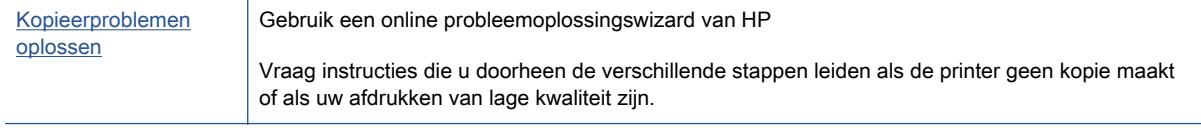

**OPMERKING:** De online probleemoplossingswizards van HP zijn mogelijk niet in alle talen beschikbaar.

[Tips voor geslaagd kopiëren en scannen op pagina 48](#page-53-0)

# <span id="page-92-0"></span>**Scanproblemen**

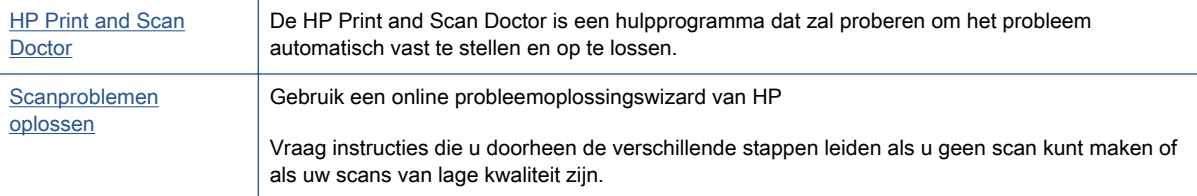

**OPMERKING:** De HP Print and Scan Doctor en de online probleemoplossingswizards van HP zijn mogelijk niet in alle talen beschikbaar.

[Tips voor geslaagd kopiëren en scannen op pagina 48](#page-53-0)

# <span id="page-93-0"></span>Netwerk- en verbindingsproblemen

Wat wilt u doen?

## Draadloze verbinding herstellen

Kies een van onderstaande probleemoplossingsopties.

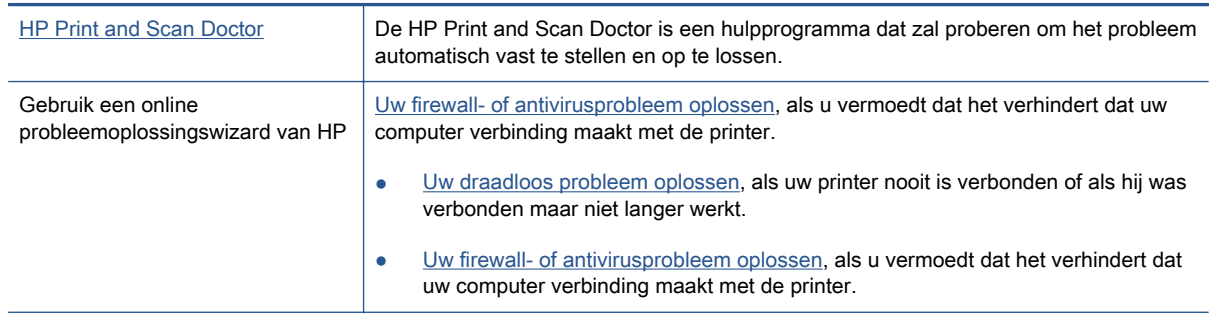

**OPMERKING:** De HP Print and Scan Doctor en de online probleemoplossingswizards van HP zijn mogelijk niet in alle talen beschikbaar.

#### Lees de algemene instructies in het menu Help voor draadloze probleemoplossing

Controleer de netwerkconfiguratie of druk het draadloze testrapport af om u te helpen bij het vinden van problemen met de netwerkverbinding.

- 1. Druk in het Startscherm op (t) (Draadloos) en vervolgens op  $\bigcirc$  (Instellingen).
- 2. Druk op Afdrukrapporten, en vervolgens op Netwerkconfiguratie weergeven of Draadloos testrapport afdrukken.

## Netwerkinstellingen voor draadloze verbinding vinden

Kies een van onderstaande probleemoplossingsopties.

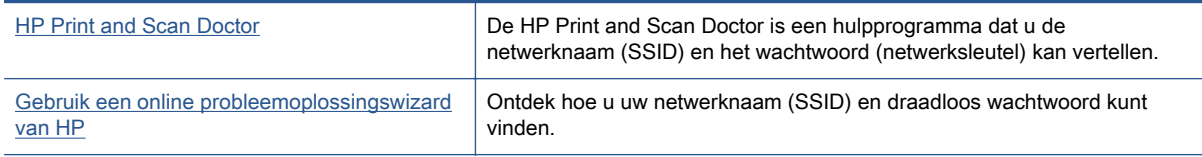

**OPMERKING:** De HP Print and Scan Doctor en de online probleemoplossingswizards van HP zijn mogelijk niet in alle talen beschikbaar.

## Wi-Fi Direct verbinding herstellen

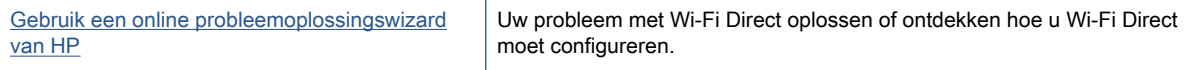

OPMERKING: De online probleemoplossingswizards van HP zijn mogelijk niet in alle talen beschikbaar.

#### Lees de algemene instructies in het menu Help om de problemen met Wi-Fi Direct op te lossen

- 1. Controleer de printer om te bevestigen dat Wi-Fi Direct is ingeschakeld:
	- ▲ Druk op het bedieningspaneel van de printer op Q<sub>■</sub> (Wi-Fi Direct).
- 2. Op uw draadloze computer of uw mobiel apparaat schakelt u de Wi-Fi-verbinding in zoekt u naar en maakt u verbinding met de naam van Wi-Fi Direct van uw printer.
- 3. Voer het wachtwoord van Wi-Fi Direct in als dit wordt gevraagd.
- 4. Zorg ervoor dat u een compatibele afdruktoepassing hebt geïnstalleerd als u een mobiel apparaat gebruikt. Ga naar [www.hp.com/global/us/en/eprint/mobile\\_printing\\_apps.html](http://www.hp.com/global/us/en/eprint/mobile_printing_apps.html) voor meer informatie over mobiel afdrukken.

## Een USB-verbinding omzetten in een draadloze verbinding

Kies een van onderstaande probleemoplossingsopties.

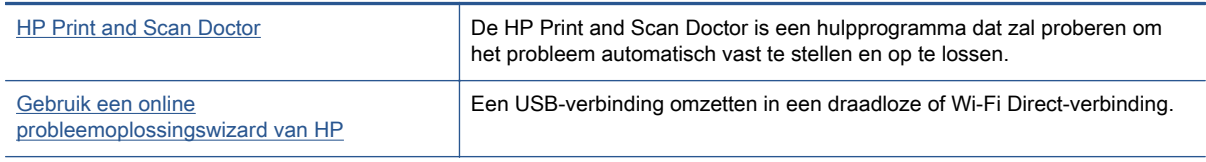

OPMERKING: De HP Print and Scan Doctor en de online probleemoplossingswizards van HP zijn mogelijk niet in alle talen beschikbaar.

[De verbindingsmethode wijzigen op pagina 60](#page-65-0)

# <span id="page-95-0"></span>Hardwareproblemen printer

 $\frac{1}{2}$ : TIP: Start de HP Print and Scan Doctor om print-, scan- en kopieerproblemen op te sporen en automatisch op te lossen. De toepassing is slechts in enkele talen beschikbaar.

#### Het verlengstuk van de automatische uitvoerlade manueel uittrekken

Als het verlengstuk van de automatische uitvoerlade niet automatisch wordt ontplooid, kunt u het manueel uittrekken.

1. Verwijder de uitvoerlade uit de printer.

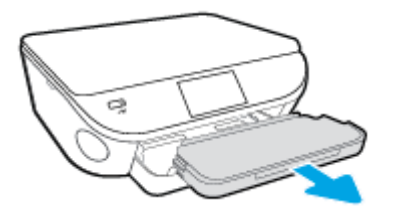

2. Verplaats de uitvoerladevergrendeling aan de onderkant van de uitvoerlade naar de ontgrendelde positie en verschuif de vrijlatingshendel om het verlengstuk van de lade vrij te laten.

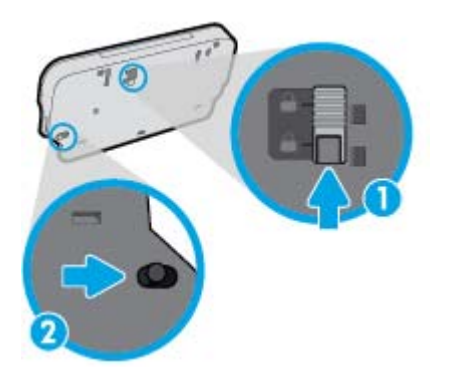

3. Plaats de uitvoerlade terug in de printer door het verlengstuk van de lade in de vrijgelaten positie te laten.

#### De printer wordt onverwacht uitgeschakeld

- Controleer de netvoeding en de aansluiting van het netsnoer.
- Zorg dat het netsnoer goed is aangesloten op een werkende voedingsadapter.

#### Uitlijning printkop ontbreekt

- Als het uitlijningsproces mislukt, zorg er dan voor dat u ongebruikt, gewoon wit papier in de invoerlade hebt geplaatst. Wanneer bij het uitlijnen van de inktcartridges gekleurd papier in de invoerlade is geplaatst, mislukt de uitlijning.
- Als het uitlijningsproces herhaaldelijk mislukt, kan het zijn dat u de printkop moet reinigen of dat de sensor defect is.
- Neem contact op met HP-ondersteuning als het probleem niet is opgelost door het reinigen van de printkop. Ga naar [www.hp.com/support](http://h20180.www2.hp.com/apps/Nav?h_pagetype=s-001&h_page=hpcom&h_client=s-h-e002-1&h_product=6583028&h_lang=nl&h_cc=nl). Deze website biedt informatie en hulpmiddelen

waarmee u veelvoorkomende printerproblemen kunt verhelpen. Selecteer uw land/regio wanneer dit wordt gevraagd en klik vervolgens op Alle HP-contacten voor informatie over het aanvragen van technische ondersteuning.

#### Een printerfout oplossen.

**▲** Zet de printer uit en weer aan. Als het probleem hierdoor niet wordt opgelost, moet u contact opnemen met HP.

Zie [HP-ondersteuning op pagina 92](#page-97-0) voor meer informatie over contact opnemen met HPondersteuning.

# <span id="page-97-0"></span>HP-ondersteuning

- Printer registreren
- Wat te doen bij problemen
- Telefonische ondersteuning van HP
- **[Extra garantieopties](#page-98-0)**

### Printer registreren

In enkele minuten registreert u het apparaat en geniet u van een snellere service, een efficiëntere ondersteuning en productondersteuning. Indien u uw printer nog niet registreerde tijdens het installeren van de software, kunt u dit nu doen op <http://www.register.hp.com>.

## Wat te doen bij problemen

Voer de volgende stappen uit als er sprake is van een probleem:

- 1. Raadpleeg de documentatie van de printer.
- 2. Ga naar de HP-website voor online ondersteuning op [www.hp.com/support.](http://h20180.www2.hp.com/apps/Nav?h_pagetype=s-001&h_page=hpcom&h_client=s-h-e002-1&h_product=6583028&h_lang=nl&h_cc=nl)

De on line ondersteuning van HP is beschikbaar voor alle klanten van HP. Het is de betrouwbaarste bron van actuele productinformatie en deskundige hulp, en biedt de volgende voordelen:

- Snelle toegang tot gekwalificeerde online ondersteuningstechnici
- Software- en stuurprogramma-updates voor de printer
- Nuttige informatie over het oplossen van veelvoorkomende problemen.
- Pro-actieve printerupdates, ondersteuningswaarschuwingen en HP-nieuwsbrieven die beschikbaar zijn als u de printer registreert
- 3. Bel HP-ondersteuning.

De opties en beschikbaarheid voor ondersteuning verschillen per printer, land/regio en taal.

### Telefonische ondersteuning van HP

De telefonische ondersteuningsopties en beschikbaarheid variëren per product, land/regio en taal.

Dit gedeelte bevat de volgende onderwerpen:

- [Periode voor telefonische ondersteuning](#page-98-0)
- [Telefonisch contact opnemen](#page-98-0)
- [Telefoonnummers voor ondersteuning](#page-98-0)
- [Na de periode van telefonische ondersteuning](#page-98-0)

### <span id="page-98-0"></span>Periode voor telefonische ondersteuning

Eén jaar telefonische ondersteuning is beschikbaar in Noord-Amerika, Azië (Stille Oceaan) en Latijns-Amerika (inclusief Mexico). Als u wilt weten hoe lang u gebruik kunt maken van telefonische ondersteuning in Europa, het Midden-Oosten en Afrika, gaat u naar [www.hp.com/support](http://h20180.www2.hp.com/apps/Nav?h_pagetype=s-001&h_page=hpcom&h_client=s-h-e002-1&h_product=6583028&h_lang=nl&h_cc=nl). De standaardtelefoonkosten zijn van toepassing.

#### Telefonisch contact opnemen

Bel HP-ondersteuning wanneer u zich voor de computer en de printer bevindt. Houd de volgende gegevens bij de hand:

- Productnaam (op het product, zoals HP ENVY 5660)
- Productnummer (aan de binnenkant van de cartridgeklep)

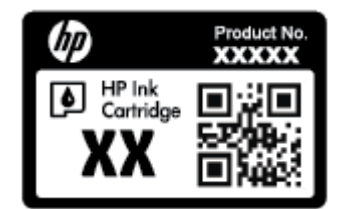

- Serienummer (op de achter- of onderkant van de printer)
- Berichten die verschijnen wanneer het probleem zich voordoet
- Antwoorden op de volgende vragen:
	- Doet dit probleem zich vaker voor?
	- Kunt u het probleem reproduceren?
	- Hebt u nieuwe hardware of software aan de computer toegevoegd kort voordat dit probleem zich begon voor te doen?
	- Heeft er zich iets anders bijzonders voorgedaan voor deze toestand (een onweer, werd de printer verplaatst enz.)?

#### Telefoonnummers voor ondersteuning

Zie [www.hp.com/support](http://h20180.www2.hp.com/apps/Nav?h_pagetype=s-001&h_page=hpcom&h_client=s-h-e002-1&h_product=6583028&h_lang=nl&h_cc=nl) voor de meest actuele lijst van HP met telefoonnummers voor ondersteuning en informatie over de gesprekskosten.

#### Na de periode van telefonische ondersteuning

Na afloop van de periode waarin u een beroep kunt doen op telefonische ondersteuning, kunt u tegen vergoeding voor hulp terecht bij HP. U kunt ook Help-informatie verkrijgen op de HP-website voor online ondersteuning: [www.hp.com/support.](http://h20180.www2.hp.com/apps/Nav?h_pagetype=s-001&h_page=hpcom&h_client=s-h-e002-1&h_product=6583028&h_lang=nl&h_cc=nl) Neem contact op met uw HP-leverancier of bel het telefoonnummer voor ondersteuning in uw land/regio voor meer informatie over de beschikbare ondersteuningsopties.

### Extra garantieopties

U kunt tegen vergoeding uw garantie voor de HP ENVY 5660 series verlengen. Ga naar [www.hp.com/support](http://h20180.www2.hp.com/apps/Nav?h_pagetype=s-001&h_page=hpcom&h_client=s-h-e002-1&h_product=6583028&h_lang=nl&h_cc=nl), selecteer uw land/regio en taal en zoek in het deel over service en garantie meer informatie over de uitgebreide serviceplannen.

# A Technische informatie

Dit hoofdstuk bevat de technische specificaties en internationale overheidsvoorschriften voor de HP ENVY 5660 series.

Zie voor bijkomende specificaties de gedrukte documentatie bij de HP ENVY 5660 series.

Dit gedeelte bevat de volgende onderwerpen:

- [Kennisgeving van Hewlett-Packard Company](#page-100-0)
- [Specificaties](#page-101-0)
- [Programma voor milieubeheer](#page-103-0)
- [Wettelijk verplichte informatie](#page-107-0)

# <span id="page-100-0"></span>Kennisgeving van Hewlett-Packard Company

De informatie in dit document kan worden gewijzigd zonder voorafgaande kennisgeving.

Alle rechten voorbehouden. Reproductie, aanpassing of vertaling van dit materiaal is verboden zonder voorafgaande schriftelijke toestemming van Hewlett-Packard, met uitzondering van wat is toegestaan onder de wet op de auteursrechten. De enige garanties voor HP-producten en diensten zijn vermeld in de expliciete garantieverklaring die de producten en diensten vergezellen. Geen enkele melding in dit document kan worden beschouwd als bijkomende garantie. HP kan niet aansprakelijk worden gesteld voor technische of redactionele fouten of weglatingen in dit document.

© 2014 Hewlett-Packard Development Company, L.P.

Microsoft®, Windows ®, Windows® XP, Windows Vista®, Windows® 7, Windows® 8, en Windows® 8.1 zijn in de Verenigde Staten gedeponeerde handelsmerken van Microsoft Corporation.

# <span id="page-101-0"></span>**Specificaties**

In dit gedeelte worden de technische specificaties voor de HP ENVY 5660 series beschreven. Zie het Apparaatgegevensblad op [www.hp.com/support](http://h20180.www2.hp.com/apps/Nav?h_pagetype=s-001&h_page=hpcom&h_client=s-h-e002-1&h_product=6583028&h_lang=nl&h_cc=nl) voor de volledige productspecificaties.

### Systeemvereisten

De systeemvereisten voor de software worden vermeld in het Leesmij-bestand.

Voor meer informatie over toekomstige releases van het besturingssysteem verwijzen we naar de online ondersteunende website van HP op [www.hp.com/support](http://h20180.www2.hp.com/apps/Nav?h_pagetype=s-001&h_page=hpcom&h_client=s-h-e002-1&h_product=6583028&h_lang=nl&h_cc=nl).

## **Omgevingsspecificaties**

- Aanbevolen bereik bedrijfstemperatuur: 15 °C tot 32 °C
- Toegestane bereik bedrijfstemperatuur: 5 °C tot 40 °C
- Vochtigheid: 20% tot 80% RV, niet-condenserend (aanbevolen); Maximaal dauwpunt 25 °C
- Temperatuurbereik bij niet-werkend apparaat (opslag): -40 °C tot 60 °C
- In sterke elektromagnetische velden kan de uitvoer van de HP ENVY 5660 series enigszins worden verstoord
- HP raadt aan een USB-kabel te gebruiken met een lengte van maximaal 3 m om de invloed van eventuele hoog elektromagnetische velden te minimaliseren.

## **Afdrukspecificaties**

- De afdruksnelheid is afhankelijk van de complexiteit van het document.
- Methode: afdrukken met druppelsgewijze thermische inktstraal
- Taal: PCL3 GUI

### **Scanspecificaties**

- Optische resolutie: tot 1200 dpi
- Hardwareresolutie: tot 1200 x 1200 dpi
- Verbeterde resolutie: tot 1200 x 1200 dpi
- Bitdiepte: 24-bits kleur, 8-bits grijstinten (256 grijsniveaus)
- Maximaal scanformaat van glas: 21,6 x 29,7 cm(8,5 x 11,7 inch)
- Ondersteunde bestandstypen: BMP, JPEG, PNG, TIFF, PDF
- Twain-versie: 1.9

## Kopieerspecificaties

- **•** Digitale beeldverwerking
- Het maximumaantal kopieën verschilt per model.
- De kopieersnelheid is afhankelijk van de complexiteit van het document en het model.

## **Cartridgeopbrengst**

Bezoek [www.hp.com/go/learnaboutsupplies](http://www.hp.com/go/learnaboutsupplies) voor meer informatie over de gewenste printcartridgeopbrengst.

## Afdrukresolutie

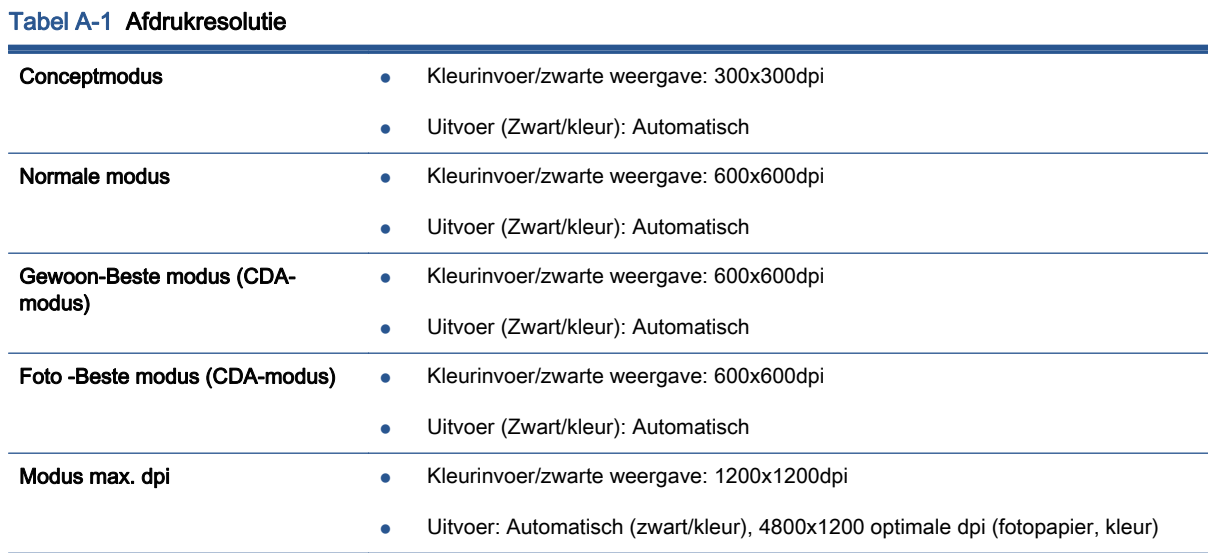

## <span id="page-103-0"></span>Programma voor milieubeheer

Hewlett-Packard streeft ernaar om producten van hoge kwaliteit te leveren die op milieuvriendelijke wijze zijn geproduceerd. Dit product is ontworpen met het oog op recycling. Het aantal materialen is tot een minimum beperkt, zonder dat dit ten koste gaat van de functionaliteit en de betrouwbaarheid. Van elkaar verschillende materialen zijn zo ontworpen dat ze gemakkelijk van elkaar los te maken zijn. Bevestigingen en andere verbindingen zijn gemakkelijk te vinden, gemakkelijk bereikbaar en met gewone gereedschappen te verwijderen. Belangrijke onderdelen werden zo ontworpen dat ze gemakkelijk kunnen worden verwijderd en gerepareerd.

Raadpleeg de HP website over de betrokkenheid van HP bij het milieu op:

[www.hp.com/hpinfo/globalcitizenship/environment/index.html.](http://www.hp.com/hpinfo/globalcitizenship/environment/index.html)

Dit gedeelte bevat de volgende onderwerpen:

- Eco-Tips
- Papiergebruik
- **[Plastiek](#page-104-0)**
- [Veiligheidsinformatiebladen](#page-104-0)
- [Recyclingprogramma van HP inkjet-onderdelen](#page-104-0)
- [Stroomverbruik](#page-104-0)
- [Wegwerpen van afgedankte apparatuur door gebruikers](#page-104-0)
- [Chemische stoffen](#page-104-0)
- [Wegwerpen van batterijen in Taiwan](#page-105-0)
- [Batterijmelding voor Brazilië](#page-105-0)
- [California Perchloraat materiaalbericht](#page-105-0)
- [EPEAT](#page-105-0)
- [Tabel giftige en gevaarlijke stoffen \(China\)](#page-106-0)
- [Beperking voor gevaarlijke producten \(Oekraïne\)](#page-106-0)
- [Beperking voor gevaarlijke producten \(India\)](#page-106-0)

### Eco-Tips

HP is geëngageerd om klanten hun ecologische voetstap te helpen verminderen. Ga naar de website met milieuprogramma's van HP voor meer informatie over de milieu-initiatieven van HP.

[www.hp.com/hpinfo/globalcitizenship/environment/](http://www.hp.com/hpinfo/globalcitizenship/environment/)

## Papiergebruik

Dit product is geschikt voor het gebruik van kringlooppapier dat voldoet aan DIN-norm 19309 en EN 12281:2002.

## <span id="page-104-0"></span>Plastiek

Onderdelen van kunststof die zwaarder zijn dan 25 gram zijn volgens de internationaal geldende normen gemerkt. Deze onderdelen kunnen hierdoor eenvoudig worden herkend en aan het einde van de levensduur van het product worden gerecycled.

## Veiligheidsinformatiebladen

MSDS (material safety data sheets - veiligheidsinformatiebladen) zijn verkrijgbaar op de website van HP website op:

[www.hp.com/go/msds](http://www.hp.com/go/msds)

## Recyclingprogramma van HP inkjet-onderdelen

HP streeft ernaar om het milieu te beschermen. Het recyclingprogramma van HP Inkjet-onderdelen is in veel landen/regio's beschikbaar. Het programma biedt u de mogelijkheid gebruikte print- en inktcartridges gratis te recyclen. Ga voor meer informatie naar de volgende website:

[www.hp.com/hpinfo/globalcitizenship/environment/recycle/](http://www.hp.com/hpinfo/globalcitizenship/environment/recycle/)

## Stroomverbruik

Afdruk- en beeldbewerkingsapparatuur van Hewlett-Packard met het ENERGY STAR®-logo voldoet aan de ENERGY STAR-vereisten van de Environmental Protection Agency van de VS voor beeldbewerkingsapparatuur. Op beeldbewerkingsproducten met de kwalificatie ENERGY STAR wordt het volgende merk weergeven:

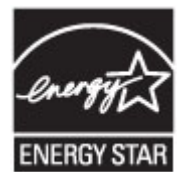

Meer informatie over beeldbewerkingsproducten met de ENERGY STAR-kwalificatie is te vinden op: [www.hp.com/go/energystar](http://www.hp.com/go/energystar)

## Wegwerpen van afgedankte apparatuur door gebruikers

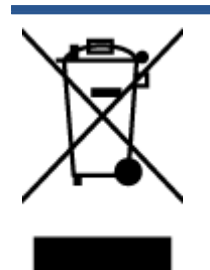

Dit pictogram betekent dat u uw product niet mag wegwerpen bij het gewoon huishoudelijke afval. In plaats hiervan moet u de volksgezondheid en het milieu beschermen door uw afgedankte apparatuur in te leveren bij een recycling/ inzamelingspunt voor afgedankte elektrische en elektronische apparatuur. Neem contact op met uw afvalverwerker voor meer informatie of ga naar [http://www.hp.com/](http://www.hp.com/recycle) [recycle](http://www.hp.com/recycle).

## Chemische stoffen

HP engageert zich ertoe om onze klanten te informeren over chemische stoffen in onze producten, om te voldoen aan de wettelijke bepalingen, zoals REACH (EG-richtlijn 1907/2006 van het Europees parlement en de Raad). Een rapport met de chemische informatie over dit product vindt u hier: [www.hp.com/go/reach.](http://www.hp.com/go/reach)

## <span id="page-105-0"></span>Wegwerpen van batterijen in Taiwan

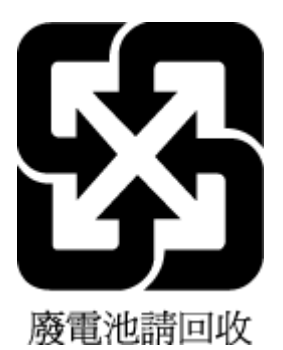

## Batterijmelding voor Brazilië

A bateria deste equipamento não foi projetada para ser removida pelo cliente.

## California Perchloraat materiaalbericht

## California Perchlorate Material Notice

Perchlorate material - special handling may apply. See: http://www.dtsc.ca.gov/hazardouswaste/perchlorate/

This product's real-time clock battery or coin cell battery may contain perchlorate and may require special handling when recycled or disposed of in California.

## EPEAT

### **EPEAT**

Most HP products are designed to meet EPEAT. EPEAT is a comprehensive environmental rating that helps identify greener electronics equipment. For more information on EPEAT go to www.epeat.net. For information on HP's EPEAT registered products go to www.hp.com/hpinfo/globalcitizenship/environment/pdf/epeat\_printers.pdf.

## <span id="page-106-0"></span>Tabel giftige en gevaarlijke stoffen (China)

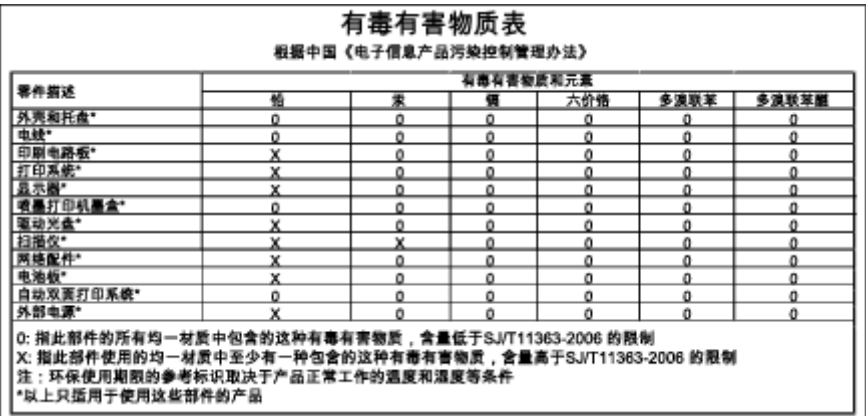

## Beperking voor gevaarlijke producten (Oekraïne)

### Технічний регламент щодо обмеження використання небезпечних речовин (Україна)

Обладнання відповідає вимогам Технічного регламенту щодо обмеження використання деяких небезпечних речовин в електричному та електронному обладнанні, затвердженого постановою Кабінету Міністрів України від 3 грудня 2008 № 1057

## Beperking voor gevaarlijke producten (India)

#### Restriction of hazardous substances (India)

This product complies with the "India E-waste (Management and Handling) Rule 2011" and<br>prohibits use of lead, mercury, hexavalent chromium, polybrominated biphenyls or polybrominated diphenyl ethers in concentrations exceeding 0.1 weight % and 0.01 weight % for cadmium, except for the exemptions set in Schedule 2 of the Rule.

# <span id="page-107-0"></span>Wettelijk verplichte informatie

De printer voldoet aan de producteisen van overheidsinstellingen in uw land/regio.

Dit gedeelte bevat de volgende onderwerpen:

- Voorgeschreven identificatienummer van het model
- **[FCC-verklaring](#page-108-0)**
- [Bericht aan gebruikers in Korea](#page-108-0)
- [VCCI \(Klasse B\) conformiteitverklaring voor gebruikers in Japan](#page-108-0)
- [Bericht aan gebruikers in Japan over het netsnoer](#page-108-0)
- [Glans van de behuizing van randapparatuur voor Duitsland](#page-109-0)
- **•** [Conformiteitverklaring](#page-110-0)
- [Wettelijke informatie inzake draadloze producten](#page-111-0)

### Voorgeschreven identificatienummer van het model

Voor wettelijke identificatiedoeleinden is aan dit product een voorgeschreven modelnummer toegewezen. Het voorgeschreven modelnummer voor uw product is SDGOB-1401-01. Dit voorgeschreven nummer dient niet te worden verward met de marketingnaam (HP ENVY 5660 e-Allin-One series, enzovoort) of met productnummers (F8B04A, F8B06A, enzovoort).
## FCC-verklaring

#### **FCC** statement

The United States Federal Communications Commission (in 47 CFR 15.105) has specified that the following notice be brought to the attention of users of this product.

This equipment has been tested and found to comply with the limits for a Class B digital device, pursuant to Part 15 of the FCC Rules. These limits are designed to provide reasonable protection against harmful interference in a residential installation. This equipment generates, uses and can radiate radio frequency energy and, if not installed and used in accordance with the instructions, may cause harmful interference to radio communications. However, there is no guarantee that interference will not occur in a particular installation. If this equipment does cause harmful interference to radio or television reception, which can be determined by turning the equipment off and on, the user is encouraged to try to correct the interference by one or more of the following measures:

- Reorient or relocate the receiving antenna.
- Increase the separation between the equipment and the receiver.
- Connect the equipment into an outlet on a circuit different from that to which the receiver is connected.
- Consult the dealer or an experienced radio/TV technician for help.
- For further information, contact:

Manager of Corporate Product Regulations Hewlett-Packard Company 3000 Hanover Street Palo Alto, Ca 94304 (650) 857-1501

#### Modifications (part 15.21)

The FCC requires the user to be notified that any changes or modifications made to this device that are not expressly approved by HP may void the user's authority to operate the equipment.

This device complies with Part 15 of the FCC Rules. Operation is subject to the following two conditions: (1) this device may not cause harmful interference, and (2) this device must accept any interference received, including interference that may cause undesired operation.

## Bericht aan gebruikers in Korea

이 기기는 가정용(B급)으로 전자파적합등록을 한 B급기기 기기로서 주 로 가정에서 사용하는 것을 목적으로 하며, (가정용 방송통신기기) 모든 지역에서 사 용할 수 있습니다.

### VCCI (Klasse B) conformiteitverklaring voor gebruikers in Japan

この装置は、クラスB情報技術装置です。この装置は、家庭環境で使用することを目的として いますが、この装置がラジオやテレビジョン受信機に近接して使用されると、受信障害を引き 起こすことがあります。取扱説明書に従って正しい取り扱いをして下さい。

VCCI-B

### Bericht aan gebruikers in Japan over het netsnoer

製品には、同梱された電源コードをお使い下さい。 同梱された電源コードは、他の製品では使用出来ません。

## Glans van de behuizing van randapparatuur voor Duitsland

Das Gerät ist nicht für die Benutzung im unmittelbaren Gesichtsfeld am Bildschirmarbeitsplatz vorgesehen. Um störende Reflexionen am Bildschirmarbeitsplatz zu vermeiden, darf dieses Produkt nicht im unmittelbaren Gesichtsfeld platziert werden.

### Conformiteitverklaring

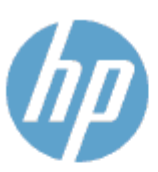

#### **DECLARATION OF CONFORMITY**

according to ISO/IEC 170501 and EN 170501

**Supplier's Name: Supplier's Address:** declares, that the product Product Name and Model: 2

Regulatory Model Number:<sup>1)</sup>

DoC #: 5DG0B-1401-01

**Hewlett-Packard Company** 16399 West Bernardo Drive, San Diego, CA 92127 -1899, USA

HP ENVY 5640 e-All-in-One Printer Series HP FNVY 5660 e-All-in-One Printer Series SDG0B-1401-01 All SDG0B-1391 (802.11 b/g/n) N/A

conforms to the following Product Spe cifications and Regulations:

#### **EMC: Class B**

**Product Options:** 

**Radio Module:** 

**Power Adapter:** 

```
CISPR 22:2008 / EN 55022: 2010 Class B
    CISPR 24:2010 / EN 55024: 2010
    EN 301 489 -1 v1.9.2
    EN 301 489 -17 v 2.2.1
    IEC 61000 - 3-2: 2005 + A1: 2008 + A2: 2009 / EN 61000 - 3-2: 2006 + A1:2009 + A2:2009
    IEC 61000 - 3-3: 2008 / EN 61000 - 3-3: 2008
    FCC CFR 47 Part 15 / ICES-003, issue 5 Class B
Safety:
   IEC 60950 - 1: 2005 + A1: 2009 / EN 60950 - 1: 2006 + A11: 2009 + A1: 2010 + A12: 2011
   EN 62479: 2010
Energy Use:
   Regulation (EC) No. 1275/2008
         ENERGY STAR® Qualified Imaging Equipment Operational Mode (OM) Test Procedure
RoHS:
```
EN 50581:2012

The product herewith complies with the requirements of the Low Voltage Directive 2006/95/EC, the EMC Directive 2004/108/EC, the R&TTE Directive 1999/5/EC, the Ecodesign Directive 2009/125/EC, the RoHS Directive 2011/65/EU and carries the C€ marking accordingly.

This device complies with part 15 of the FCC Rules. Operation is subject to the following two conditions: (1) This device may not cause harmful interference, and (2) this device must accept any interference received, including inte rference that may cause undesired operation.

#### **Additional Information:**

1) This product is assigned a Regulatory Model Number which stays with the regulatory aspects of the design. The Regulatory Model Number is the main product identifier in the regulatory documentation and test reports, this number should not be confused with the marketing name or the product numbers.

#### January 2014 San Diego, CA

#### Local contact for regulatory topics only:

- Hewlett Packard GmbH, HQ -TRE, Herrenberger Strasse 140, 71034 Boeblingen, Germany EU:
- Hewlett Packard, 3000 Hanover St., Palo Alto, CA 94304, U.S.A. 650-857-1501 U.S.:

www.hp.eu/certificates

### <span id="page-111-0"></span>Wettelijke informatie inzake draadloze producten

Dit hoofdstuk bevat de volgende overheidsinformatie met betrekking tot draadloze producten:

- Blootstelling aan straling op radiofrequentie
- Bericht voor gebruikers in Brazilië
- **•** [Bericht voor gebruikers in Canada](#page-112-0)
- [Bericht aan gebruikers in Taiwan](#page-112-0)
- [Bericht aan gebruikers in Mexico](#page-113-0)
- [Bericht aan gebruikers in Japan in verband met draadloze netwerken](#page-113-0)

#### Blootstelling aan straling op radiofrequentie

#### Exposure to radio frequency radiation

frequency exposure limits. Nevertheless, the device shall be used in such a manner that the potential for human contact during normal operation is minimized. This product and any attached external antenna, if supported, shall be placed in such a manner to minimize the potential for human contact during normal operation. In order to avoid the possibility of exceeding the FCC radio frequency exposure<br>limits, human proximity to the antenna shall not be less than 20 cm (8 inches) during normal operation.

#### Bericht voor gebruikers in Brazilië

#### Aviso aos usuários no Brasil

Este equipamento opera em caráter secundário, isto é, não tem direito à proteção contra interferência prejudicial, mesmo de estações do mesmo tipo, e não pode causar interferência a sistemas operando em caráter primário.

#### <span id="page-112-0"></span>Bericht voor gebruikers in Canada

#### Notice to users in Canada/Note à l'attention des utilisateurs canadiens

Under Industry Canada regulations, this radio transmitter may only operate using an antenna of a type and maximum (or lesser) gain approved for the transmitter by Industry Canada. To reduce potential radio interference to other users, the antenna type and its gain should be so chosen that the equivalent isotropically radiated power (e.i.r.p.) is not more than that necessary for successful communication.

This device complies with Industry Canada licence-exempt RSS standard(s). Operation is subject to the following two conditions: (1) this device may not cause interference, and (2) this device must accept any interference, including interference that may cause undesired operation of the device.

WARNING! Exposure to Radio Frequency Radiation The radiated output power of this device is below the Industry Canada radio frequency exposure limits. Nevertheless, the device should be used in such a manner that the potential for human contact is minimized during normal operation.

To avoid the possibility of exceeding the Industry Canada radio frequency exposure limits, human proximity to the antennas should not be less than 20 cm (8 inches).

Conformément au Règlement d'Industrie Canada, cet émetteur radioélectrique ne peut fonctionner qu'avec une antenne d'un type et d'un gain maximum (ou moindre) approuvé par Industrie Canada. Afin de réduire le brouillage radioélectrique potentiel pour d'autres utilisateurs, le type d'antenne et son gain doivent être choisis de manière à ce que la puissance isotrope rayonnée équivalente (p.i.r.e.) ne dépasse pas celle nécessaire à une communication réussie.

Cet appareil est conforme aux normes RSS exemptes de licence d'Industrie Canada. Son fonctionnement dépend des deux conditions suivantes : (1) cet appareil ne doit pas provoquer d'interférences nuisibles et (2) doit accepter toutes interférences reçues, y compris des interférences pouvant provoquer un fonctionnement non souhaité de l'appareil.

AVERTISSEMENT relatif à l'exposition aux radiofréquences. La puissance de rayonnement de cet appareil se trouve sous les limites d'exposition de radiofréquences d'Industrie Canada. Néanmoins, cet appareil doit être utilisé de telle sorte qu'il soit mis en contact le moins possible avec le corps humain.

Afin d'éviter le dépassement éventuel des limites d'exposition aux radiofréquences d'Industrie Canada, il est recommandé de maintenir une distance de plus de 20 cm entre les antennes et l'utilisateur.

#### Bericht aan gebruikers in Taiwan

### 低功率電波輻射性電機管理辦法 第十二條 經型式認證合格之低功率射頻電機,非經許可,公司、商號或使用者均不得擅自變更頻 率、加大功率或變更設計之特性及功能。 第十四條

低功率射频電機之使用不得影響飛航安全及干擾合法通信;經發現有干擾現象時,應立 即停用,並改善至無干擾時方得繼續使用。

前項合法通信,指依電信法規定作業之無線電通信。低功率射頻電機須忍受合法通信或 工業、科學及醫藥用電波輻射性電機設備之干擾。

### <span id="page-113-0"></span>Bericht aan gebruikers in Mexico

#### Aviso para los usuarios de México

La operación de este equipo está sujeta a las siguientes dos condiciones: (1) es posible que este equipo o dispositivo no cause interferencia perjudicial y (2) este equipo o dispositivo debe aceptar cualquier interferencia, incluyendo la que pueda causar su operación no deseada.

Para saber el modelo de la tarjeta inalámbrica utilizada, revise la etiqueta regulatoria de la impresora.

#### Bericht aan gebruikers in Japan in verband met draadloze netwerken

この機器は技術基準適合証明又は工事設計認証を受けた無線設備を搭載しています。

# B Fouten (Windows)

- [Inkt bijna op](#page-115-0)
- [Inkt bijna op](#page-116-0)
- [Probleem met inktcartridge](#page-117-0)
- [De toegangsklep voor de inktcartridges controleren](#page-118-0)
- [Probleem met inktcartridge](#page-119-0)
- [Papierformaat foutief](#page-120-0)
- [Wagen met inktcartridges geblokkeerd](#page-121-0)
- [Papierstoring of probleem met de lade](#page-122-0)
- [Het papier is op](#page-123-0)
- [Document afdrukken mislukt](#page-124-0)
- **•** [Printerfout](#page-125-0)
- [Klep is open](#page-126-0)
- [Probleem met de inktcatrtride](#page-127-0)
- [Advies omtrent nagemaakte cartridges](#page-128-0)
- [Niet compatibele inktcartridges](#page-129-0)
- [Papier te kort](#page-130-0)
- [Papier te lang voor automatisch duplexafdrukken](#page-131-0)
- [Incompatibele HP Instant Ink cartridge](#page-132-0)
- [Gebruikte HP Instant Ink cartridge](#page-133-0)
- [Gelieve de printer te verbinden met HP Connected](#page-134-0)
- [Afdrukken niet mogelijk](#page-135-0)
- [HP Protected cartridge geïnstalleerd](#page-136-0)

# <span id="page-115-0"></span>Inkt bijna op

De inktcartridge geïdentificeerd in het bericht is bijna leeg.

Waarschuwingen en indicatorlampjes voor het inktniveau bieden uitsluitend schattingen om te kunnen plannen. Wanneer u een waarschuwingsbericht voor een laag inktniveau krijgt, overweeg dan om een vervanginktcartridge klaar te houden om eventuele afdrukvertragingen te vermijden. U hoeft de inktcartridges niet te vervangen voordat de afdrukkwaliteit onaanvaardbaar wordt.

Zie [Vervang de cartridges op pagina 51](#page-56-0) voor informatie over het vervangen van inktcartridges. Zie [Inktproducten bestellen op pagina 53](#page-58-0) voor informatie over het bestellen van inktcartridges.

OPMERKING: Tijdens het afdrukproces wordt de inkt van de inktcartridges op verschillende manieren gebruikt, onder meer voor de initialisatieprocedure die de printer en de inktcartridges voorbereidt op het afdrukken. Daarnaast blijft er altijd wat inkt in de cartridge achter na gebruik. Zie [www.hp.com/go/inkusage](http://www.hp.com/go/inkusage) voor meer informatie.

# <span id="page-116-0"></span>Inkt bijna op

De inktcartridge geïdentificeerd in het bericht is bijna leeg.

Waarschuwingen en indicatorlampjes voor het inktniveau bieden uitsluitend schattingen om te kunnen plannen. Wanneer u een waarschuwingsbericht voor een laag inktniveau krijgt, raadt HP u aan om een vervangcartridge klaar te houden om eventuele afdrukvertragingen te vermijden. U moet de cartridges pas vervangen als de afdrukkwaliteit onaanvaardbaar wordt.

Zie [Vervang de cartridges op pagina 51](#page-56-0) voor informatie over het vervangen van inktcartridges. Zie [Inktproducten bestellen op pagina 53](#page-58-0) voor informatie over het bestellen van inktcartridges.

OPMERKING: Tijdens het afdrukproces wordt de inkt van de inktcartridges op verschillende manieren gebruikt, onder meer voor de initialisatieprocedure die de printer en de inktcartridges voorbereidt op het afdrukken. Daarnaast blijft er altijd wat inkt in de cartridge achter na gebruik. Zie [www.hp.com/go/inkusage](http://www.hp.com/go/inkusage) voor meer informatie.

# <span id="page-117-0"></span>Probleem met inktcartridge

De inktcartridge die is geïdentificeerd in het bericht ontbreekt, is beschadigd, niet-compatibel of is in de verkeerde sleuf van de printer geplaatst.

**OPMERKING:** Als de cartridge in het bericht wordt aangeduid als een incompatibele cartridge, raadpleegt u *Inktproducten bestellen op pagina 53* voor informatie over het aanschaffen van cartridges voor de printer.

Probeer de volgende oplossingen om dit probleem op te lossen. De oplossingen staan in volgorde, met de meest waarschijnlijke oplossing eerst. Als de eerste oplossing het probleem niet oplost, gaat u verder met de resterende oplossingen tot het probleem is opgelost.

- Oplossing 1: Schakel de printer uit en weer in.
- Oplossing 2: Installeer de inktcartridges op de juiste wijze.

#### Oplossing 1: Schakel de printer uit en weer in

Zet de printer uit en vervolgens weer aan.

Als het probleem zich blijft voordoen, probeer dan de volgende oplossing.

#### Oplossing 2: Installeer de inktcartridges juist

Zorg ervoor dat alle inktcartridges juist in de printer zijn geplaatst:

- 1. Open de toegangsklep voor inktcartridges voorzichtig.
- 2. Verwijder de inktcartridge door deze naar binnen te duwen om hem los te zetten en hem vervolgens stevig naar u toe te trekken.
- 3. Plaats de cartridge in de sleuf. Druk de cartridge goed aan om te zorgen dat er goed contact wordt gemaakt.
- 4. Sluit de toegangsklep voor de inktcartridges en controleer of het foutbericht weg is.

# <span id="page-118-0"></span>De toegangsklep voor de inktcartridges controleren

De toegangsklep voor de inktcartridges moet gesloten zijn om te beginnen met afdrukken.

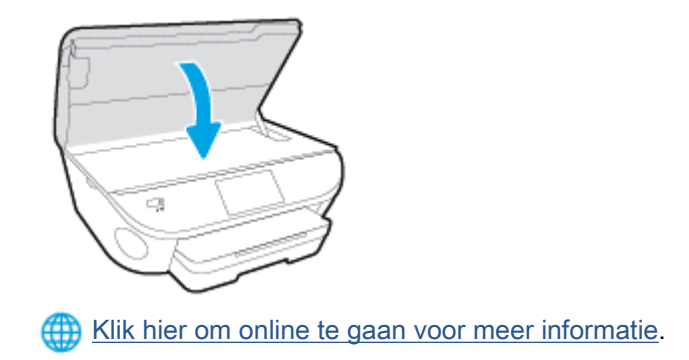

# <span id="page-119-0"></span>Probleem met inktcartridge

De inktcartridge is niet compatibel met uw printer. Deze fout kan optreden wanneer u een HP Instant Ink cartridge plaatst in een printer die niet werd ingeschreven in het Instant Ink-programma van HP. Ze kan ook optreden als de HP Instant-inktcartridge eerder in een andere printer werd geplaatst die is ingeschreven in het Instant Ink-programma van HP.

# <span id="page-120-0"></span>Papierformaat foutief

Het papierformaat of papiertype (papiersoort) dat in het printerstuurprogramma is geselecteerd, komt niet overeen met dat van het papier dat in de printer is geplaatst. Zorg ervoor dat het juiste papier is geladen in de printer en druk vervolgens het document opnieuw af. Zie [Afdrukmateriaal laden](#page-16-0) [op pagina 11](#page-16-0) voor meer informatie.

**OPMERKING:** Als het papier dat in de printer is geplaatst, het gewenste formaat heeft, wijzigt u het geselecteerde papierformaat in het printerstuurprogramma en drukt u het document opnieuw af.

# <span id="page-121-0"></span>Wagen met inktcartridges geblokkeerd

De wagen met inktcartridges (het deel van de printer waarin de inktcartridges zich bevinden) wordt door iets geblokkeerd.

Controleer de printer op storingen om de blokkering te verhelpen.

Zie [Papierstoringen en problemen met papieraanvoer op pagina 70](#page-75-0) voor meer informatie.

# <span id="page-122-0"></span>Papierstoring of probleem met de lade

Papier is vastgelopen in de printer.

Controleer voordat u de storing probeert te verhelpen het volgende:

- Zorg ervoor dat u papier hebt geplaatst dat aan de specificaties voldoet en dat niet gekreukeld, gevouwen of beschadigd is. Raadpleeg [Elementaire informatie over papier op pagina 8](#page-13-0) voor meer informatie.
- **Zorg ervoor dat de printer schoon is.**
- Zorg ervoor dat de lades correct geplaatst zijn en niet te vol zitten. Zie [Afdrukmateriaal laden](#page-16-0) [op pagina 11](#page-16-0) voor meer informatie.

Voor instructies om storingen te verhelpen, en meer informatie over hoe u storingen kunt vermijden, zie [Papierstoringen en problemen met papieraanvoer op pagina 70](#page-75-0).

# <span id="page-123-0"></span>Het papier is op

De standaard lade is leeg.

Plaats meer papier en raak vervolgens OK aan.

Zie [Afdrukmateriaal laden op pagina 11](#page-16-0) voor meer informatie.

# <span id="page-124-0"></span>Document afdrukken mislukt

De printer kan het document niet afdrukken omdat er een probleem is opgetreden in het afdruksysteem.

Zie [Hardwareproblemen printer op pagina 90](#page-95-0) voor informatie over het oplossen van afdrukproblemen.

# <span id="page-125-0"></span>**Printerfout**

Er was een probleem met de printer of het inktsysteem. Meestal kunt u dergelijke problemen oplossen door de volgende stappen uit te voeren:

- 1. Druk op  $\bigcup$  (de Aan/uit-knop) om de printer uit te zetten.
- 2. Koppel het netsnoer los en sluit het weer aan.
- 3. Druk op (b) (de Aan/uit-knop) om de printer aan te zetten.

Als het probleem zich blijft voordoen, noteer dan de foutcode die in de melding wordt gegeven en neem vervolgens contact op met HP-ondersteuning. Zie [HP-ondersteuning op pagina 92](#page-97-0) voor meer informatie over contact opnemen met HP-ondersteuning.

# <span id="page-126-0"></span>Klep is open

Voordat de printer documenten kan afdrukken, moeten alle deuren en kleppen gesloten zijn.

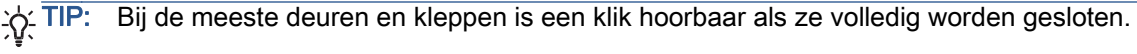

Als het probleem blijft bestaan nadat u alle deuren en kleppen goed hebt dichtgedaan, neemt u contact op met HP-ondersteuning. Zie [HP-ondersteuning op pagina 92](#page-97-0) voor meer informatie.

# <span id="page-127-0"></span>Probleem met de inktcatrtride

De cartridges die in het bericht worden aangeduid, zijn beschadigd of werken niet.

Zie [Vervang de cartridges op pagina 51](#page-56-0).

# <span id="page-128-0"></span>Advies omtrent nagemaakte cartridges

De geïnstalleerde cartridge is geen nieuwe, authentieke HP-cartridge. Neem contact op met de winkel waar u deze cartridge hebt gekocht. Om verdachte fraude te rapporteren gaat u naar HP op [www.hp.com/go/anticounterfeit.](http://www.hp.com/go/anticounterfeit) Als u de cartridge verder wilt gebruiken, klikt u op Doorgaan.

# <span id="page-129-0"></span>Niet compatibele inktcartridges

De inktcartridge is niet compatibel met uw printer.

Oplossing: Verwijder deze cartridge onmiddellijk en plaats een compatibele inktcartridge. Zie [Vervang](#page-56-0) [de cartridges op pagina 51](#page-56-0) voor informatie over het plaatsen van nieuwe inktcartridges.

# <span id="page-130-0"></span>Papier te kort

Het geplaatste papier is korter dan de minimumvereiste. Er moet papier worden geplaatst dat voldoet aan de printervereisten. Zie [Elementaire informatie over papier op pagina 8](#page-13-0) en [Afdrukmateriaal laden](#page-16-0) [op pagina 11](#page-16-0) voor meer informatie.

## <span id="page-131-0"></span>Papier te lang voor automatisch duplexafdrukken

Het geplaatste papier is langer dan het papierformaat dat door de automatische duplexfunctie van de printer wordt ondersteund. U kunt het manueel dubbelzijdig afdrukken door de selectie van "manuele duplex" of "oneven pagina's afdrukken" en "even pagina's afdrukken" in uw printersoftware (indien dit wordt ondersteund). Zie [Elementaire informatie over papier op pagina 8](#page-13-0) en [Afdrukmateriaal laden](#page-16-0) [op pagina 11](#page-16-0) voor meer informatie.

# <span id="page-132-0"></span>Incompatibele HP Instant Ink cartridge

Deze cartridge kan enkel worden gebruikt in een printer van HP Instant Ink.

Als u denkt dat uw printer deze cartridge moet aanvaarden, gelieve dan contact op te nemen met [www.hp.com/buy/supplies.](http://www.hp.com/buy/supplies)

# <span id="page-133-0"></span>Gebruikte HP Instant Ink cartridge

De HP Instant Ink cartridge(s) in de lijst op het scherm van het bedieningspaneel van de printer kan enkel worden gebruikt in de HP Instant Ink printer die de cartridge oorspronkelijk heeft geïnstalleerd. De inktcartridge moet worden vervangen.

Zie [Vervang de cartridges op pagina 51](#page-56-0) voor informatie over het vervangen van inktcartridges. Zie [Inktproducten bestellen op pagina 53](#page-58-0) voor informatie over het bestellen van inktcartridges.

# <span id="page-134-0"></span>Gelieve de printer te verbinden met HP Connected

De printer moet met HP Connected worden verbonden, anders zult u, zonder waarschuwing, binnenkort niet meer kunnen afdrukken. Raadpleeg het bedieningspaneel van de printer voor meer instructies voor de verbinding.

# <span id="page-135-0"></span>Afdrukken niet mogelijk

De printer moet verbonden zijn met HP Connected voor de update van de status van Instant Ink.

U zult niet kunnen afdrukken tot de printer is verbonden voor de update van de status van Instant Ink. Raadpleeg het bedieningspaneel van de printer voor meer instructies voor de verbinding.

# <span id="page-136-0"></span>HP Protected cartridge geïnstalleerd

De inktcartridge in de lijst op het bediendingspaneel van de printer kan enkel worden gebruikt in een printer die de cartridge oorspronkelijk heeft beschermd door middel van de functie HP Cartridgebescherming. De inktcartridge moet opnieuw in deze printer worden geplaatst.

Zie [Vervang de cartridges op pagina 51](#page-56-0) voor meer informatie over de installatie van een nieuwe inktcartridge.

# Index

### A

aansluitingen, locatie [4](#page-9-0) achterpaneel illustratie [4](#page-9-0) afdrukken dubbelzijdig [25](#page-30-0) problemen oplossen [90](#page-95-0) specificaties [96](#page-101-0) afdrukken, aan beide zijden [25](#page-30-0) afdrukmateriaal dubbelzijdig afdrukken [25](#page-30-0)

### B

bedieningspaneel functies [5](#page-10-0) knoppen [5](#page-10-0) Knoppen [5](#page-10-0) lampjes [5](#page-10-0) statuspictogrammen [6](#page-11-0) bedieningspaneel van printer netwerkinstelllingen [64](#page-69-0) zoeken [3](#page-8-0)

### D

draadloze communicatie instellen [59](#page-64-0) wettelijke informatie [106](#page-111-0) dubbelzijdig afdrukken [25](#page-30-0)

### G

garantie [93](#page-98-0) geïntegreerde webserver Webscan [46](#page-51-0) glasplaat, scanner zoeken [3](#page-8-0) glasplaat van de scanner zoeken [3](#page-8-0)

### H

Help-knop [6](#page-11-0) HP-hulpprogramma (OS X) openen [65](#page-70-0)

### I

inktcartridges [4](#page-9-0) instellingen netwerk [64](#page-69-0) IP-instellingen [64](#page-69-0)

### K

klantensupport garantie [93](#page-98-0) knoppen, bedieningspaneel [5](#page-10-0) kopiëren specificaties [97](#page-102-0)

### L

laden afbeelding breedtegeleider voor het papier [3](#page-8-0) papierstoringen verhelpen [70](#page-75-0) problemen met het invoeren oplossen [73](#page-78-0) zoeken [3](#page-8-0) lampjes, bedieningspaneel [5](#page-10-0)

### M

meerdere vellen, problemen oplossen [74](#page-79-0) milieu Programma voor milieubeheer [98](#page-103-0)

### N

na de ondersteuningsperiode [93](#page-98-0) netaansluiting, locatie [4](#page-9-0) netwerken illustratie van aansluiting [4](#page-9-0)

instellingen, wijzigen [64](#page-69-0) instellingen draadloze communicatie [59](#page-64-0) IP-instellingen [64](#page-69-0)

## O

omgeving omgevingsspecificaties [96](#page-101-0) OS X HP-hulpprogramma [65](#page-70-0)

## P

papier HP, bestellen [10](#page-15-0) problemen met het invoeren oplossen [73](#page-78-0) scheef invoeren van pagina's [74](#page-79-0) selecteren [10](#page-15-0) storingen verhelpen [70](#page-75-0) periode telefonische ondersteuning periode voor ondersteuning [93](#page-98-0) printersoftware (Windows) openen [16,](#page-21-0) [65](#page-70-0) over [65](#page-70-0) problemen met de papieraanvoer, problemen oplossen [73](#page-78-0) problemen oplossen afdrukken [90](#page-95-0) meerdere vellen opgenomen [74](#page-79-0) papier wordt niet van de lade aangevoerd [73](#page-78-0) problemen met de papieraanvoer [73](#page-78-0)

scheef invoeren van pagina's [74](#page-79-0) voeding [90](#page-95-0)

#### R

radiointerferentie wettelijke informatie [106](#page-111-0) recycling printcartridges [99](#page-104-0)

### S

scannen scanspecificaties [96](#page-101-0) vanuit Webscan [46](#page-51-0) scheef, probleemoplossing afdrukken [74](#page-79-0) software Webscan [46](#page-51-0) statuspictogrammen [6](#page-11-0) storingen papier dat u beter niet kunt gebruiken [10](#page-15-0) verhelpen [70](#page-75-0) systeemvereisten [96](#page-101-0)

### T

technische gegevens afdrukspecificaties [96](#page-101-0) kopieerspecificaties [97](#page-102-0) omgevingsspecificaties [96](#page-101-0) technische informatie scanspecificaties [96](#page-101-0) systeemvereisten [96](#page-101-0) telefonische ondersteuning [92](#page-97-0) toegankelijkheid [19](#page-24-0) tweezijdig afdrukken [25](#page-30-0)

#### U

uitvoerlade zoeken [3](#page-8-0) USB-verbinding poort, locatie [3,](#page-8-0) [4](#page-9-0)

### V

voeding problemen oplossen [90](#page-95-0) voorschriften voorgeschreven identificatienummer van het model [102](#page-107-0)

#### W

wagen storingen met de wagen oplossen [72](#page-77-0) wat te doen bij problemen [92](#page-97-0) Webscan [46](#page-51-0) websites toegankelijkheidsinformatie [19](#page-24-0) wettelijke informatie [106](#page-111-0) wettelijk verplichte informatie [102](#page-107-0)